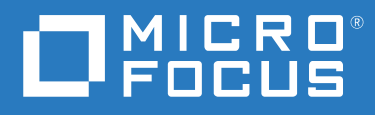

# PlateSpin® Transformation Manager 2 Administrator Guide

**December 2018**

## **Legal Notice**

For information about legal notices, trademarks, disclaimers, warranties, export and other use restrictions, U.S. Government rights, patent policy, and FIPS compliance, see <https://www.microfocus.com/about/legal/>.

**© Copyright 2016 – 2018 Micro Focus or one of its affiliates.**

# **Contents**

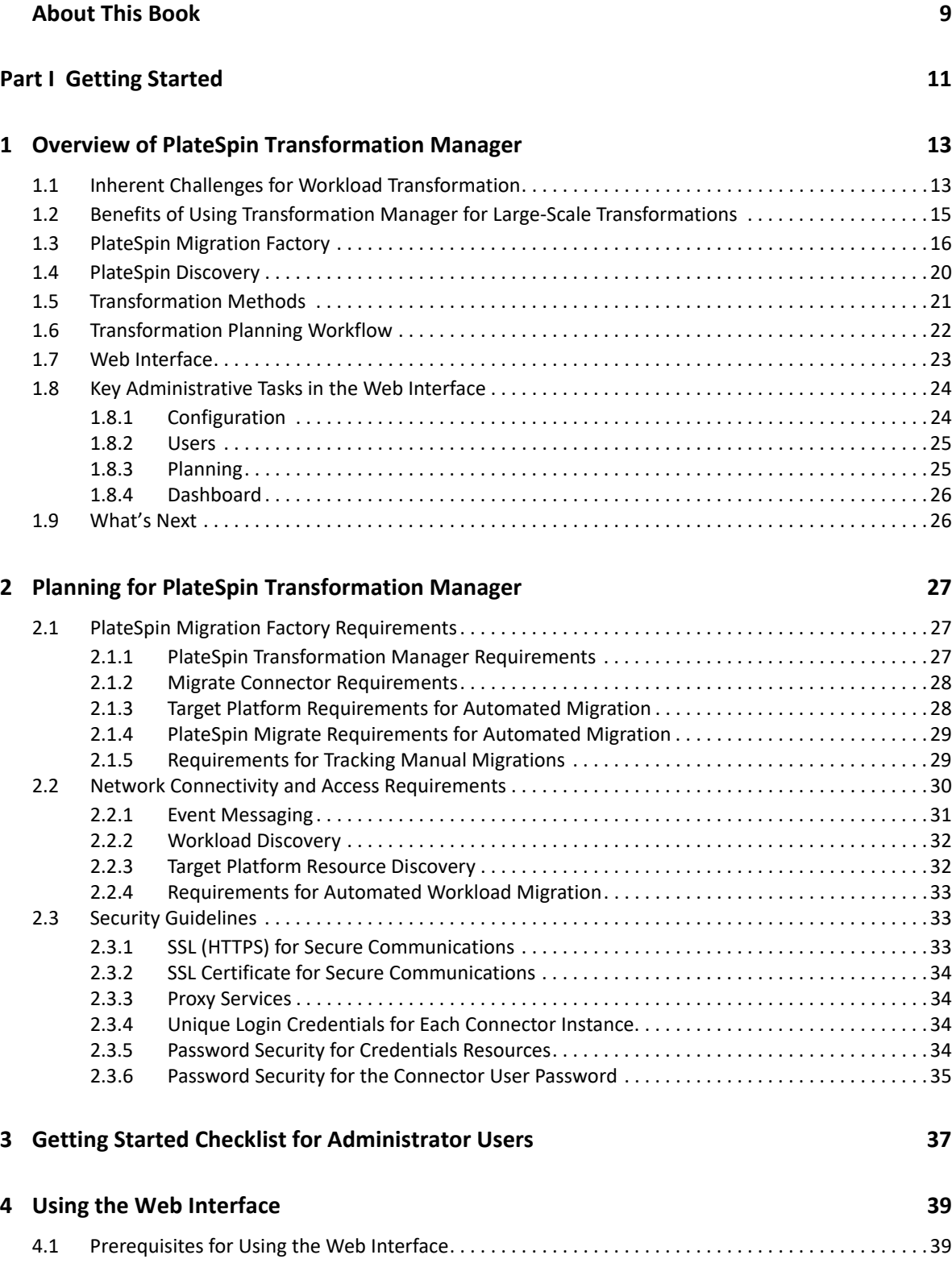

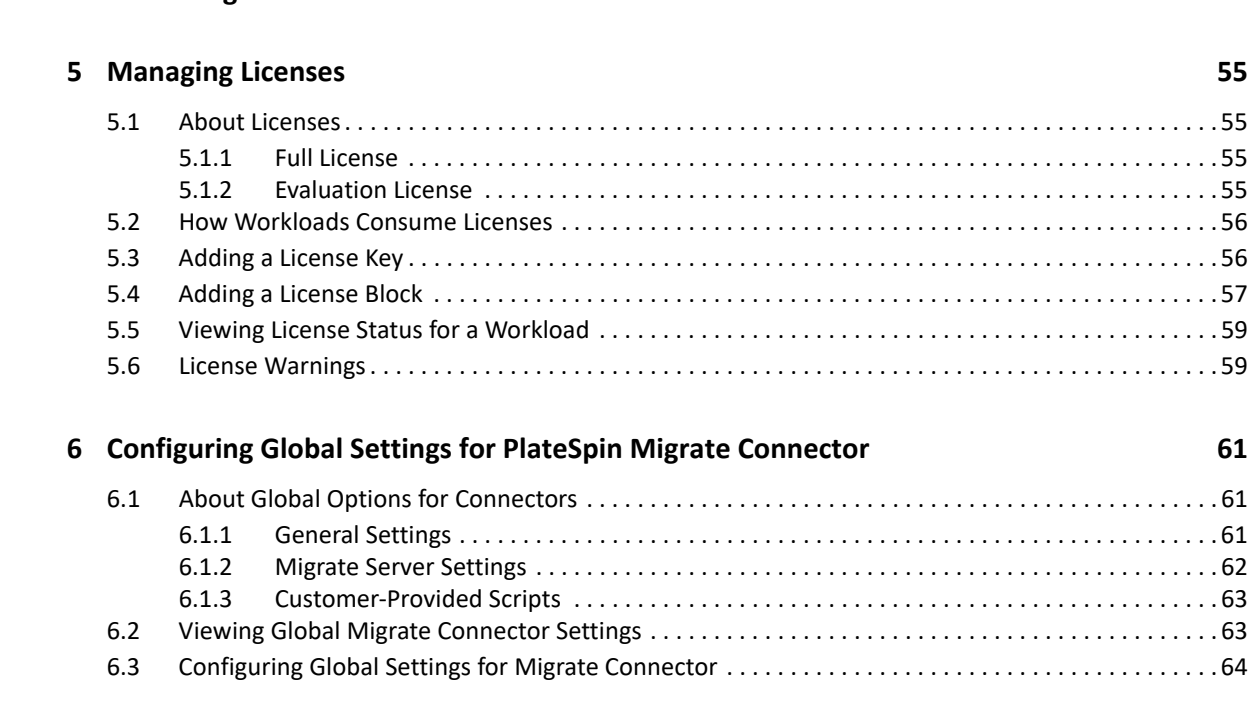

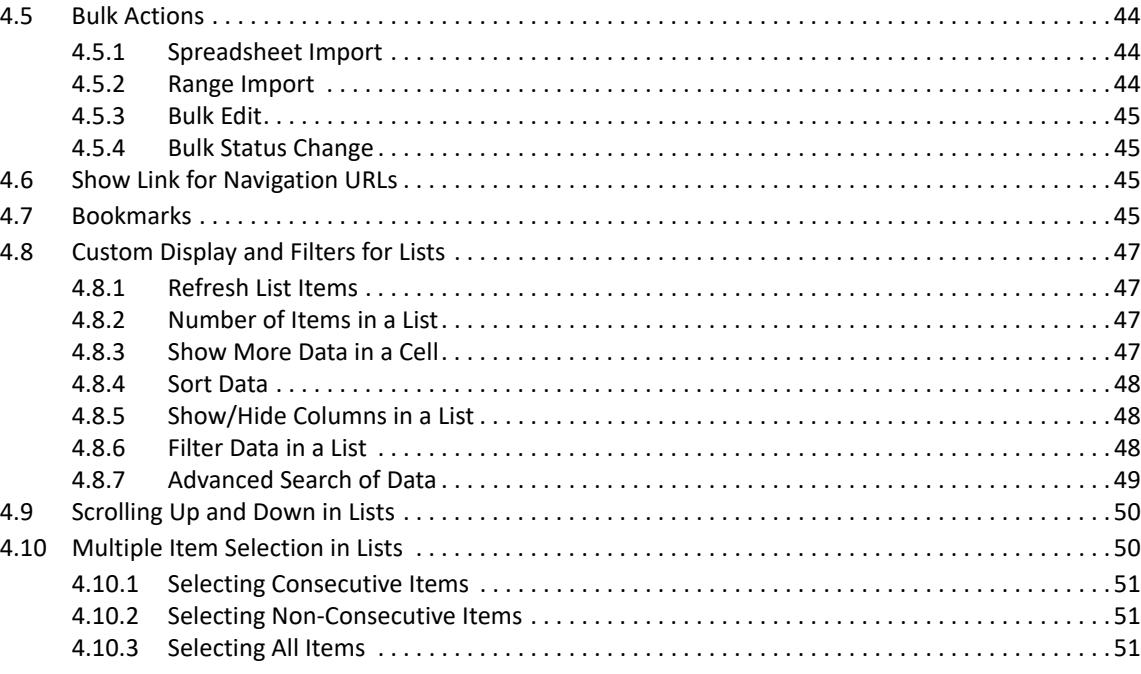

**[7](#page-64-0)** Configuring Operating Systems **65** 

[7.1 About Operating System Types. . . . . . . . . . . . . . . . . . . . . . . . . . . . . . . . . . . . . . . . . . . . . . . . . . . . . . . . 65](#page-64-1)

[4.1.1 Port Requirements . . . . . . . . . . . . . . . . . . . . . . . . . . . . . . . . . . . . . . . . . . . . . . . . . . . . . . . . . . 39](#page-38-2) [4.1.2 Supported Browsers for the Web Interface . . . . . . . . . . . . . . . . . . . . . . . . . . . . . . . . . . . . . . 40](#page-39-0) [4.1.3 Session Timeout . . . . . . . . . . . . . . . . . . . . . . . . . . . . . . . . . . . . . . . . . . . . . . . . . . . . . . . . . . . . 40](#page-39-1) [4.2 Accessing the Web Interface. . . . . . . . . . . . . . . . . . . . . . . . . . . . . . . . . . . . . . . . . . . . . . . . . . . . . . . . . . 41](#page-40-0) [4.3 Web Interface Toolbar. . . . . . . . . . . . . . . . . . . . . . . . . . . . . . . . . . . . . . . . . . . . . . . . . . . . . . . . . . . . . . . 41](#page-40-1) [4.4 Global Project Selector . . . . . . . . . . . . . . . . . . . . . . . . . . . . . . . . . . . . . . . . . . . . . . . . . . . . . . . . . . . . . . 43](#page-42-0)

## **4** Contents

**[Part II Configuration 53](#page-52-0)** 

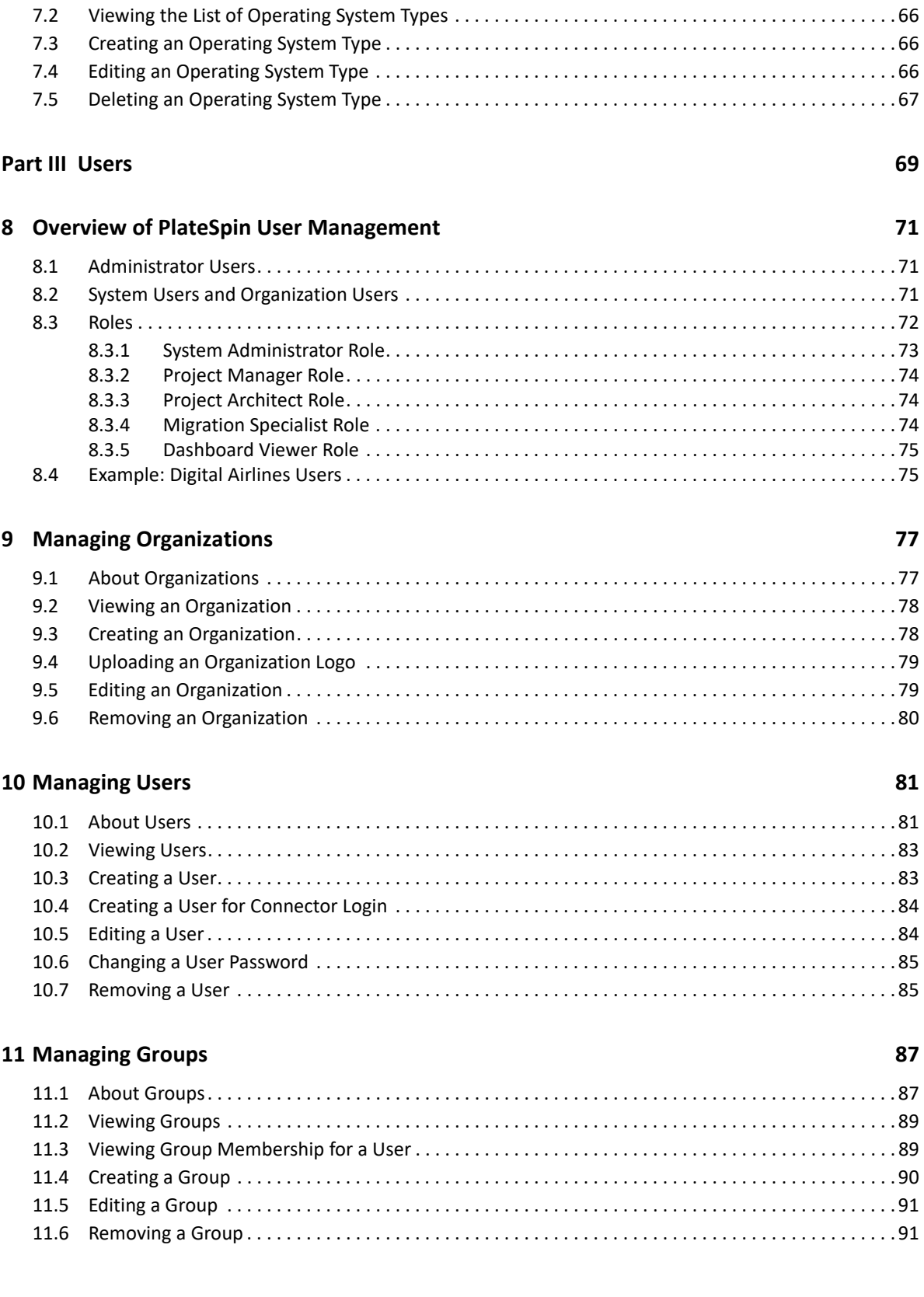

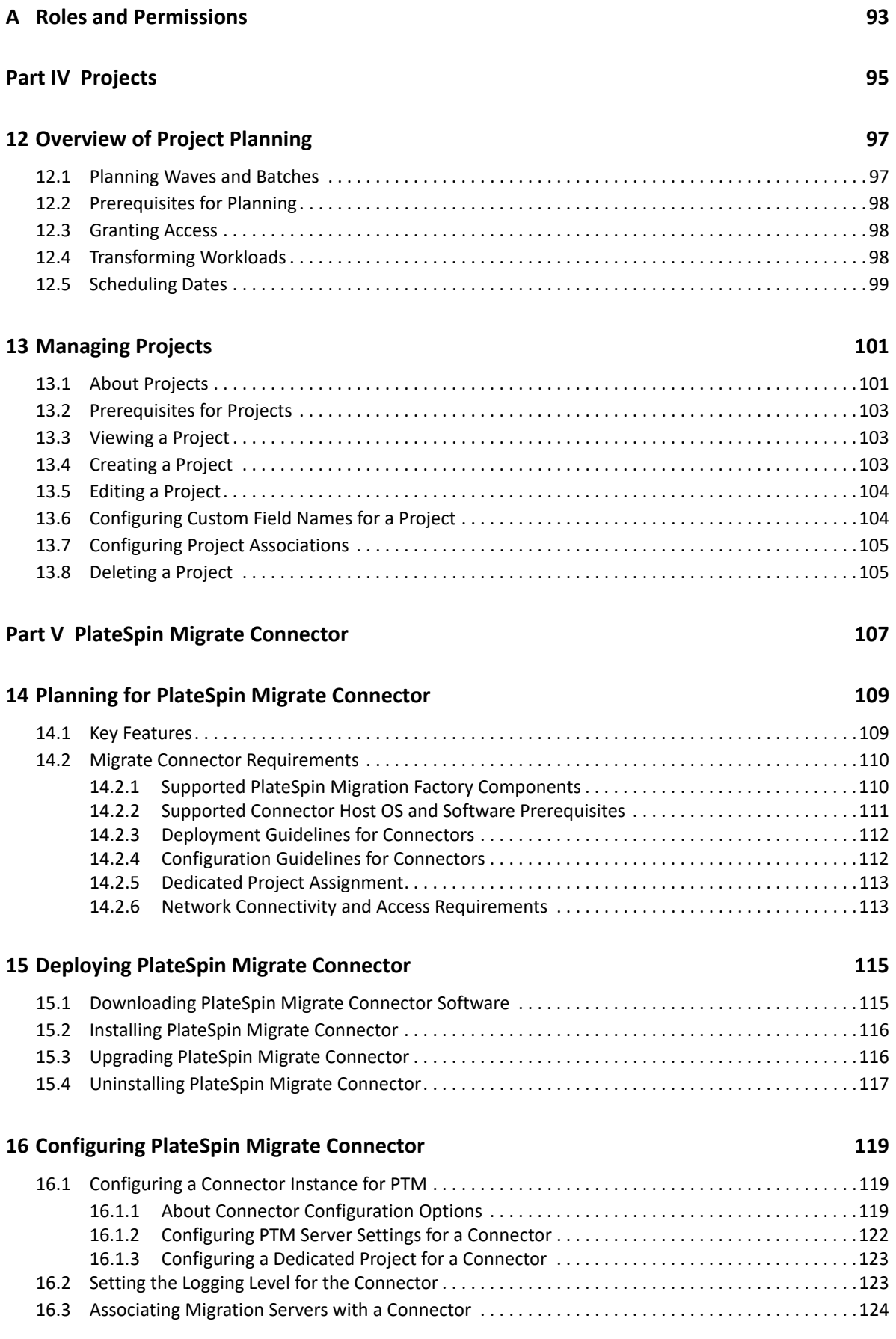

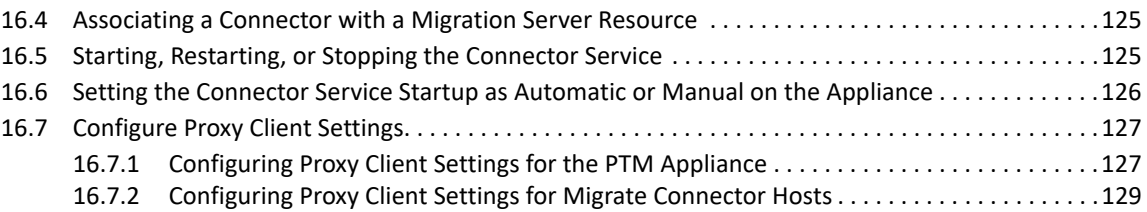

## **[17](#page-130-0) Monitoring Connectors**

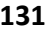

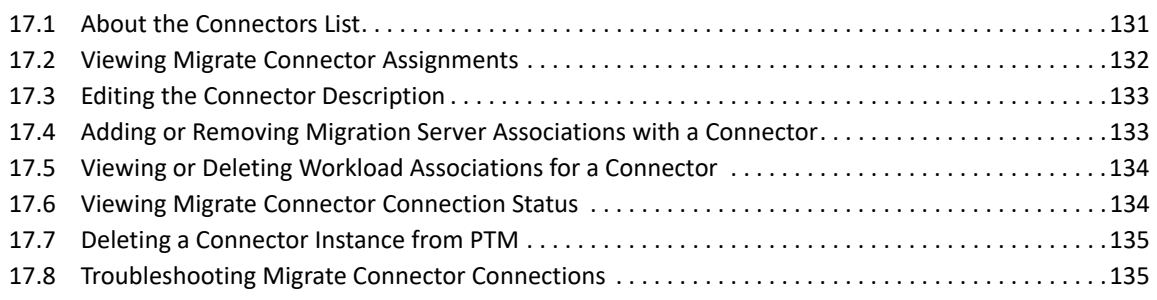

## **B** Troubleshooting the Connector 137

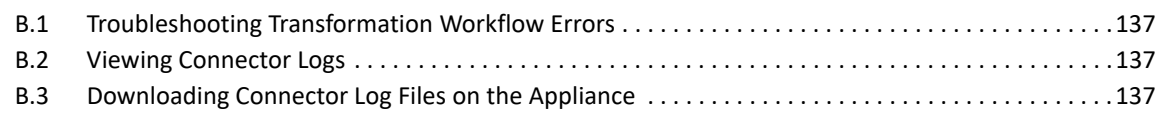

# <span id="page-8-0"></span>**About This Book**

The *PlateSpin Transformation Manager Administrator Guide* provides information about tasks that require PTM Administrator privileges. It includes conceptual information, an overview of the administrator-level options in the Web Interface, and step-by-step guidance for common administrative tasks.

The PTM System Administrator user automatically has the Administrator privileges required to perform administrative tasks. You can also grant Administrator privileges to trusted users by assigning them to the Administrators group in PTM.

**IMPORTANT:** PTM Administrators have global access to application options and data across all projects.

For information about using the product to plan and execute transformation projects, see the *[PTM 2](https://www.microfocus.com/documentation/platespin/platespin-transformation-manager-2/pdfdoc/ptm_user/ptm_user.pdf#bookinfo)  [User Guide](https://www.microfocus.com/documentation/platespin/platespin-transformation-manager-2/pdfdoc/ptm_user/ptm_user.pdf#bookinfo)*.

- [Part I, "Getting Started," on page 11](#page-10-1)
- ◆ [Part II, "Configuration," on page 53](#page-52-1)
- [Part III, "Users," on page 69](#page-68-1)
- [Part IV, "Projects," on page 95](#page-94-1)
- [Part V, "PlateSpin Migrate Connector," on page 107](#page-106-1)

#### **Intended Audience**

This document is intended for PTM application administrators who configure and maintain application features and user access.

#### **Additional Documentation**

For the most recent version of this guide and other PlateSpin Transformation Manager documentation resources, visit the [PlateSpin Transformation Manager 2 Documentation website](https://www.microfocus.com/documentation/platespin/platespin-transformation-manager-2/)  (https://www.microfocus.com/documentation/platespin/platespin-transformation-manager-2/).

#### **Feedback**

We want to hear your comments and suggestions about this book and the other documentation included with this product. You can use the**comment on this topic** link at the bottom of any HTML page of the online English documentation.

#### **Contact Information**

For specific product issues, contact Micro Focus Support at [https://support.microfocus.com/](https://support.microfocus.com/contact/) [contact/](https://support.microfocus.com/contact/).

Additional technical information or advice is available from several sources:

- **Product information and resources:** [https://www.microfocus.com/products/platespin/](https://www.microfocus.com/products/platespin/transformation-manager/) [transformation-manager/](https://www.microfocus.com/products/platespin/transformation-manager/)
- **Micro Focus Customer Center:** <https://www.microfocus.com/customercenter/>
- **Product Knowledge Base and Videos:** <https://www.microfocus.com/support-and-services/>
- **Micro Focus Communities:** <https://www.microfocus.com/communities/>
- **PlateSpin Idea Exchange:** [https://community.softwaregrp.com/t5/PlateSpin-Idea-Exchange/](https://community.softwaregrp.com/t5/PlateSpin-Idea-Exchange/idb-p/PlateSpin_Ideas/tab/most-recent) [idb-p/PlateSpin\\_Ideas/](https://community.softwaregrp.com/t5/PlateSpin-Idea-Exchange/idb-p/PlateSpin_Ideas/tab/most-recent)

# <span id="page-10-1"></span><span id="page-10-0"></span><sup>I</sup>**Getting Started**

I

As an Administrator user of PlateSpin Transformation Manager, you are responsible for configuring and maintaining the application and migration environment for project users. This section provides and overview of the product, administrative tasks, and the tools you use.

- [Chapter 1, "Overview of PlateSpin Transformation Manager," on page 13](#page-12-2)
- [Chapter 2, "Planning for PlateSpin Transformation Manager," on page 27](#page-26-3)
- [Chapter 3, "Getting Started Checklist for Administrator Users," on page 37](#page-36-1)
- [Chapter 4, "Using the Web Interface," on page 39](#page-38-3)

# <span id="page-12-0"></span>1 <sup>1</sup>**Overview of PlateSpin Transformation Manager**

<span id="page-12-2"></span>PlateSpin Transformation Manager is a planning, tracking, and automation solution for data center and enterprise transformation projects. It features familiar project roles and progress visualization with a dashboard. Planning tools help users organize, coordinate, and monitor migration activities. Discovery, migration, and tracking features help streamline the migration workflow:

- Import with automated discovery simplifies and standardizes the inventory of source workloads and target resources for transformation projects.
- Automated migration enables you to control the transformation workflow from planning to cutover from a single point of control across multiple PlateSpin Migrate servers.
- Tracking enables you to monitor the status of manual migrations performed using your PlateSpin Migrate servers for workloads imported to PTM.

Project teams can increase project predictability, transformation speed, and success ratios, which helps reduce overall project costs and time to completion.

PlateSpin Migrate Connector for PlateSpin Transformation Manager performs discovery of source workloads and target platforms, load-balances the assignment of migration jobs across PlateSpin Migrate servers, and manages communications for the execution and monitoring of transformation plans.

- [Section 1.1, "Inherent Challenges for Workload Transformation," on page 13](#page-12-1)
- [Section 1.2, "Benefits of Using Transformation Manager for Large-Scale Transformations," on](#page-14-0)  [page 15](#page-14-0)
- [Section 1.3, "PlateSpin Migration Factory," on page 16](#page-15-0)
- [Section 1.4, "PlateSpin Discovery," on page 20](#page-19-0)
- [Section 1.5, "Transformation Methods," on page 21](#page-20-0)
- [Section 1.6, "Transformation Planning Workflow," on page 22](#page-21-0)
- ◆ [Section 1.7, "Web Interface," on page 23](#page-22-0)
- [Section 1.8, "Key Administrative Tasks in the Web Interface," on page 24](#page-23-0)
- [Section 1.9, "What's Next," on page 26](#page-25-1)

# <span id="page-12-1"></span>**1.1 Inherent Challenges for Workload Transformation**

As your business evolves, the data center can expand unevenly or in very dissimilar ways through mergers and acquisitions. Legacy and new technologies coexist. Your IT staff maintains a heterogeneous mix of hardware architectures, operating systems, and applications. This workload diversity increases the stress on your IT staff as well as the likelihood of human error. Older hardware typically has a larger facility footprint, consumes more power, and requires more cooling than does a consolidated solution using virtualization platforms.

## **Benefits of Transformation**

You want to transform your workloads to achieve these benefits:

- Optimize workload diversity to better meet your current and future business needs
- Simplify daily operations
- Improve overall efficiency
- Reduce operational costs
- $\bullet$  Reduce risks in the IT environment

### **Goals for Transformation**

The purpose of any workload transformation or migration is to change workloads from their current modes of operation to appropriate future modes of operation. How you achieve the change depends on the types of workloads you manage and your business needs. Typical project objectives include the following:

- Migrate workloads between physical, virtual, and cloud infrastructures.
- Upgrade workloads to newer hardware, different hardware vendors, or hosted provider hardware.
- Consolidate workloads on virtualization host servers or to cloud infrastructures.
- Move virtual files to newer virtualization host servers, running the same or different virtualization hypervisors.
- Lift and shift equipment from location A to location B.
- Decommission old workloads as you retire software and services.

Your transformation or migration project might be a combination of any of these goals, or thousands of instances of the same one.

## **Challenges for Transformation**

**Migration planning is unwieldy.** Migrating workloads from one place to another is easy to do if you have a few servers, or even 100 servers. Large-scale migration project might have thousands, or even hundreds of thousands of workloads. The information and planning requirements are not easily captured in a spreadsheet.

**Business takes priority.** Transformations require minimal downtime for mission critical applications and services. Each workload transformation has different priorities and windows of opportunity based on business demands. Schedules must consider the availability of target facilities, networks, equipment, and the IT staff needed to plan and execute the transformation. Management and organization stakeholders want to track the progress and status of your projects.

**Assessment is tedious.** Defining the original state of a workload can be tedious. You create a profile of the workload that includes information about its compute infrastructure, operating system, applications, data, and configuration. Because workloads might be upgraded or re-purposed over time, the profile might need to be augmented or updated before you execute the transformation. The related proposed workload profile might also need to change as appropriate to the revisions to the original workload.

**The process seems never-ending.** Large-scale IT transformation projects typically occur over an extended period in a production environment that might span multiple locations. Complex projects with massive numbers of workloads might take months or even years to complete. It might be possible to plan details only a few months in advance. Projects require multiple phases, not a onetime effort.

# <span id="page-14-0"></span>**1.2 Benefits of Using Transformation Manager for Large-Scale Transformations**

PlateSpin Transformation Manager brings together all aspects of planning into a transformation methodology that is:

- Consistent
- Reliable
- Repeatable

## **Plan and Track Events through the Full Transformation Life-Cycle**

Each workload transformation plan identifies the current and future environment for each workload, including the hardware, applications, and other dependent resources that must be in place for a successful cutover to the target workload. You manage and track progress for each workload independently through all phases from import to completion. You can also track cumulative metrics for each batch, wave, and project.

### **Automate Migrations across Large Server Farms of PlateSpin Migrate Servers**

In a [PlateSpin Migration Factory](#page-15-0) environment, you can plan, execute, and monitor workload migrations through PlateSpin Transformation Manager. The PlateSpin Migrate Connector loadbalances thousands of migration jobs across multiple PlateSpin Migrate servers. Transformation Manager automates each workload's migration, according to its transformation plan, through the Migrate Connector and using REST APIs.

### **Planning Features Are Flexible**

With powerful forms for search and bulk actions, you can efficiently organize workloads into batches and waves, and apply the same settings on multiple workloads at a time.

### **Control Access and Visibility through Role-Based Permissions**

Planning involves more than the IT staff who performs the technical work. You can assign permissions for key stakeholders to monitor the project status and reports. Keeping interested parties involved with data migrations helps minimize or eliminate potential conflicts for the execution of transformations.

#### **Performance and Scalability Are Built-In**

The Web Interface and database are designed to manage up to about 500,000 transformations in a single project.

## **Role-Based Multi-Tenancy Supports Multiple Customers and Projects**

Role-based multitenancy enables you to manage multiple organizations and projects, while protecting the security and confidentiality of their data. Organizations can be the end customers of providers, or different departments in an enterprise. User roles and their related permissions control the actions and visibility of information for users.

## **Your Transformation Goals Are Achievable**

Using PlateSpin Transformation Manager to plan and monitor your transformation projects enables you to achieve your transformation goals:

- Dramatically increases project predictability
- Increases transformation speed, reducing the time to completion
- Improves the success ratio and reduces the likelihood of human error
- Reduces the costs

# <span id="page-15-0"></span>**1.3 PlateSpin Migration Factory**

PlateSpin Migration Factory combines PlateSpin Transformation Manager and PlateSpin Migrate Connector with one or more PlateSpin Migrate servers to plan and execute automated migrations for supported source workloads and target platforms. You can also track the status in PTM for manual migrations performed on the Migrate servers.

PlateSpin Migrate Connector integrates activities between PTM and Migrate servers. It loadbalances the migration jobs across multiple PlateSpin Migrate servers in the project. Migrate Connector listens for migration events from PTM and delivers them to the appropriate Migrate servers. Migrate Connector listens for migration status events from the various PlateSpin Migrate servers and delivers events only to the appropriate project and workload transformation plans.

For automated migrations, the transformation workflow and schedule determine when migration tasks are executed for each workload. PTM can pause automation to allow a Migration Specialist to manually perform some tasks. Migration Specialists can monitor the workload migration and respond to exceptions, which enables them to handle more migrations in less time.

For manual migrations with tracking, Migrate Connector identifies workloads on Migrate Servers that have also been imported for a project. PTM receives information and displays it in the workload's transformation plan. Migration Specialists can add notes about the workload migration using the Transformation History. Statistics are rolled up to the dashboard for project monitoring.

[Figure 1-1](#page-16-0) illustrates the deployment environment for automated PlateSpin migration. See [Table 1-1](#page-16-1) for a description of how automated migration works in a PlateSpin Migration Factory environment.

<span id="page-16-0"></span>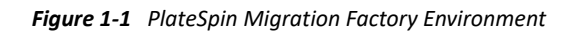

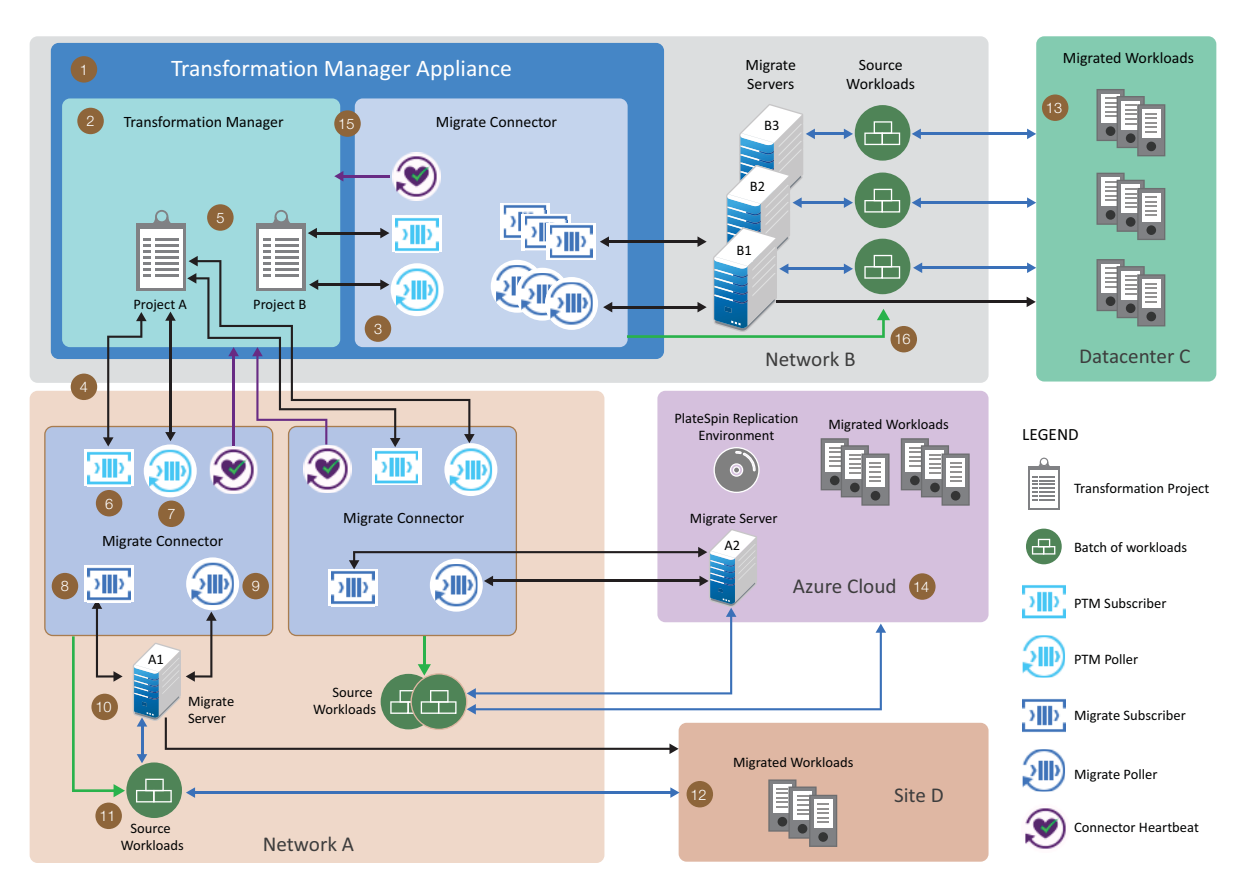

<span id="page-16-1"></span>*Table 1-1 How Automated Migration Works in a PlateSpin Migration Factory Environment*

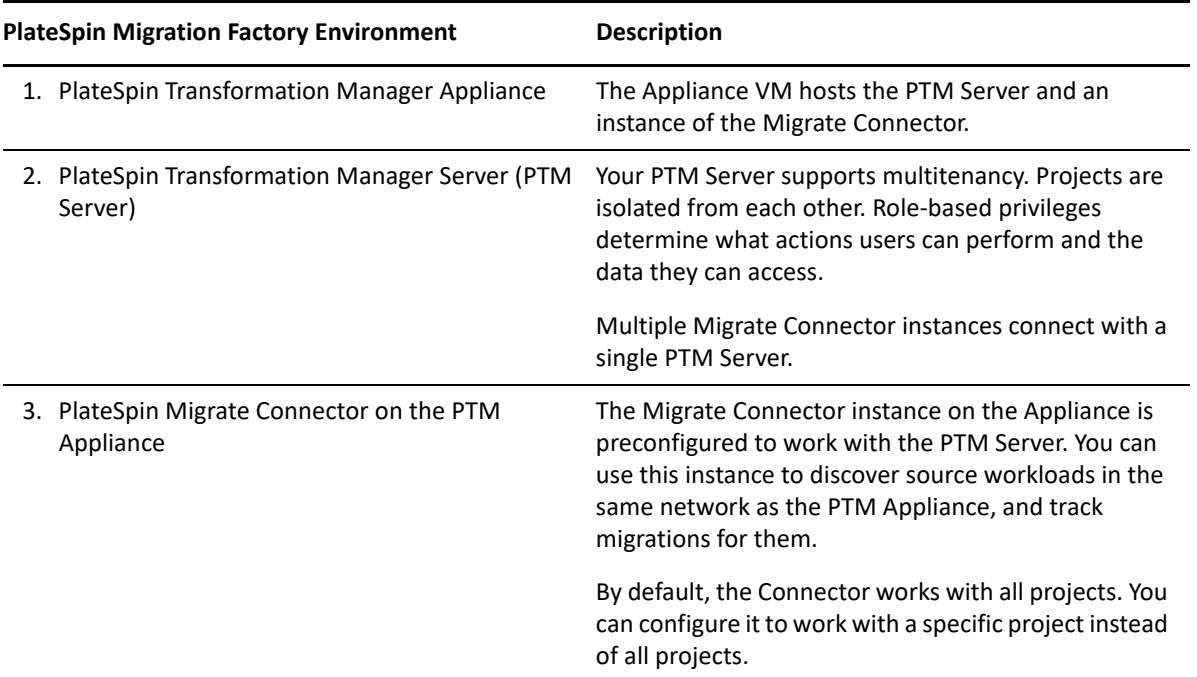

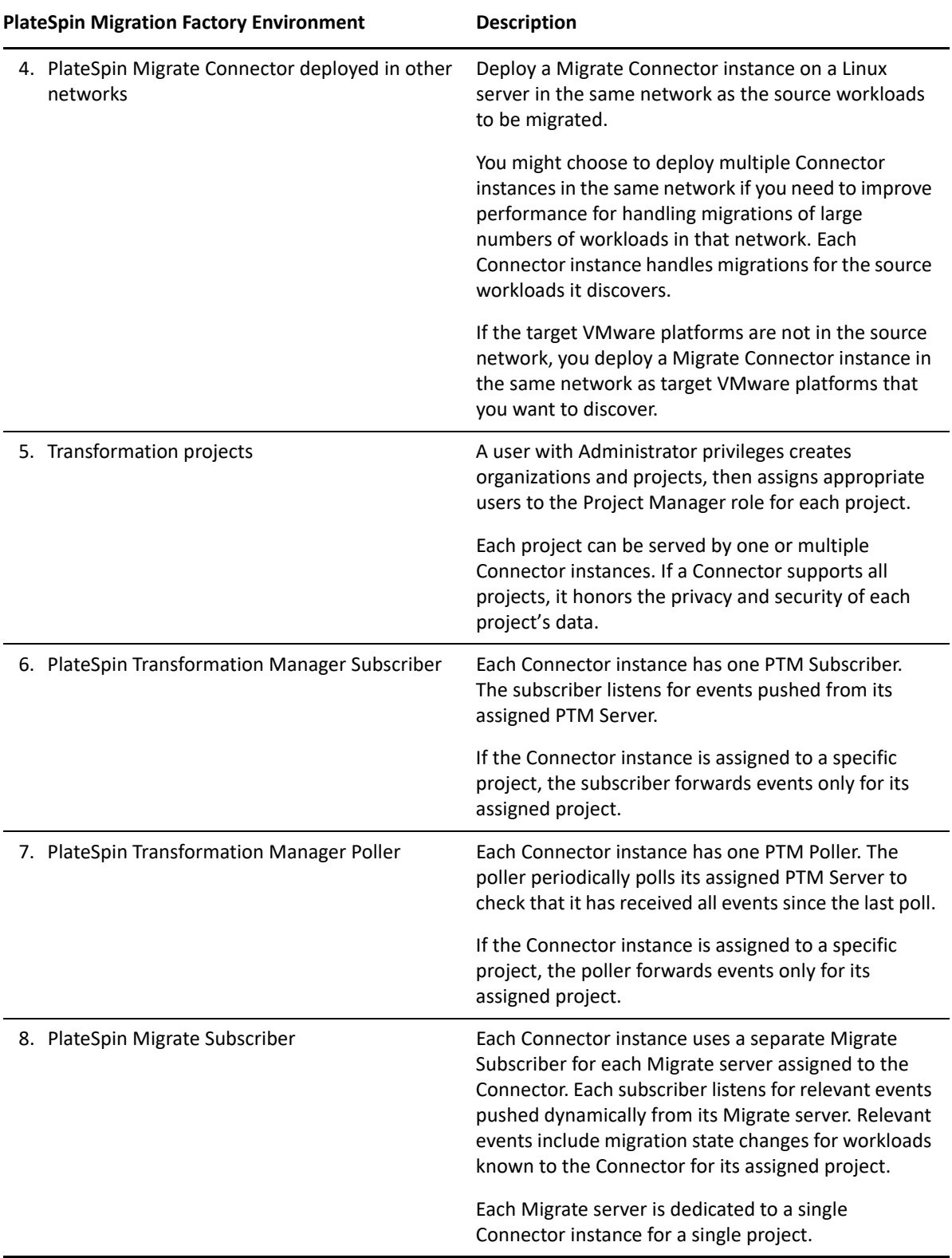

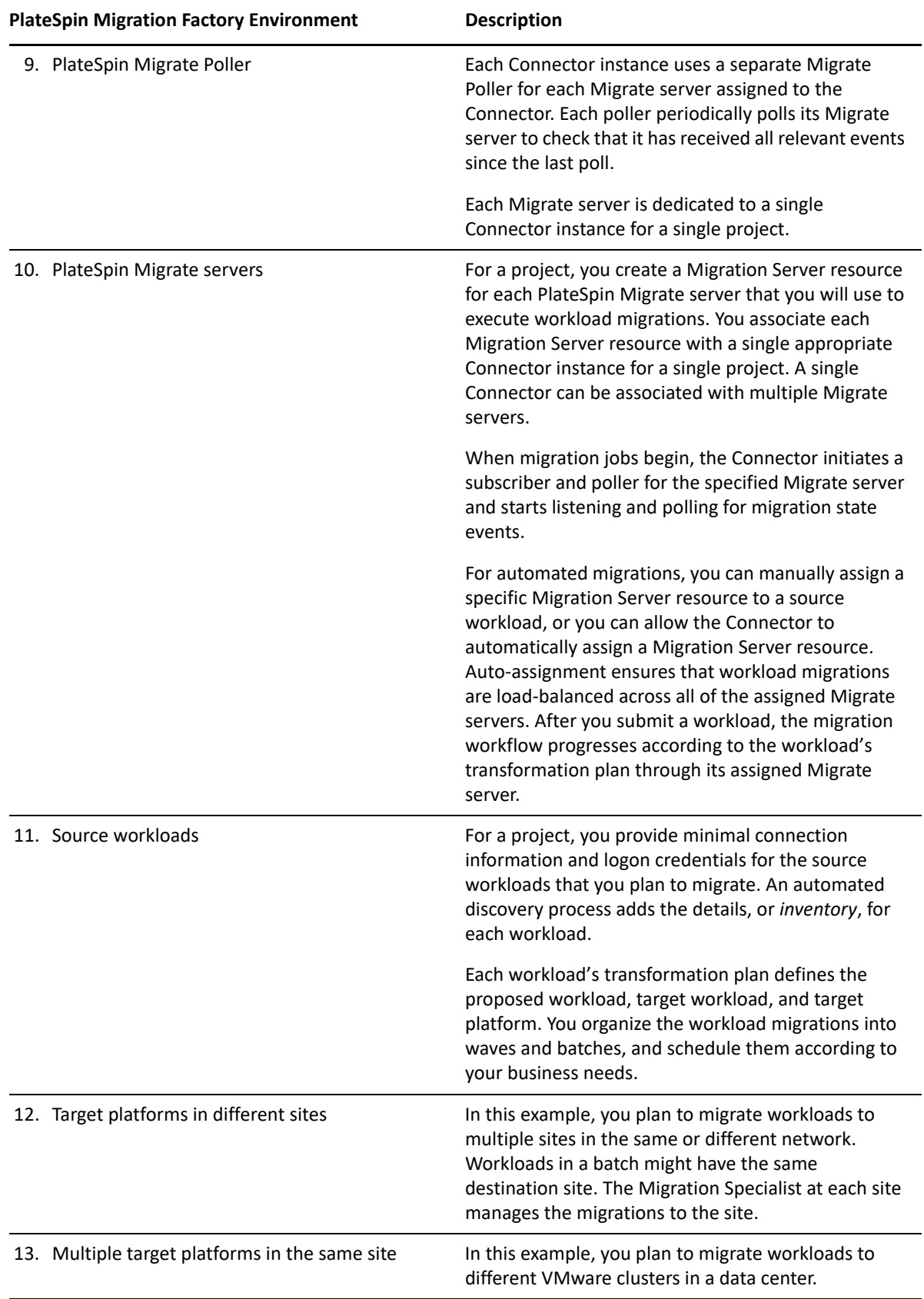

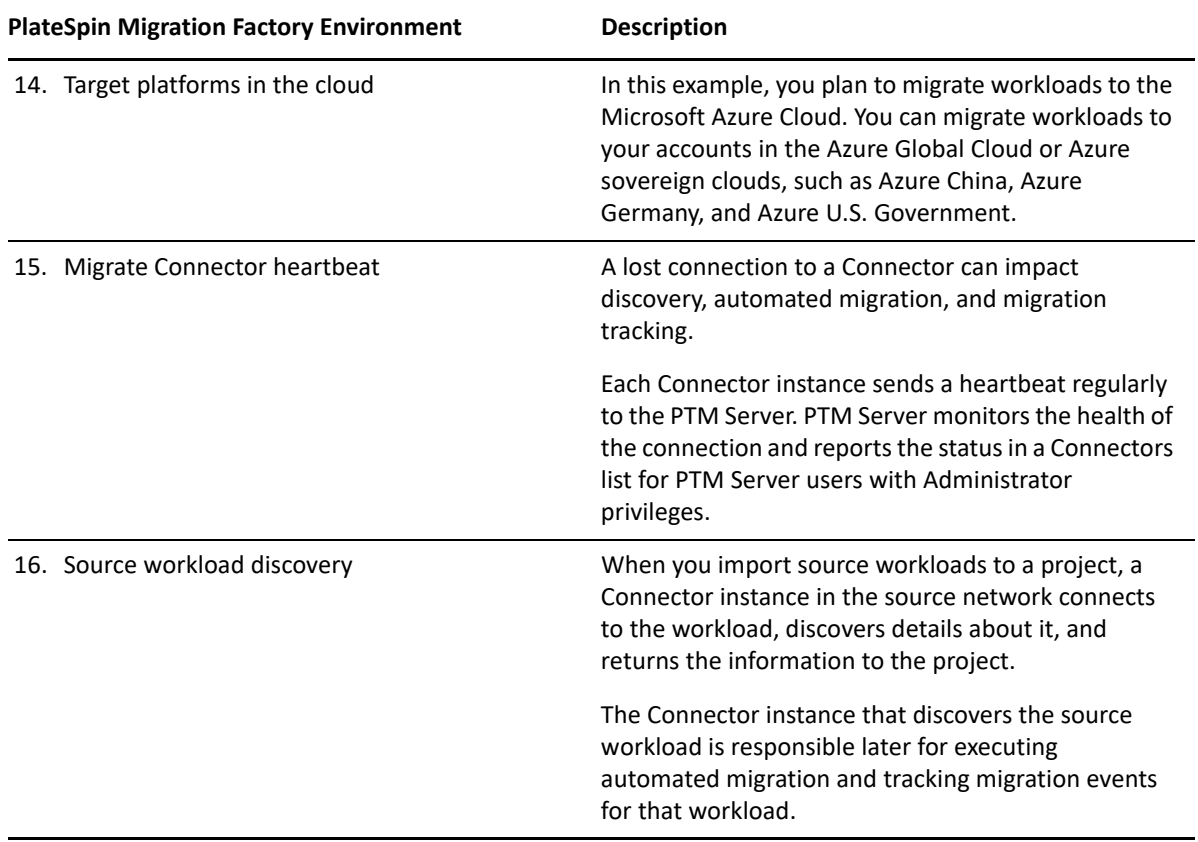

# <span id="page-19-0"></span>**1.4 PlateSpin Discovery**

In a PlateSpin Discovery environment, PlateSpin Transformation Manager works with the PlateSpin Migrate Connector to provide automated discovery of details about source workloads and target platforms.

### **Source Workload Discovery**

Import with automated discovery simplifies and standardizes the setup of workloads for planning. You provide minimal connection information and logon credentials. The discovery process retrieves details about the workload, populates properties for the related object in the planning database, and creates a proposed workload with the same configuration. Workload discovery is required before you can submit a workload for automated migration.

Transformation Manager provides the following methods of import and automated discovery of workloads:

- Single IPv4 address or FQDN
- Range of IPv4 addresses (0 to 255)
- Spreadsheet with any number of workloads, providing the IPv4 address or FQDN for each
- REST API by using your custom script

You can retry failed discoveries for one or multiple items at a time. You can also rediscover modified workloads if needed.

#### **Target Platform Discovery**

Target platform discovery standardizes information collected for the platform and helps set boundaries for target workloads that will be created there. You provide minimal connection information and logon credentials. The discovery process retrieves details about available resources for the platform. Platform discovery is required before you can configure automated migrations for a workload.

Transformation Manager provides automated discovery for supported target platforms, such as VMware vCenter clusters and Microsoft Azure global and sovereign clouds. The platform resources are rediscovered automatically about every 6 hours or on demand.

The resource information is specific to the target account and platform type:

- **VMware vCenter Server**
	- Clusters
	- Hosts
	- Networks
	- Datastores
	- Resource Pools

#### **Microsoft Azure Cloud**

- Associated locations based on the target cloud environment
- Networks
- Subnetworks
- Datastores (storage accounts)
- Resource groups

# <span id="page-20-0"></span>**1.5 Transformation Methods**

PlateSpin Transformation Manager supports the following transformation methods:

- Automated
- Manual
- Manual (tracking)
- Decommission

# <span id="page-21-0"></span>**1.6 Transformation Planning Workflow**

PlateSpin Transformation Manager supports transformation workflow planning that is compatible with any migration solution. [Figure 1-2](#page-21-1) shows the workflow for a transformation project as you track it using the Web Interface.

<span id="page-21-1"></span>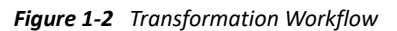

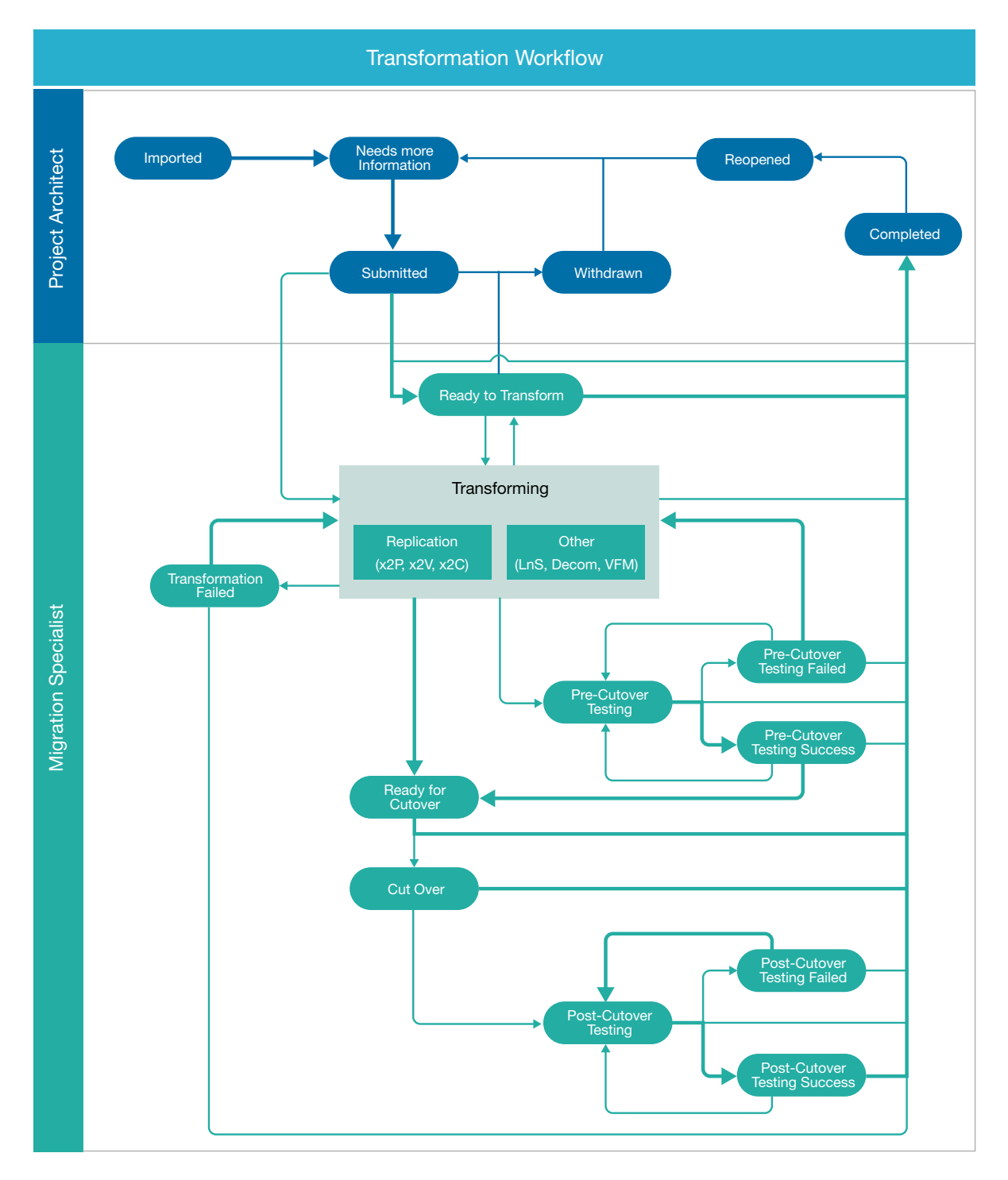

You begin by setting up components to represent different logical and physical aspects of your IT environment. Global components provide predefined resources.

As the **Project Manager**, you set up components to represent different logical and physical aspects of your IT environment. Global components provide predefined resources.

As the **Project Manager** or **Project Architect**, you import information about the source workloads, and discover details about the workload, including hardware architecture, operating system, NICs, storage, and services.

The import process creates a proposed target workload based on the settings for the original workload. If you re-import or rediscover the source workload information, the new details apply to the target workload until you begin to plan the transformation.

As **Project Architect**, you define the future workload environments and refine details about the target workloads as they are known. You assign the workloads to scheduled waves and batches.

The **Migration Specialists** execute and monitor the workload transformation processes. For automated migrations, they monitor workloads as they progress through the automated transformation workflow, and intercede as needed. For external migrations on Migrate servers, Transformation Manager tracks the state information. For manual migrations, they can manually enter different state information about the work in progress.

As **Dashboard Viewers**, your project stakeholders can view progress metrics and related reports in the Dashboard.

## <span id="page-22-0"></span>**1.7 Web Interface**

The PlateSpin Transformation Manager Web Interface allows role-based access to project information from anywhere at any time on a range of devices.

- **Securely access project information from anywhere at any time.** Visibility and actions for both internal and external stakeholders are appropriate to their user role.
- **Prioritize, organize, and schedule tasks.** Break down transformation goals into manageable chunks by project, wave, and batch.
- **Plan and track workload transformations.** Capture details for source workloads and target workloads in physical, virtual, and cloud infrastructures, with any-to-any migration, lift and shift, virtual file move, and decommission.
- **Define custom components for each project.** Define workloads, host platforms, credentials, migration servers, and other resources that represent your environment.
- **Achieve fast and efficient workload manipulations of multiple workloads at a time.** Powerful forms for Advanced Search, Bulk Edit, and Bulk Status Change allow you to apply the same settings on multiple selected workloads. PTM applies changes only as appropriate for each workload based on its settings and state.
- **Monitor project status using the real-time visual dashboard and status reports.** Internal and external stakeholders can track progress by project, wave, and batch, and view warnings for missed deadlines and schedule deviations.
- **Securely manage multiple concurrent projects for different organizations.** Enterprises, managed service providers, and system integrators can leverage role-based access and multitenancy to keep end customer data secure and confidential.
- **Effectively handle massive planning efforts.** Projects can scale from thousands to tens of thousands of workloads with minimal impact on PTM performance.
- **Automate discovery for source workloads and host platforms.** Automated discovery captures details about workloads on import and about platform resources when you add the host platform.
- **Monitor discovery status for attempted workload imports.** Import Progress provides a rolebased view of the discovery status for workload imports attempted during the past 24 hours. View workload import status by success, in progress, failed, and not found.
- **Automate execution and tracking for supported migration target platforms.** In a PlateSpin Migration Factory environment, you can automate the execution of migrations and track related transformation workflow events.
- **Automatically track your PlateSpin Migrate migration projects.** In a PlateSpin Migration Factory environment, you can track the status of migrations for imported workloads where migrations are executed on PlateSpin Migrate servers.

For more information, see ["Key Administrative Tasks in the Web Interface" on page 24](#page-23-0) and ["Using](#page-38-3)  [the Web Interface" on page 39.](#page-38-3)

# <span id="page-23-0"></span>**1.8 Key Administrative Tasks in the Web Interface**

After you deploy the PlateSpin Transformation Manager Appliance, most of your administrative interaction with the PTM Server occurs through the Web Interface. This web-based planning tool allows access to configuration settings anywhere on a range of devices. You use the following key Web Interface components to set up system-level settings for projects.

- ["Configuration" on page 24](#page-23-1)
- ["Users" on page 25](#page-24-0)
- ["Planning" on page 25](#page-24-1)
- ["Dashboard" on page 26](#page-25-0)

## <span id="page-23-1"></span>**1.8.1 Configuration**

Configure global settings that apply across all projects:

 **Connectors:** View a list of PlateSpin Migrate Connector instances used in your PlateSpin Migrate Factory or PlateSpin Discovery environments. It displays the health of the Connector connection to PTM and its project assignment.

For more information, see ["Monitoring Connectors" on page 131.](#page-130-2)

 **Licenses:** View license information, including the start date, expiration date, and the number of licenses remaining in each license block.

For more information, see ["Managing Licenses" on page 55.](#page-54-4)

 **Migrate Connector:** Configure default global settings for PlateSpin Migrate Connector instances used in your transformation environment. They govern interactions between each Connector and one or more PlateSpin Migrate servers assigned to it.

For more information, see ["Configuring PlateSpin Migrate Connector" on page 119](#page-118-3).

 **Operating Systems:** Configure default global operating system types. OSes in this list are available to all projects.

For more information, see ["Configuring Operating Systems" on page 65.](#page-64-2)

## <span id="page-24-0"></span>**1.8.2 Users**

- Define organizations, users, and groups.
- Assign users to the Administrators group for elevated privileges and responsibilities normally associated with the default PTM System Administrator user you created during the installation of the PTM Appliance.

For more information about the default PTM System Administrator user, see "[Administrative](https://www.microfocus.com/documentation/platespin/platespin-transformation-manager-2/pdfdoc/ptm_appliance/ptm_appliance.pdf#users)  [Users for the Web Interface"](https://www.microfocus.com/documentation/platespin/platespin-transformation-manager-2/pdfdoc/ptm_appliance/ptm_appliance.pdf#users) in the *[PTM 2 Appliance Guide](https://www.microfocus.com/documentation/platespin/platespin-transformation-manager-2/pdfdoc/ptm_appliance/ptm_appliance.pdf#bookinfo)*.

- Assign users to project roles:
	- Project Managers
	- Project Architects
	- Migration Specialists
	- Dashboard Viewers

The multi-tenant architecture controls access for each user account based on the assigned roles.

For more information, see the following related topics:

- ["Managing Organizations" on page 77](#page-76-2)
- ["Managing Users" on page 81](#page-80-2)
- ["Managing Groups" on page 87](#page-86-2)

## <span id="page-24-1"></span>**1.8.3 Planning**

- **Project:** PlateSpin Transformation Manager creates a default project called My Project. Administrator user perform the following tasks:
	- Create one or more projects for each organization.
	- Define custom variables to use for each project.

You can use custom fields to add project-specific details for each workloads, such as budget IDs, contact information, and tags to track logical or business associations among workloads. Custom fields are available in Advanced Search and Bulk Edit forms when the Global Project Selector is set.

Project managers can also set custom fields.

• Set the start and end dates for the project. Child objects automatically inherit dates from their parents. Dates can also be set explicitly on child objects.

Project Managers can also set project dates.

Delete projects.

For more information, see ["Managing Projects" on page 101.](#page-100-2)

After the project is configured, a user in the Project Manager role can configure waves, batches, and applications for the project.

## <span id="page-25-0"></span>**1.8.4 Dashboard**

The Dashboard provides summary information to show how much progress the team has made in completing work.

- **Custom metrics:** Key stakeholders can view progress metrics by project, wave, and batch, according to their assigned roles and needs.
- **Project progress:** Workload Status shows the total number of workloads and their current status as imported, on hold, defining, submitted, in progress, completed, and warning. Each category provides a link to a list of workloads in that category.

For users in project roles other than a Dashboard Viewer, the Dashboard provides tools to enhance a user's ability to see an do the important things today. All links honor the view and edit permissions of the user role.

- **What's Happening:** The What's Happening panel displays key events for the current week, a specified time period, or custom dates. Users quickly know what workloads to work on today, and what workloads to prepare for an upcoming date.
- **Bookmarks:** The Bookmarks panel displays the user's personal bookmarks. Bookmark URLs capture the state of the page or dialog visited. Users can easily revisit favorite pages or dialogs without performing repetitive and complex queries.
- **Recently Viewed:** The Recently Viewed panel displays links to pages and dialogs that the user recently accessed for view or edit actions. Users can quickly return to a location without repeating the navigation or complex search criteria.

## <span id="page-25-1"></span>**1.9 What's Next**

Use the requirements and guidelines in ["Planning for PlateSpin Transformation Manager" on](#page-26-3)  [page 27](#page-26-3) to ensure that PlateSpin Migration Factory components and network resources are properly configured for use by Project stakeholders.

Use the [Getting Started Checklist](#page-36-1) to learn more about the Web Interface, to set up projects, and to assign a Project Manager to each project.

# <span id="page-26-0"></span>2 <sup>2</sup>**Planning for PlateSpin Transformation Manager**

<span id="page-26-3"></span>PlateSpin Transformation Manager works with PlateSpin Migrate Connector to discover workload details. In a PlateSpin Migration Factory deployment, PTM and Migrate Connector work with PlateSpin Migrate to automate migration of workloads to supported platforms and to track manual migrations that you initiate on Migrate servers.

For information about installation requirements for PlateSpin Transformation Manager, see "[PTM](https://www.microfocus.com/documentation/platespin/platespin-transformation-manager-2/pdfdoc/ptm_appliance/ptm_appliance.pdf#installrequirements)  [Appliance Requirements"](https://www.microfocus.com/documentation/platespin/platespin-transformation-manager-2/pdfdoc/ptm_appliance/ptm_appliance.pdf#installrequirements) in the *[PTM 2 Appliance Guide](https://www.microfocus.com/documentation/platespin/platespin-transformation-manager-2/pdfdoc/ptm_appliance/ptm_appliance.pdf#bookinfo)*.

- [Section 2.1, "PlateSpin Migration Factory Requirements," on page](#page-26-1) 27
- [Section 2.2, "Network Connectivity and Access Requirements," on page 30](#page-29-0)
- [Section 2.3, "Security Guidelines," on page 33](#page-32-1)

# <span id="page-26-1"></span>**2.1 PlateSpin Migration Factory Requirements**

In a PlateSpin Migration Factory environment, PlateSpin Transformation Manager and PlateSpin Migrate Connector work together to execute planned migrations or to track manual migrations on your PlateSpin Migrate servers

Ensure that your environment meets the deployment requirements for PlateSpin Migration Factory.

- [Section 2.1.1, "PlateSpin Transformation Manager Requirements," on page 27](#page-26-2)
- [Section 2.1.2, "Migrate Connector Requirements," on page 28](#page-27-0)
- [Section 2.1.3, "Target Platform Requirements for Automated Migration," on page 28](#page-27-1)
- \* [Section 2.1.4, "PlateSpin Migrate Requirements for Automated Migration," on page 29](#page-28-0)
- [Section 2.1.5, "Requirements for Tracking Manual Migrations," on page 29](#page-28-1)

## <span id="page-26-2"></span>**2.1.1 PlateSpin Transformation Manager Requirements**

#### **Network Connectivity and Access**

Ensure that network communications are properly configured and operational.

#### **Migrate Connector Settings**

Configure the global migration settings that apply to all Migrate Connector instances.

#### **Migration Server Resources**

PlateSpin Migrate servers are represented in a project by Migration Server resources. Communications with the Migrate Server require that the resource have the Migrate Server URL and valid login credentials for Migrate.

Planning actions in PTM do not require access to the related PlateSpin Migrate server. Users can set up Migration Server resources with minimal information for planning purposes.

Automation and tracking actions require access to the Migrate server.

A Project Manager or Project Architect typically performs the following tasks for the project.

- Configure a Migration Server resource for each Migrate server that is available to the project.
- For each workload, use auto-assignment of Migration Server resources, or associate a specific Migration Server resource with the workload.

#### **Credentials Resources**

Ensure that associated Credential resources are valid before you submit the workload for automated execution:

- Source workload
- Target Platform resource
- **\*** Target Migration Server resource

#### **Source Workload**

Ensure that the workload Transformation Plan is in Automated Mode.

The **Mode** setting in the workload Transformation Plan must be set to **Automated**.

- Configure required information for the proposed workload.
- Automated workload discovery is required prior to submitting the workload for execution. Information added from the Import Spreadsheet is not sufficient for automation.
- Ensure that the workload is up and running.

#### **Target Platform**

Ensure that the target platform is up and running.

#### **Target Migration Server**

Ensure that the assigned PlateSpin Migrate Server is up and running.

## <span id="page-27-0"></span>**2.1.2 Migrate Connector Requirements**

- All Migrate Connectors use the global Migrate Connector settings that the Administrator user configures for the PTM application.
- Deploy a Migrate Connector instance in the same network as the source workloads.
- You need the Project ID to configure a dedicated Migrate Connector for a project.
- The Migrate Connector must be up and running.

## <span id="page-27-1"></span>**2.1.3 Target Platform Requirements for Automated Migration**

PlateSpin Transformation Manager supports automated migration to target platforms meets the PlateSpin Migrate requirements. See the following resources in the *[PlateSpin Migrate 2018.11 User](https://www.microfocus.com/documentation/platespin-migrate-2018-11/pdfdoc/migrate-user/migrate-user.pdf#bookinfo)  [Guide](https://www.microfocus.com/documentation/platespin-migrate-2018-11/pdfdoc/migrate-user/migrate-user.pdf#bookinfo)*:

#### **Migration to Microsoft Azure**

- "[Microsoft Azure"](https://www.microfocus.com/documentation/platespin-migrate-2018-11/pdfdoc/migrate-user/migrate-user.pdf#supporttargetsazure) in ["Supported Target Cloud Platforms"](https://www.microfocus.com/documentation/platespin-migrate-2018-11/pdfdoc/migrate-user/migrate-user.pdf#supportedtargetcloud)
- "[Prerequisites for Migration to Microsoft Azure"](https://www.microfocus.com/documentation/platespin-migrate-2018-11/pdfdoc/migrate-user/migrate-user.pdf#prereqcloudazure)

#### **Migration to VMware vCenter Clusters**

- "[VMware vCenter"](https://www.microfocus.com/documentation/platespin-migrate-2018-11/pdfdoc/migrate-user/migrate-user.pdf#supportvhostvmwarevcenter) in ["Supported Target Virtualization Platforms](https://www.microfocus.com/documentation/platespin-migrate-2018-11/pdfdoc/migrate-user/migrate-user.pdf#supportedtargetvirtualization)"
- "[Prerequisites for Migration to VMware](https://www.microfocus.com/documentation/platespin-migrate-2018-11/pdfdoc/migrate-user/migrate-user.pdf#prereqcloudvmware)"
- "[Prerequisites for Migration to VMware Cloud on AWS"](https://www.microfocus.com/documentation/platespin-migrate-2018-11/pdfdoc/migrate-user/migrate-user.pdf#prereqvmcaws)

Before you submit a workload for automated migration:

- Ensure that the Credentials resource associated with the target platform contains valid credentials for the target. Credentials are needed for the setup of the target VM on the platform.
- Ensure that the target platform is up and running.
- Ensure that the network connections are working between the assigned PlateSpin Migrate Server and the target platform.

## <span id="page-28-0"></span>**2.1.4 PlateSpin Migrate Requirements for Automated Migration**

Before you begin to submit a workload for automated migration:

- Deploy PlateSpin Migrate servers in your environment. See the *[PlateSpin Migrate 2018.11](https://www.microfocus.com/documentation/platespin-migrate-2018-11/pdfdoc/migrate-install/migrate-install.pdf#bookinfo)  [Installation and Upgrade Guide](https://www.microfocus.com/documentation/platespin-migrate-2018-11/pdfdoc/migrate-install/migrate-install.pdf#bookinfo)*.
- PlateSpin Migrate servers must be accessible for network communications.
- Ensure that the Event Messaging port is open on the Migrate Server.
- In PTM, configure a Migration Server resource for each Migrate server that you plan to use for your project.

You can create Migration Server resources without the detailed information for initial planning. Select **Automated Migration** in the workload's Transformation Plan to allow the PlateSpin Migrate Connector to manage PlateSpin Migrate server assignments from among the Migration Server resources that you create for the project.

- Before you submit the workload for automated execution, ensure that associated Credential resource is valid for each Migrate server.
- Ensure that the assigned Migrate server is up and running.

## <span id="page-28-1"></span>**2.1.5 Requirements for Tracking Manual Migrations**

PlateSpin Transformation Manager can track the status of migration jobs on your PlateSpin Migrate server

- Deploy PlateSpin Migrate servers in your environment. See the *[PlateSpin Migrate 2018.11](https://www.microfocus.com/documentation/platespin-migrate-2018-11/pdfdoc/migrate-install/migrate-install.pdf#bookinfo)  [Installation and Upgrade Guide](https://www.microfocus.com/documentation/platespin-migrate-2018-11/pdfdoc/migrate-install/migrate-install.pdf#bookinfo)*.
- PlateSpin Migrate servers must be accessible for network communications.
- Ensure that the Event Messaging port is open on the Migrate Server.
- In PTM, configure a Migration Server resource for each Migrate server that you plan to use for your project.

You can create Migration Server resources without the detailed information for initial planning. Select **Automated Migration** in the workload's Transformation Plan to allow the PlateSpin Migrate Connector to manage PlateSpin Migrate server assignments from among the Migration Server resources that you create for the project.

- Before you submit the workload for automated execution, ensure that associated Credential resource is valid for each Migrate server.
- Ensure that the assigned Migrate server is up and running.

# <span id="page-29-0"></span>**2.2 Network Connectivity and Access Requirements**

Ensure that the network connections are working:

- Between the PlateSpin Migrate Connector and the source workloads
- Between the PlateSpin Migrate Connector and the PlateSpin Migrate servers
- Between the source network and target network

PlateSpin Migrate Connector requires network connectivity to the following resources, based on its assignment to the PTM Server or to a specific project:

- Its assigned PTM server
- Source workloads
- Target platforms (for automated migrations)
- PlateSpin Migrate servers

In addition, review the security guidelines in [Section 2.3, "Security Guidelines," on page 33](#page-32-1).

Your environment must meet the following requirements for network connectivity and access:

- [Section 2.2.1, "Event Messaging," on page 31](#page-30-0)
- [Section 2.2.2, "Workload Discovery," on page 32](#page-31-0)
- [Section 2.2.3, "Target Platform Resource Discovery," on page 32](#page-31-1)
- [Section 2.2.4, "Requirements for Automated Workload Migration," on page 33](#page-32-0)

## <span id="page-30-0"></span>**2.2.1 Event Messaging**

PlateSpin Transformation Manager publishes workload workflow state change messages for its registered listeners. Each PlateSpin Migrate Connector instance registers with its assigned Transformation Manager server or project and listens for events and performs the appropriate actions.

In a PlateSpin Migration Factory environment, each PlateSpin Migrate server publishes workload migration state change messages for its registered listeners. Each PlateSpin Migrate Connector instance registers with its assigned Migrate servers, then listens for messages and delivers them to the appropriate project and workload in Transformation Manager.

PlateSpin uses RabbitMQ for event messaging. The event message queues are pre-configured on the PTM Server and the PlateSpin Migrate Server. The messaging function starts, stops, and restarts automatically with its parent PTM service or Migrate service, respectively.

#### **NOTE:** Do not modify the PlateSpin default settings for the RabbitMQ message service.

The message queues are inactive unless you open the required STOMP port to allow registration for the service and a PlateSpin Migrate Connector subscribes as a listener. A Connector instance subscribes automatically to the event service for its PTM Server and to the event services for its assigned PlateSpin Migrate servers.

[Table 2-1](#page-30-1) shows the protocol and port required for event messaging between the PTM Server and the PlateSpin Migrate Connector instances registered with PTM Server. Each Migrate Connector instance also handles event messages for its assigned PlateSpin Migrate servers.

**NOTE:** The messages reflect events and state changes and do not contain sensitive information.

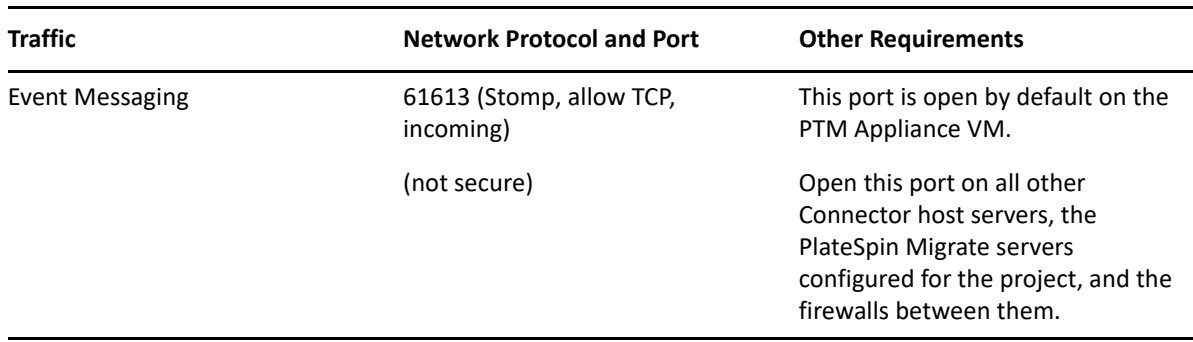

<span id="page-30-1"></span>*Table 2-1 Event Messaging Requirements for Network Protocols and Ports*

## <span id="page-31-0"></span>**2.2.2 Workload Discovery**

Workload discovery in PlateSpin Transformation Manager requires that you enable incoming ping (ICMP echo reply and ICMPv4-In echo request) traffic for source workloads and firewalls. PlateSpin supports only IPv4. For information about required software, network, and port settings for workload discovery, see [Table 2-2](#page-31-2).

| <b>Discovery Target</b> | <b>Network Protocols</b><br>and Ports                   | <b>Other Requirements</b>                                                                                                    |
|-------------------------|---------------------------------------------------------|----------------------------------------------------------------------------------------------------|
| Windows workloads       | ICMP, incoming<br>٠<br>• SMB (TCP 445<br>or 139)        | • Microsoft .NET Framework 2.0 SP2, 3.5 SP1 or<br>4.0<br>• Credentials with Domain Admin or built-in<br>Administrator privileges                              |
| Linux workloads         | • ICMP, incoming<br>$\bullet$ SSH (TCP 22,<br>incoming) | Root-level access. For information on using an account<br>other than root, see KB Article 7920711 (https://<br>support.microfocus.com/kb/doc.php?id=7920711). |

<span id="page-31-2"></span>*Table 2-2 Workload Discovery Requirements for Network Access and Communications*

## <span id="page-31-1"></span>**2.2.3 Target Platform Resource Discovery**

Platform resource discovery requires that you enable incoming ping (ICMP echo reply and ICMPv4-In echo request) traffic for platforms and firewalls. PlateSpin supports only IPv4. For information about required software, network, and port settings for platform discovery, see [Table 2-3.](#page-31-3)

| <b>Discovery Target</b>     | <b>Network Protocols and Ports</b>                    | <b>Other Requirements</b>                                                                               |
|-----------------------------|-------------------------------------------------------|----------------------------------------------------------------------------------------------------|
| <b>VMware Cluster hosts</b> | ICMP, incoming<br>• SMB (TCP 445 or 139,<br>incoming) | VMware account with an<br>Administrator role                                                            |
| Physical hosts              | ICMP, incoming<br>SMB (TCP 445 or 139,<br>incoming)   | Local Administrator or Domain<br>credentials                                                            |
| Microsoft Azure host        | HTTPS (TCP 443)                                       | Azure account and<br>subscription ID                                                                    |
|                             |                                                       | • PlateSpin Replication<br>Environment enabled for the<br>subscriber account                            |
|                             |                                                       | PlateSpin Migrate server in<br>Azure                                                                    |
|                             |                                                       | See "Prerequisites for Migration to<br>Microsoft Azure" in the PlateSpin<br>Migrate 2018.11 User Guide. |

<span id="page-31-3"></span>*Table 2-3 Target Platform Discovery Requirements for Network Access and Communications*

## <span id="page-32-0"></span>**2.2.4 Requirements for Automated Workload Migration**

PlateSpin Transformation Manager uses REST APIs to communicate automation requests to the Platespin Migrate servers in your PlateSpin Migration Factory environment.

[Table 2-4](#page-32-3) provides the ports to open in the firewall and on each of the Migrate servers.

<span id="page-32-3"></span>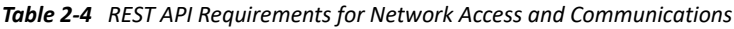

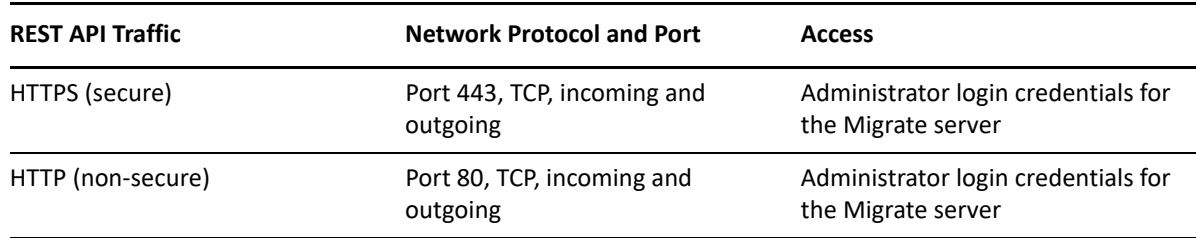

Before the migration begins, ensure that you have properly prepared your environment:

- In PTM, provide valid credentials for the Migration Server resources.
- On each PlateSpin Migrate server, open the port required for event messaging. See "Event [Messaging" on page 31.](#page-30-0)
- Ensure that your Migrate server setup meets the PlateSpin Migrate requirements for network communications between the Migrate server and the target platform. See "[Requirements for](https://www.microfocus.com/documentation/platespin-migrate-2018-11/pdfdoc/migrate-user/migrate-user.pdf#bh8bf1x)  [Migration"](https://www.microfocus.com/documentation/platespin-migrate-2018-11/pdfdoc/migrate-user/migrate-user.pdf#bh8bf1x) in the *[PlateSpin Migrate 2018.11 User Guide](https://www.microfocus.com/documentation/platespin-migrate-2018-11/pdfdoc/migrate-user/migrate-user.pdf#bookinfo)*:

# <span id="page-32-1"></span>**2.3 Security Guidelines**

PlateSpin Transformation Manager provides several key security options.

- [Section 2.3.1, "SSL \(HTTPS\) for Secure Communications," on page 33](#page-32-2)
- [Section 2.3.2, "SSL Certificate for Secure Communications," on page 34](#page-33-0)
- [Section 2.3.3, "Proxy Services," on page 34](#page-33-1)
- \* [Section 2.3.4, "Unique Login Credentials for Each Connector Instance," on page 34](#page-33-2)
- [Section 2.3.5, "Password Security for Credentials Resources," on page 34](#page-33-3)
- [Section 2.3.6, "Password Security for the Connector User Password," on page 35](#page-34-0)

## <span id="page-32-2"></span>**2.3.1 SSL (HTTPS) for Secure Communications**

For secure connections between PlateSpin Migrate Connector and PlateSpin Transformation Manager, the Jetty SSL settings on the PlateSpin Transformation Manager Appliance VM are configured with the latest recommended security settings.

Ensure that you configure the Appliance to use port 8183 for secure communications.

## <span id="page-33-0"></span>**2.3.2 SSL Certificate for Secure Communications**

The installation of the PlateSpin Transformation Manager Appliance generates and installs a selfsigned certificate for SSL (Secure Sockets Layer) communications. It uses the DNS name that you specify for the PlateSpin Transformation Manager Appliance. The certificate applies to the PTM Appliance and the software.

For higher security, Micro Focus recommends that you use a server certificate that is signed by a trusted certificate authority (CA) such as VeriSign or Equifax. You can use your own existing signed certificate, or you can use the Digital Certificate tool on the PTM Appliance to create a certificate, have it signed by a trusted certificate authority, and then add it to the PTM Appliance.

**NOTE:** The DNS name of the server must match the subject of the security certificate.

To import your signed certificate, you must provide the certificate and key, as described in "[Digital](https://www.microfocus.com/documentation/platespin/platespin-transformation-manager-2/pdfdoc/ptm_appliance/ptm_appliance.pdf#certificates)  [Certificates](https://www.microfocus.com/documentation/platespin/platespin-transformation-manager-2/pdfdoc/ptm_appliance/ptm_appliance.pdf#certificates)" in the *[PTM 2 Appliance Guide](https://www.microfocus.com/documentation/platespin/platespin-transformation-manager-2/pdfdoc/ptm_appliance/ptm_appliance.pdf#bookinfo)*.

## <span id="page-33-1"></span>**2.3.3 Proxy Services**

PTM Server is proxy aware. It can use the Proxy Client settings on the host Appliance for communications with the Micro Focus License Server. Persistent Internet access is required to license the individual workloads during the planning process. You might need to configure proxy services in a highly restrictive networking environment.

See ["Configure Proxy Client Settings"](https://www.microfocus.com/documentation/platespin/platespin-transformation-manager-2/pdfdoc/ptm_appliance/ptm_appliance.pdf#configproxy) in the *Appliance Guide.*

## <span id="page-33-2"></span>**2.3.4 Unique Login Credentials for Each Connector Instance**

To distinguish actions initiated by the project's Connector instance, we strongly recommend that you create a unique User object to use for the Connector login credentials instead of using a real User object. Create this special user as a System user, then assign it a Project Architect role at the Project level. Create a different User object for each Connector instance with permissions appropriate for its assigned project.

To add a dedicated user, see [Section 10.4, "Creating a User for Connector Login," on page 84](#page-83-2).

## <span id="page-33-3"></span>**2.3.5 Password Security for Credentials Resources**

PlateSpin Transformation Manager uses industry-standard strong encryption to secure passwords in the PTM database for the Credentials resources used to access source machines and target hosts. The 16-digit key is randomly generated during the Appliance installation. The key is unique to each PTM server. As new Credentials resources are created, their passwords will be encrypted with this key.

The encryption key is stored as the  $tm$ . encrypt. key property in the system. properties file:

/opt/microfocus/ps\_transform\_mgr/config/system.properties

PTM writes the system.properties file to a ZIP file and saves it in the /vastorage/conf/ folder when the PTM Appliance shuts down.

The system.properties file is protected by the strength of the password you set for root and other system users on the Appliance as well as other security best practices in your data center.

## <span id="page-34-0"></span>**2.3.6 Password Security for the Connector User Password**

PlateSpin Migration Connector uses industry-standard strong encryption to securely store the Connector User password in the Connector configuration file.
## 3 <sup>3</sup>**Getting Started Checklist for Administrator Users**

Administrator users can use this checklist to get acquainted with the tasks in the PlateSpin Transformation Manager Web Interface that require privileges for the System Administrator role. Administrator users include:

System Administrator user account configured for the PTM Server application.

This user has privileges for the System Administrator role. The account cannot be deleted. It is a default member of the Administrators group. See ["Administrative Users for the Web Interface](https://www.microfocus.com/documentation/platespin/platespin-transformation-manager-2/pdfdoc/ptm_appliance/ptm_appliance.pdf#users)" in the *[PTM 2 Appliance Guide](https://www.microfocus.com/documentation/platespin/platespin-transformation-manager-2/pdfdoc/ptm_appliance/ptm_appliance.pdf#bookinfo).*

Members of the Administrators group, which is assigned the System Administrator role.

The members of the Administrators group inherit privileges for the System Administrator role.

| <b>Status</b> | Task |                                                                                                    | For information, see                                                        |
|---------------|------|----------------------------------------------------------------------------------------------------|-----------------------------------------------------------------------------|
|               |      | 1. Log in to the Web Interface using the<br>System Administrator user account that you<br>created during the initial PTM Server setup. | Accessing the Web Interface (page 41)<br>Changing a User Password (page 85) |
|               |      | See "Initial PTM Server Configuration" in<br>the PTM 2 Appliance Guide.                                                                |                                                                             |
|               |      | 2. Activate a PTM license by adding the license Adding a License Key (page 56)<br>key.                                                 |                                                                             |
|               |      |                                                                                                    | How Workloads Consume Licenses (page 56)                                    |
|               |      | License blocks are not required until you<br>begin configuring workloads for migration<br>or tracking manual migrations.               | Adding a License Block (page 57)                                            |
|               |      | 3. Familiarize yourself with the Web Interface. Web Interface Toolbar (page 41)                                                        |                                                                             |
|               |      |                                                                                                    | Global Project Selector (page 43)                                           |
|               |      |                                                                                                    | <b>Bulk Actions (page 44)</b>                                               |
|               |      |                                                                                                    | Show Link for Navigation URLs (page 45)                                     |
|               |      |                                                                                                    | Bookmarks (page 45)                                                         |
|               |      |                                                                                                    | Custom Display and Filters for Lists (page 47)                              |
|               |      |                                                                                                    | Multiple Item Selection in Lists (page 50)                                  |

*Table 3-1 Getting Started Checklist for Administrator Users*

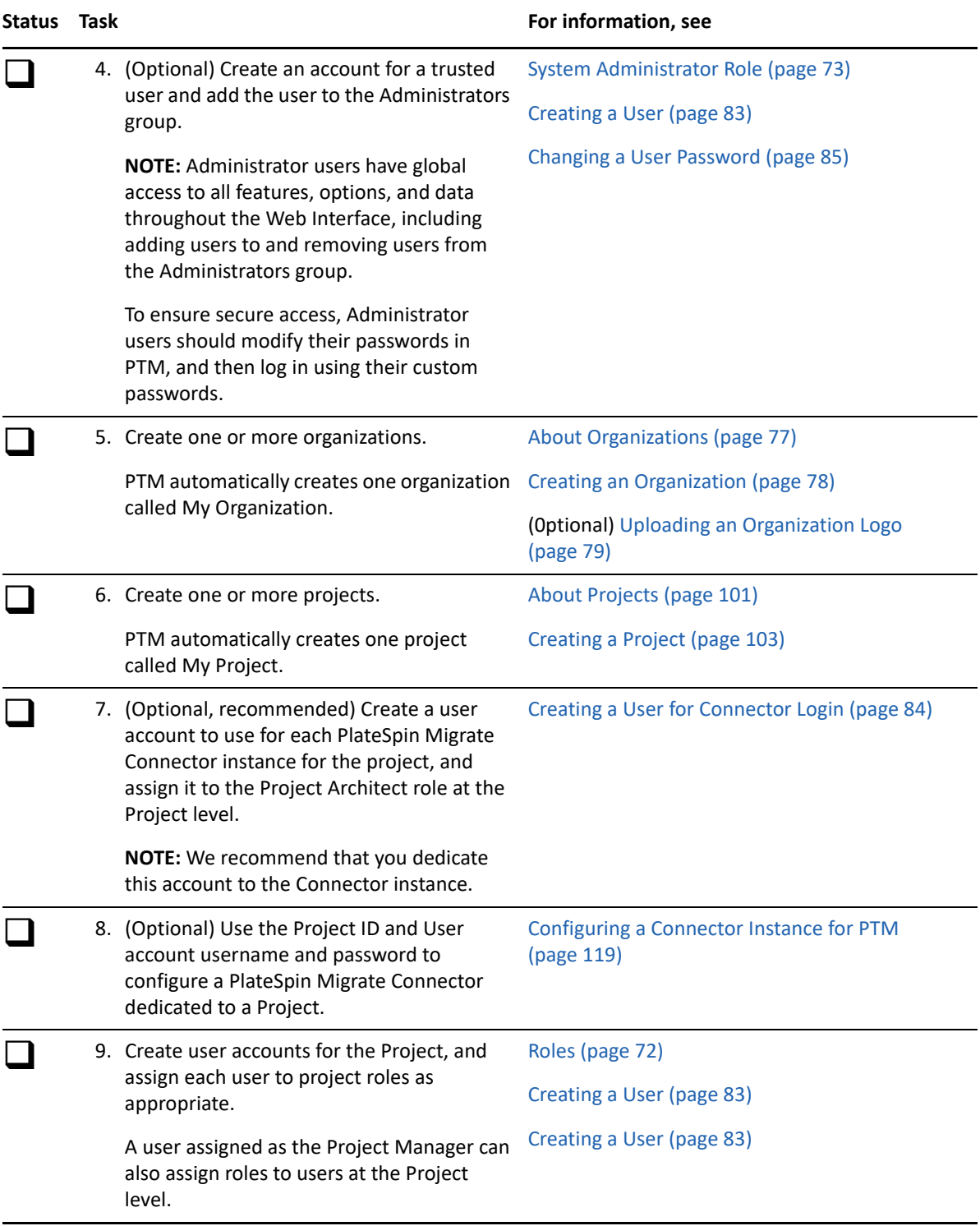

# 4 <sup>4</sup>**Using the Web Interface**

Most of your interaction with PlateSpin Transformation Manager takes place through the browserbased Web Interface. A user with the System Administrator role can configure user accounts and customize some aspects of the product to suit your environment. Users plan and manage your transformation projects. Key stakeholders view project status in the Dashboard.

- [Section 4.1, "Prerequisites for Using the Web Interface," on page 39](#page-38-0)
- [Section 4.2, "Accessing the Web Interface," on page 41](#page-40-2)
- [Section 4.3, "Web Interface Toolbar," on page 41](#page-40-3)
- [Section 4.4, "Global Project Selector," on page 43](#page-42-1)
- [Section 4.5, "Bulk Actions," on page 44](#page-43-1)
- [Section 4.6, "Show Link for Navigation URLs," on page 45](#page-44-2)
- ◆ [Section 4.7, "Bookmarks," on page 45](#page-44-3)
- [Section 4.8, "Custom Display and Filters for Lists," on page 47](#page-46-1)
- [Section 4.9, "Scrolling Up and Down in Lists," on page 50](#page-49-1)
- [Section 4.10, "Multiple Item Selection in Lists," on page 50](#page-49-2)

## <span id="page-38-0"></span>**4.1 Prerequisites for Using the Web Interface**

Ensure that your network environment meets the requirements in this section for accessing and using the PlateSpin Transformation Manager Web Interface.

- ["Port Requirements" on page 39](#page-38-1)
- ["Supported Browsers for the Web Interface" on page 40](#page-39-0)
- ["Session Timeout" on page 40](#page-39-1)

### <span id="page-38-1"></span>**4.1.1 Port Requirements**

During the PlateSpin Transformation Manager Appliance installation, Transformation Manager automatically configures the default ports shown inn [Table 4-1](#page-39-2) on the PTM Appliance. Ensure that you open the ports in any firewalls in your network between the PlateSpin Server and the computers you use to access the Web Interface.

**NOTE:** For remote communications, Micro Focus recommends that you use the secure port and SSL options for accessing the Web Interface.

<span id="page-39-2"></span>*Table 4-1 Default Network Ports*

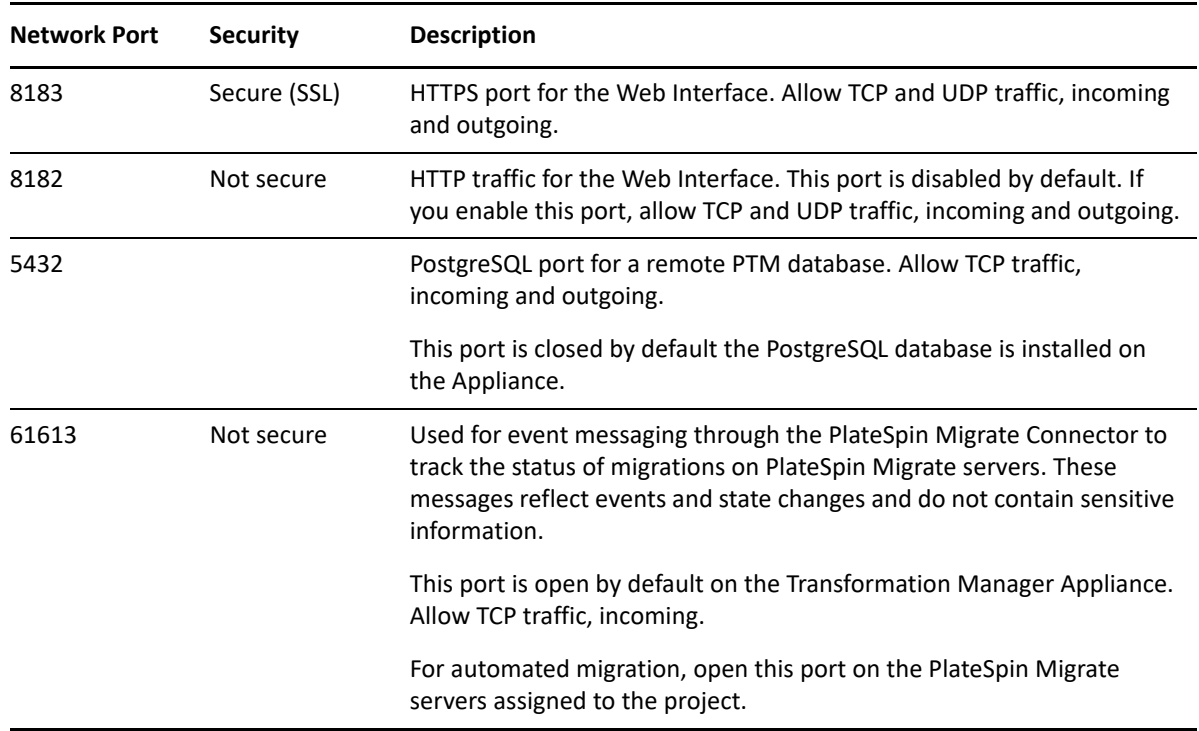

For information about modifying the port setting for the Web Interface on the PlateSpin Server, see "[Web Server Configuration](https://www.microfocus.com/documentation/platespin/platespin-transformation-manager-2/pdfdoc/ptm_appliance/ptm_appliance.pdf#webserverconfig)" in the *[PTM 2 Appliance Guide](https://www.microfocus.com/documentation/platespin/platespin-transformation-manager-2/pdfdoc/ptm_appliance/ptm_appliance.pdf#bookinfo)*.

### <span id="page-39-0"></span>**4.1.2 Supported Browsers for the Web Interface**

You can access the PlateSpin Transformation Manager Web Interface using any of the following supported browsers:

- Mozilla Firefox, latest release
- Microsoft Internet Explorer 11
- Google Chrome, latest release

**NOTE:** You must enable JavaScript (Active Scripting) and the TLS 1.2 protocol in your web browser.

### <span id="page-39-1"></span>**4.1.3 Session Timeout**

The default session timeout occurs after 30 minutes of user inactivity. The timeout interval is configurable with a global setting on the PlateSpin Transformation Manager Appliance. Contact your System Administrator if you would like to specify a shorter or longer interval. See "[Web Interface](https://www.microfocus.com/documentation/platespin/platespin-transformation-manager-2/pdfdoc/ptm_appliance/ptm_appliance.pdf#webinterfacesessiontimeout)  [Session Timeout](https://www.microfocus.com/documentation/platespin/platespin-transformation-manager-2/pdfdoc/ptm_appliance/ptm_appliance.pdf#webinterfacesessiontimeout)" in the *[PTM 2 Appliance Guide](https://www.microfocus.com/documentation/platespin/platespin-transformation-manager-2/pdfdoc/ptm_appliance/ptm_appliance.pdf#bookinfo)*.

## <span id="page-40-2"></span>**4.2 Accessing the Web Interface**

<span id="page-40-0"></span>During the Appliance installation, you set up the default System Administrator user account for the Web Interface. This user has system-wide permissions. Log in as the System Administrator to create accounts for other users and assign roles to them. Access control and data visibility are role-based.

#### **To log in to the Web Interface:**

**1** In a supported web browser, launch the PTM Server Web Interface:

<span id="page-40-1"></span>https://<*ptm-server-dns-name\_or\_ipaddress*>:8183 (secure, default) http://<*ptm-server-dns-name\_or\_ipaddress*>:8182 (not secure, disabled by default)

**2** Specify the email address and password of your PTM user account, then click **Log In**.

## <span id="page-40-3"></span>**4.3 Web Interface Toolbar**

The PlateSpin Transformation Manager Web Interface toolbar gives you access to the key product features described in [Table 4-2](#page-40-4).

*Figure 4-1 PlateSpin Web Interface Toolbar*

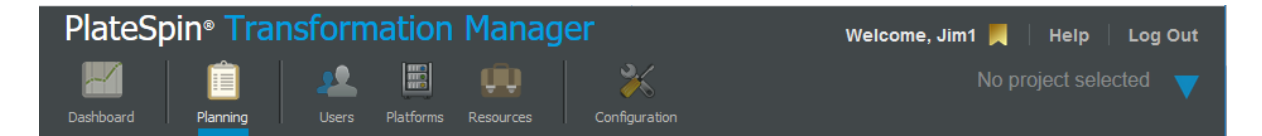

*Table 4-2 Toolbar Options*

<span id="page-40-4"></span>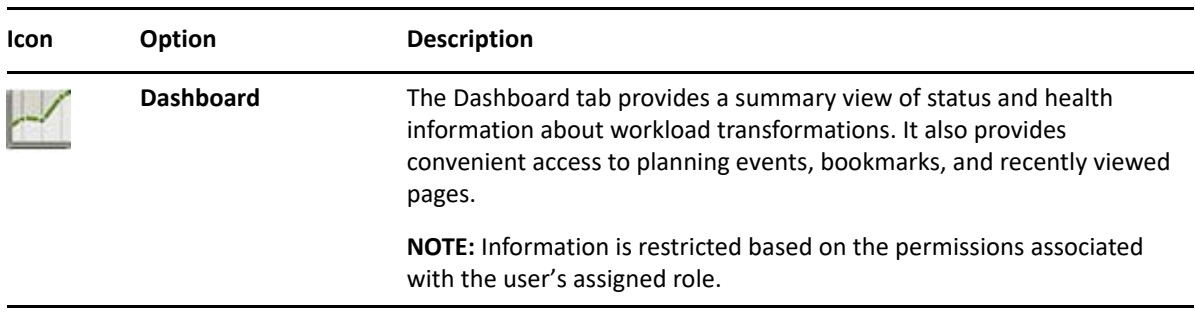

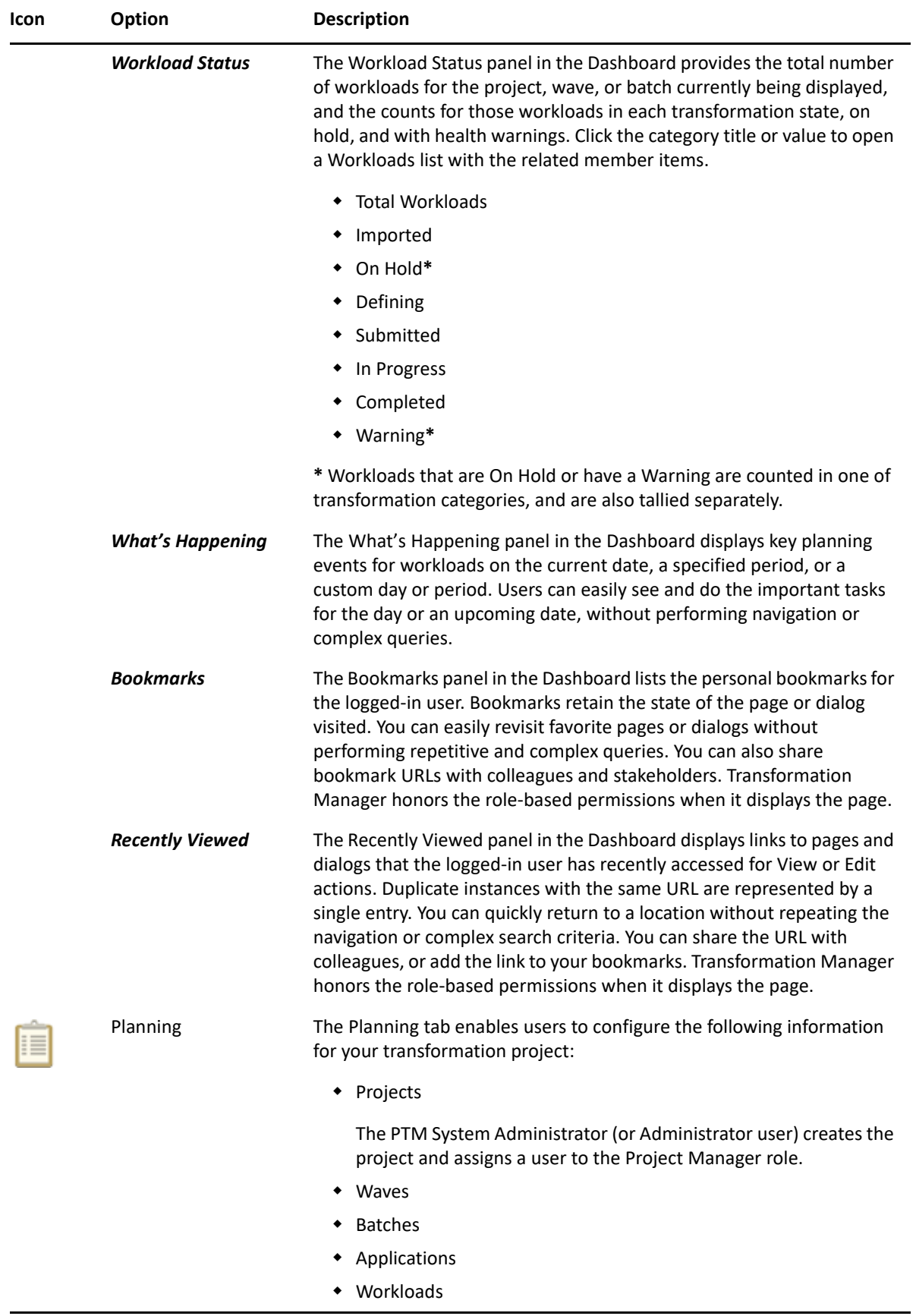

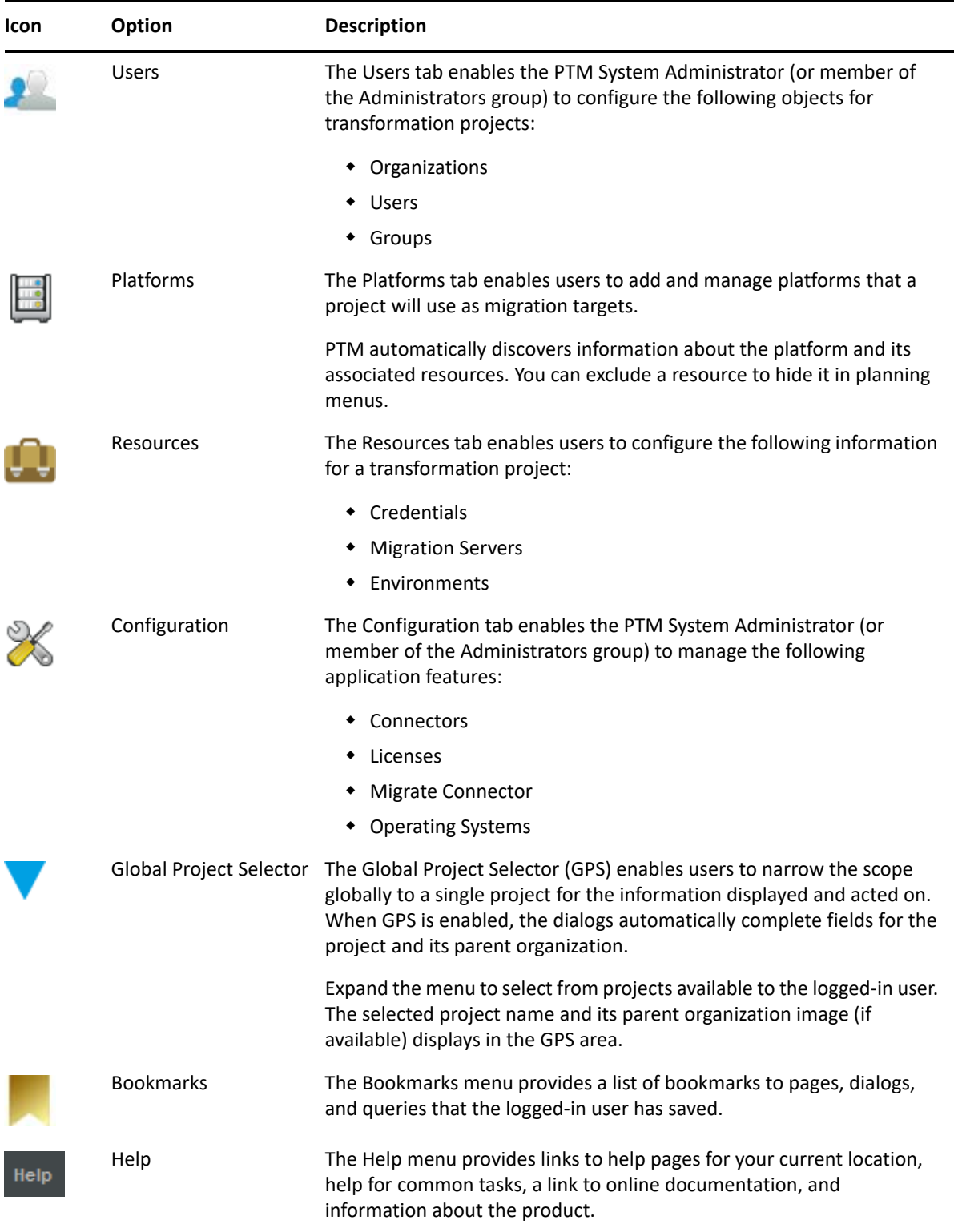

## <span id="page-42-1"></span>**4.4 Global Project Selector**

<span id="page-42-0"></span>If you have permissions to work with multiple projects, the Global Project Selector helps you focus on workloads and resources for a single project at a time. The Global Project Selector sets the global scope to a single project for the information displayed and acted on. When it is enabled, the dialogs

throughout the product automatically complete fields for the project and its parent organization. It applies a filter to all tables to display only the components assigned to or associated with the selected project. It also adds the custom fields that are defined for the project to the Advanced Search form and the Bulk Edit form.

When a project is selected, the Global Project Selector displays the name of the project and the logo for the project's parent organization, if it is available.

### **To add the project-level filter:**

- **1** Click the Global Project Selector arrow to open a list of projects.
- **2** Locate and select the appropriate project. You can scroll or filter the list to locate the project of interest.

The selected page refreshes the list to display objects only for the selected project.

### **To remove the project-level filter:**

**1** Mouse over the displayed project name and logo in Global Project Selector area, then click the **X** to remove the project filter.

<span id="page-43-0"></span>The selected page refreshes the list to display objects for all projects the user has permissions to view.

### <span id="page-43-1"></span>**4.5 Bulk Actions**

PlateSpin Transformation Manager provides bulk actions to help you manipulate and perform actions on multiple objects at a time.

- ["Spreadsheet Import" on page 44](#page-43-2)
- ["Range Import" on page 44](#page-43-3)
- ["Bulk Edit" on page 45](#page-44-4)
- ["Bulk Status Change" on page 45](#page-44-5)

### <span id="page-43-2"></span>**4.5.1 Spreadsheet Import**

You can import source workload information by importing or re-importing the machine information using the Bulk Import spreadsheet.

In the PlateSpin Migration Factory environment, the PlateSpin Migrate Connector provides automated discovery of details for machines in the spreadsheet after a successful spreadsheet import.

### <span id="page-43-3"></span>**4.5.2 Range Import**

You can import a range of 256 IPv4 addresses using the Import option. The PlateSpin Migrate Connector provides automated discovery of details for any workloads discovered in a specified address range.

### <span id="page-44-4"></span>**4.5.3 Bulk Edit**

You can apply settings to multiple proposed workloads at a time by setting values in the Bulk Edit dialog. Use the Global Project Selector, Filter, Advanced Search, sort, and multiple select functions to refine the workloads list and select the items for action. Use the Bulk Edit dialog to specify a value for one or more parameters in the selected workloads. Each specified value is set independently for a selected workload only if the value is a valid setting for it.

### <span id="page-44-5"></span>**4.5.4 Bulk Status Change**

You can apply state change settings to multiple proposed workloads at a time by using the Bulk Status Change tool. Use the advanced search and sort options to refine the list and select the items for action. Use the Bulk Status Change form to specify the appropriate state for the selected workloads.

## <span id="page-44-2"></span>**4.6 Show Link for Navigation URLs**

<span id="page-44-0"></span>The **Show Link** icon for a dialog provides a navigation URL that takes you directly to the dialog for the selected object. You can paste the link in the Location bar of a supported web browser to return directly to the location in the Web Interface. You can also paste the link in other applications, such as email, Excel, and Word, to share with stakeholders.

Users who follow the link will be prompted to log in to the Web Interface. The user must have a PlateSpin Transformation Manager user account to log in. To see the target page and its contents, the user account must be assigned to a role that has permission to access the page and to view or edit the objects displayed on it.

### **To access a dialog's Navigation URL for a selected object:**

- **1** On the dialog, click the Show Link icon **in** the upper right corner to show the URL to the dialog for the selected object.
- **2** (Optional) Click the link to open the dialog in a new tab, then log in again to the Web Interface to gain access.
- **3** (Optional) Copy the URL to the clipboard, then do any of the following. Users of the link must log in to access the dialog.
	- Paste the link in the Location bar of any supported web browser to open the dialog in a different browser window.
	- Paste the link in an email to share it with stakeholders.
	- Paste the link in other applications to provide convenient access to the object's information.

## <span id="page-44-3"></span>**4.7 Bookmarks**

<span id="page-44-1"></span>PlateSpin Transformation Manager Bookmarks enable you to save repetitive and complex queries, to quickly revisit pages or dialogs, and to share views into the workflow with your team. The bookmark URL includes state information for the page, including all Advanced Search settings and the Global Project Selector setting.

Bookmarks are personal for each user and are retained in the PlateSpin Transformation Manager database. Bookmarks persist across sessions, web browsers, and computers. You can access the same bookmarks from any computer and add bookmarks from anywhere, too.

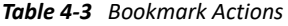

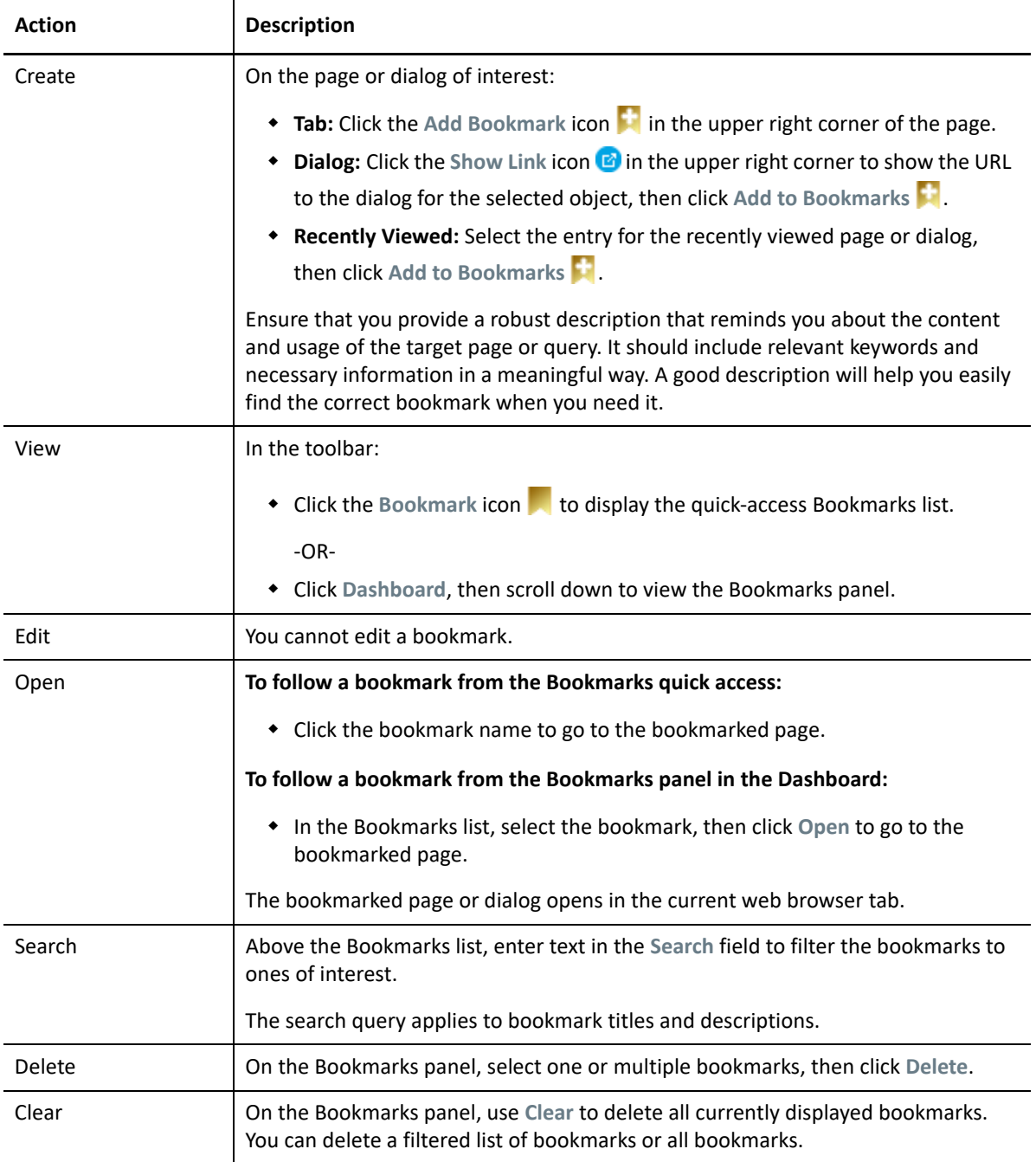

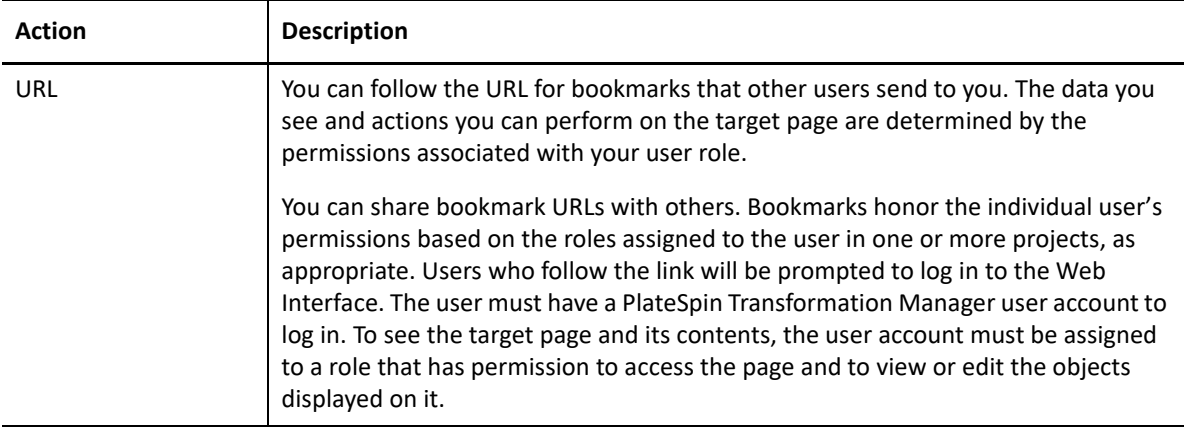

## <span id="page-46-1"></span>**4.8 Custom Display and Filters for Lists**

In the Web Interface, you can personalize the display for lists by using display tools integrated throughout the product.

- <span id="page-46-0"></span>["Refresh List Items" on page 47](#page-46-2)
- ["Number of Items in a List" on page 47](#page-46-3)
- ["Show More Data in a Cell" on page 47](#page-46-4)
- ["Sort Data" on page 48](#page-47-0)
- ["Show/Hide Columns in a List" on page 48](#page-47-1)
- ["Filter Data in a List" on page 48](#page-47-2)
- ["Advanced Search of Data" on page 49](#page-48-0)

### <span id="page-46-2"></span>**4.8.1 Refresh List Items**

Lists poll to refresh the data about once per minute. Double-click the tab title to force any list to refresh immediately, regardless of its normal polling cycle.

### <span id="page-46-3"></span>**4.8.2 Number of Items in a List**

Mouse over the tab title to view the total number of items in the list and the total number of selected items currently selected in the list.

### <span id="page-46-4"></span>**4.8.3 Show More Data in a Cell**

If a list table cell contains more information than can be displayed, the text ends in an ellipsis (…). You can mouse over the cell to show the additional information in a pop-up infotip.

### <span id="page-47-0"></span>**4.8.4 Sort Data**

You can sort list data in ascending order (A to Z) or in descending order (Z to A), based on values in the selected column. The sort function treats numbers as text values and sorts them alphabetically, not numerically. When you sort data, an arrow icon in the column heading indicates the that column

is the key for the sort. An Up arrow  $\triangleq$  indicates an ascending sort order. A Down arrow  $\triangledown$  indicates a descending sort order.

Most columns are available as data sort keys. If a column is not available as a sort key, the toggle sort does not work, and its Columns menu does not contain the sort options.

### **To sort data in a list:**

- **1** Use either of the following methods to effect a sort:
	- **Toggle Sort:** Click a column heading to sort entries in ascending order based on values in that column. Click the column heading again to sort in descending order.
	- **Menu Sort:** Mouse over a column heading to activate its options, then click the arrow on the right column edge to access the menu for that column. Select **Sort Ascending** (A to Z) or **Sort Descending** (Z to A) to specify the preferred sort order.

### <span id="page-47-1"></span>**4.8.5 Show/Hide Columns in a List**

You can show or hide data in a list by specifying which parameters to display. Although the hidden data is not displayed, any filter or advanced search action considers the values. For example, in the Workloads list, hidden data includes location (site, enclosure, slot), custom fields, IP address, MAC address, workload type, and virtualization technology.

**NOTE:** Your column display preferences for each personalized list persists across your sessions.

#### **To personalize the columns in a list:**

- **1** Mouse over a column heading to activate its options, then click the arrow on the heading's right edge to access the menu for that column.
- **2** Select **Columns** to display the parameters available for the list.

The menu lists parameters in the left-to-right display order in the list. Selected parameters show in the list. Deselected parameters are hidden.

- **3** Select the check box next to the parameter you want to show. The list updates to immediately add the column.
- **4** Deselect the check box next to the parameter you want to hide. The list updates immediately to remove the column.
- **5** When you are done, click anywhere on the page to exit the menu.

### <span id="page-47-2"></span>**4.8.6 Filter Data in a List**

Most lists in the Web Interface have a Filter option available to help you search the list and locate the information of interest. The filter applies to all searchable fields in the list, including any hidden columns. For example, on the Workloads list, the default hidden columns include custom fields, IP addresses, MAC addresses, and workload type.

**NOTE:** When you filter a list for a status condition, you must replace hyphens and spaces in the status name with underscores. Examples:

in\_progress pre\_cutover\_testing

### **To filter the objects in a list:**

**1** In the **Filter** field, begin typing a sequence of characters to display only the entries with values that match.

The search and filter apply to the list almost immediately as it matches entries.

**2** Click the Filter icon **the clear the Filter field.** 

### <span id="page-48-0"></span>**4.8.7 Advanced Search of Data**

The Advanced Search  $\Box$  option for lists helps you to locate multiple objects that you want to perform the same action on. Advanced Search is not available for every list.

The Advanced Search dialog is a multiple-option form that allows you to search on any combination of the following parameters for Workloads that make sense for the target of your search:

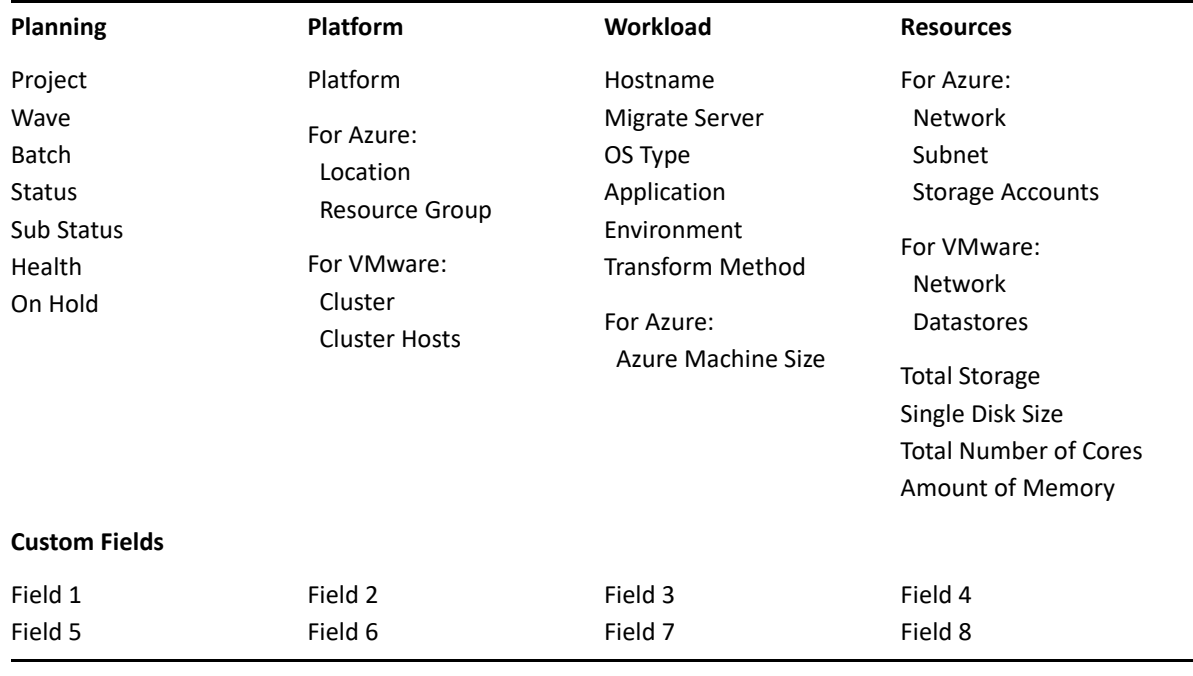

**NOTE:** The Global Project Selector limits the workloads in the Workloads list to the specified project. It also adds the custom fields you defined for the project to the Advanced Search form and Bulk Edit form.

You can use the **Health** > **All Warning State** option on the Workloads list Advanced Search function to see all workloads in the Warning state. For objects with warnings, you can mouse over the Status cell to view the condition that triggered the warning.

You can use the **Status** option to find all objects in a given transformation state, such as Imported, Ready to Submit, Transforming, Ready to Cutover, and so on.

### **To search:**

- **1** (Optional) If you have permissions on multiple projects, click the **Global Project Selector**, then select the project of interest.
- **2** Click the Advanced Search icon **the light of the Filter field.**
- **3** In the Advanced Search dialog, specify a value for any search parameter.

The search filters the list to show matches to that setting.

- **4** (Optional) For combination searches, specify a value for additional parameters until you locate the objects of interest.
- **5** (Optional) Click **Clear** to reset the Advanced Search and try again with different fields.
- **6** After you have narrowed the list to the items of interest, click in the list to exit the Advanced Search dialog.

The Advanced Search icon is shaded blue  $\mathbf{w}$  when any option has been enabled with a search value.

**7** When you are done, click the Advanced Search icon **the right of the Filter field**, then click **Clear** to reset the Advanced Search.

The Advanced Search is cleared automatically if you navigate to a different tab.

## <span id="page-49-1"></span>**4.9 Scrolling Up and Down in Lists**

The Web Interface is optimized to navigate lists using the scroll bar. Lists have special handling to provide responsive display and scrolling of list items, even for lists containing thousands of items. A list can display up to 25 items at a time. It caches about 200 nearby items in the browser to accommodate scrolling up and down the list. As you scroll, the Web Interface loads nearby items to the cache and releases items further away from the currently displayed items.

<span id="page-49-0"></span>**NOTE:** Ensure that you use the scroll bar to move up and down lists in the Web Interface. Do not use the Up Arrow or Down Arrow keys to navigate lists.

## <span id="page-49-2"></span>**4.10 Multiple Item Selection in Lists**

In the Web Interface, lists have special handling to provide responsive display and scrolling of list items, even for lists containing thousands of items. A list can display up to 25 items at a time. It caches about 200 nearby items in the browser to accommodate scrolling up and down the list. As you scroll, the Web Interface loads nearby items to the cache and releases items further away from the currently displayed items.

The Web interface supports the familiar keyboard shortcuts for item selection: Shift+Click (consecutive items), Ctrl+Click (non-consecutive items), and Ctrl+A (all items). When you select an item, the Web Interface adds its information to a separate Selected Items cache. Selected rows are shaded light blue. Actions performed on the list apply only to items in the Selected Items cache.

Before you select items, use the Filter and Advanced Search options to reduce the list to the items of interest. Use the Sort function to group like items in the list to accommodate consecutive selection.

You can mouse over the list's Tab title to show the following:

- **List Size:** The total number of items in the list
- **Selected:** The current number of selected items in the list

Use the following instructions to navigate the list and select items:

- ["Selecting Consecutive Items" on page 51](#page-50-0)
- ["Selecting Non-Consecutive Items" on page 51](#page-50-1)
- ["Selecting All Items" on page 51](#page-50-2)

### <span id="page-50-0"></span>**4.10.1 Selecting Consecutive Items**

Use the Shift+Click action to select consecutive items in a list. Before you begin, use the sort option in column headers to group the items of interest and facilitate consecutive selection.

### **To select consecutive items in a list:**

- **1** Click the first item of interest, press and hold the Shift key, and then click the last item of interest in the displayed list to add those consecutive items to the cached list of selected items.
- **2** (Optional) Scroll up or down to show the next set of deselected items, press and hold the Shift key, then make your next last item selection to extend the consecutive item selection. Repeat the scroll and selection process as needed.
- **3** (Optional) Mouse over the list's Tab title to view the current count for the number of selected items.

### <span id="page-50-1"></span>**4.10.2 Selecting Non-Consecutive Items**

Use the Ctrl+Click action to select non-consecutive items in a list.

#### **To select non-consecutive items in a list:**

- **1** Press and hold the Ctrl key, and then click each item in the displayed items that you want to add to the cached list of selected items.
- **2** (Optional) Scroll up or down to show the next set of deselected items, press and hold the Ctrl key, then make your next non-consecutive item selection. Repeat the scroll and selection process as needed.
- **3** (Optional) Mouse over the list's Tab title to view the current count for the number of selected items.

### <span id="page-50-2"></span>**4.10.3 Selecting All Items**

The Ctrl+A action selects all of the currently loaded items in the list cache instead of selecting only the currently displayed items. After you select the loaded items, you will scroll through 140 to 200 selected items before you see the next set of deselected items.

#### **To select all items in a list:**

- Mouse over the list's Tab title to view the total number of items in the list. The item count gives you an idea of how much scrolling is needed to load and select items.
- Press Ctrl+A to select the currently loaded set of items and add them to the cached list of selected items.
- <span id="page-51-0"></span>Scroll up or down until you see the next set of deselected items.
- <span id="page-51-1"></span>Press Ctrl-A to add the currently loaded items to the cached list of selected items.
- Repeat [Step 3](#page-51-0) and [Step 4](#page-51-1) until all items are selected.
- Mouse over the list's Tab title to see the total item count and total selected item count. If they are the same, then all items in the list are selected.

## II II**Configuration**

PlateSpin Transformation Manager enables a user with the System Administrator role to configure settings for PlateSpin Transformation Manager that apply to all transformation projects.

- [Chapter 5, "Managing Licenses," on page 55](#page-54-0)
- [Chapter 6, "Configuring Global Settings for PlateSpin Migrate Connector," on page 61](#page-60-0)
- [Chapter 7, "Configuring Operating Systems," on page 65](#page-64-0)

# <span id="page-54-0"></span><sup>5</sup>**Managing Licenses**

PlateSpin Transformation Manager provides full and evaluation license options. You must have a license for each workload transformation.

- ◆ [Section 5.1, "About Licenses," on page 55](#page-54-1)
- [Section 5.2, "How Workloads Consume Licenses," on page 56](#page-55-2)
- ◆ [Section 5.3, "Adding a License Key," on page 56](#page-55-3)
- [Section 5.4, "Adding a License Block," on page 57](#page-56-1)
- [Section 5.5, "Viewing License Status for a Workload," on page 59](#page-58-0)
- [Section 5.6, "License Warnings," on page 59](#page-58-1)

## <span id="page-54-1"></span>**5.1 About Licenses**

PlateSpin Transformation Manager offers full and evaluation license options.

- ◆ [Full License](#page-54-2)
- [Evaluation License](#page-54-3)

### <span id="page-54-2"></span>**5.1.1 Full License**

A Full License allows you to configure and execute a workload transformation for each license instance. You purchase workload licenses in blocks from the [Customer Center](https://www.microfocus.com/customercenter/) (https:// www.microfocus.com/customercenter/). Each block has a fulfillment window with an activation date that you specify.

You can install the PTM Appliance and begin setting up the projects before you need to activate workload licenses. You can configure users, projects, platforms, resources, and configuration settings without consuming a workload license. Because transformation planning for a workload consumes a license, you cannot edit imported workloads until you enter a valid license key and licenses are available in an active license block. See [Section 5.2, "How Workloads Consume Licenses," on](#page-55-2)  [page 56](#page-55-2).

### <span id="page-54-3"></span>**5.1.2 Evaluation License**

An Evaluation License allows you a trial period to work with the your own data in the product. An Evaluation License for 100 workloads is added automatically when you set up the PTM Appliance if no other license exists. The evaluation period of 90 days begins when you first consume a license by editing an imported workload through the Workload dialog or Bulk Edit. You can configure users, projects, platforms, resources, and configuration settings without consuming a workload license.

After the Evaluation License expires, any unused licenses cannot be used to begin new workload transformations. You can continue to work in the product with licensed workloads through their entire workflow until the transformations are completed.

You can preserve the data you enter during the evaluation period by entering a Full license key to your evaluation installation. Your existing licensed workloads are not impacted. Consumed licenses do not expire. However, after you add the Full License key, all unused evaluation workload licenses are automatically removed.

## <span id="page-55-2"></span>**5.2 How Workloads Consume Licenses**

<span id="page-55-1"></span>You purchase workload licenses for PlateSpin Transformation Manager in blocks, based on the number of workloads you plan to manage for all of your projects. A workload license is not required to configure users, projects, platforms, resources, and configuration settings. You can import and reimport workload data multiple times without consuming a license.

**NOTE:** PlateSpin Transformation Manager must be able to communicate across the public Internet with the Micro Focus License Server to confirm the availability of a license before it can be consumed. Processes that trigger a license to be consumed will fail if the License Server is not accessible at that time. An error message will identify the cause of the outage.

Each workload will consume an available license when you first modify its data after import. The edit can be an individual edit action or a bulk edit action. Acquiring the license can take several seconds, resulting in a delayed response for the first edit on a workload. If no license is available for the workload at that time, the save action fails. You cannot modify the transformation plan for an unlicensed workload.

For a bulk edit, each unlicensed workload in the pre-selected list consumes an available license. If there are insufficient licenses available, the license and edit actions fail for any subsequent unlicensed workloads in the list.

**NOTE:** If licenses are not available, notify the PTM System Administrator for PlateSpin Transformation Manager about the licenses you need.

When a license is consumed, the licenses remaining count decreases by one. If multiple license blocks are available, it modifies counts for the block with the next closest expiration date.

<span id="page-55-0"></span>A consumed license never expires. Deleting a workload does not free the consumed license.

## <span id="page-55-3"></span>**5.3 Adding a License Key**

On the **Configuration** > **Licenses** page, the System Administrator can add the full license key and view license status for current blocks of licenses for this PTM Server. The Licenses Blocks list shows each block with its purchase date, start date, expiration date, count for total licenses in the block, and count for remaining unused licenses. The list displays only license blocks with active fulfillment periods and unused licenses available. It does not include historical information about license blocks after the fulfillment period has expired or when the number of remaining unused licenses is zero (0). **NOTE:** PlateSpin Transformation Manager must be able to communicate across the public Internet with the Micro Focus License Server to confirm the availability of license blocks you have purchased and their fulfillment periods.

- **1** (Optional) Log in to the [Customer Center](https://www.microfocus.com/customercenter/) (https://www.microfocus.com/customercenter/) and acquire a full license key for PlateSpin Transformation Manager.
- **2** Log in to the Web Interface as a user with the System Administrator role: https://<*ptm-server-dns-name\_or\_ipaddress*>:8183
- **3** Select **Configuration** > **Licenses**.
- **4** Provide the license key. This is a 14-character hexadecimal key provided by the Customer Center.
- **5** View the following information about the key you applied:

**Remaining Licenses:** This value is automatically calculated from the license blocks that you purchase for this PlateSpin Server and that have active fulfillment periods.

**License Blocks:** This list is automatically retrieved from the Customer Center. It displays the license blocks that you have purchased for this PlateSpin Server that have active fulfillment periods with unused licenses available or that have future fulfillment periods. It does not display expired blocks or empty blocks.

- **6** Click **Save**.
- <span id="page-56-0"></span>**7** Click **Close** to exit the System Configuration dialog.

## <span id="page-56-1"></span>**5.4 Adding a License Block**

You can purchase license blocks for PlateSpin Transformation Manager in the [Customer Center](https://www.microfocus.com/customercenter/) (https://www.microfocus.com/customercenter/). You do not manually enter the block license information. PTM automatically retrieves information about license blocks from the Customer Center and displays them in the License Blocks list on the Licenses page. In addition to updates for user actions that involve licenses, PTM refreshes the license information with the Customer Center daily at about 2:00 a.m. local time.

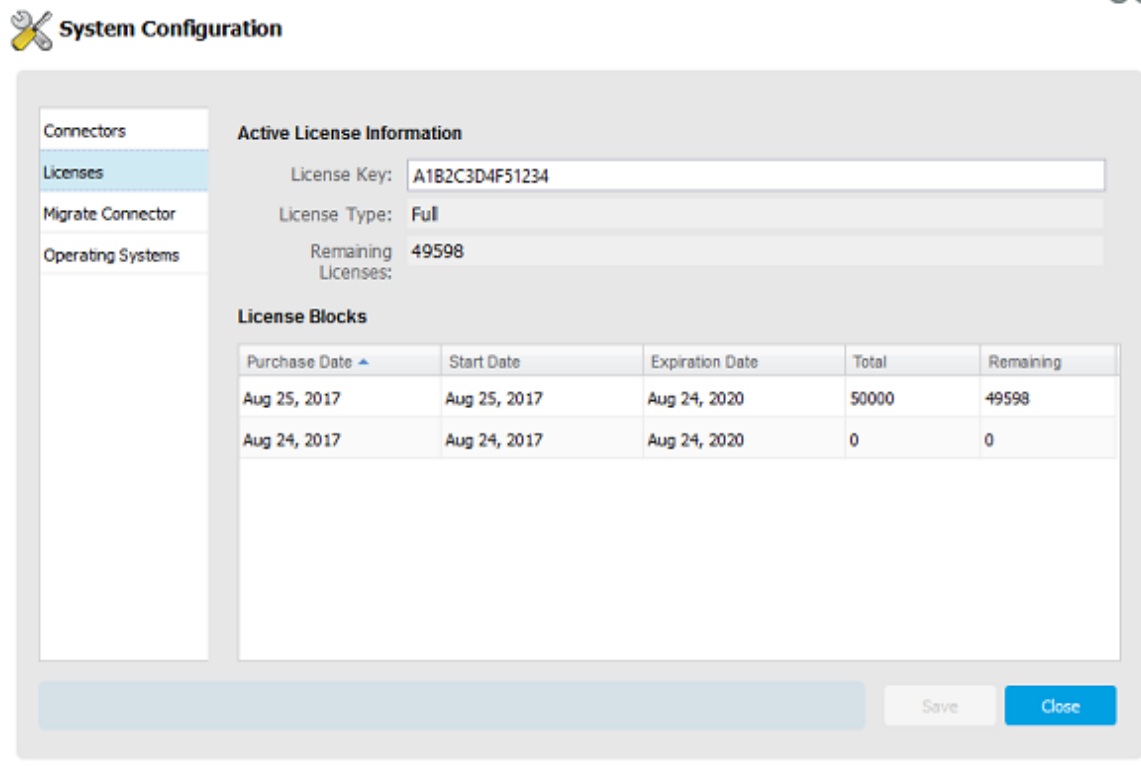

Each license block has an independent fulfillment period defined by the following dates:

- **Start Date:** The fulfillment date at which the block of licenses becomes active and you can begin to use its licenses.
- **Expiration Date:** The end of the fulfillment period. Any unused licenses in the block expire at that time.

A license block no longer displays in the list when either of the following conditions occurs:

After the expiration date for the license block fulfillment period, even if unused licenses remain.

**NOTE:** If unused licenses are due to expire soon, you can quickly consume multiple licenses by applying a Bulk Edit change to the next planned set of workloads for one or more projects. A consumed license never expires.

After all licenses in the block are consumed, even if the block fulfillment period has not expired.

0Ø

## <span id="page-58-0"></span>**5.5 Viewing License Status for a Workload**

The Workload dialog reports the license state for the currently selected workload in the lower right of the header area. See [Table 5-1](#page-58-2) for information about license states for workloads.

| <b>Icon</b> | <b>License State</b>     | <b>Description</b>                                                                                                    |
|-------------|--------------------------|----------------------------------------------------------------------------------------------------|
|             | Not licensed             | The workload has been imported, and you have not yet<br>edited the transformation plan information for the<br>workload.                                                                                                    |
|             | Licensed                 | You edited some information about the imported<br>workload by using the Workload dialog or a Bulk Edit. A<br>license is assigned permanently to this workload.<br>Mouse over the icon to see the date the license was<br>consumed. The license never expires.             |
|             | License is not available | You have not yet edited information for the imported<br>workload. Because no workload licenses are currently<br>available, any edits you attempt for the workload cannot<br>be saved.<br><b>NOTE:</b> Notify the System Administrator that licenses are<br>not available. |

<span id="page-58-2"></span>*Table 5-1 Workload License States*

## <span id="page-58-1"></span>**5.6 License Warnings**

A license must be available to be consumed before you begin to plan a workload's transformation. A license is available if it is unused and its fulfillment period is active. License blocks with future start dates for their fulfillment periods are currently inactive, which makes them currently unavailable. The Web Interface notifies the user if licenses are unavailable, running low, or expiring soon.

PlateSpin Transformation Manager checks the count and expiration dates of currently available licenses when the following key actions occur in the workflow.

- $\bullet$  At login
- When the Workload dialog opens or closes
- When the Bulk Edit dialog opens or closes
- When the Configuration dialog closes

The License Warning message displays in a banner immediately below the main header of the Web Interface for the following license conditions:

- The number of currently available licenses is 50 or fewer.
- The next set of currently available licenses will expire within 7 days.

If no licenses are available for a currently selected unlicensed workload, the Workload dialog displays the No License Is Available icon  $\blacksquare$  in the header area, and edits cannot be saved.

**NOTE:** Notify the System Administrator for PlateSpin Transformation Manager about the reported license conditions.

If licenses are expiring soon, you can quickly consume multiple licenses by applying a Bulk Edit change to the next planned set of workloads for one or more projects. A consumed license never expires.

## 6 <sup>6</sup>**Configuring Global Settings for PlateSpin Migrate Connector**

<span id="page-60-0"></span>PlateSpin Transformation Manager works with one or more instances of PlateSpin Migrate Connector. PTM enables you to set preferences that apply globally to all Connectors that you register with the PTM Server.

**NOTE:** The Transformation Manager System Administrator and members of the Administrators group can modify the global settings for PlateSpin Migrate Connector.

- [Section 6.1, "About Global Options for Connectors," on page 61](#page-60-1)
- [Section 6.2, "Viewing Global Migrate Connector Settings," on page 63](#page-62-0)
- [Section 6.3, "Configuring Global Settings for Migrate Connector," on page 64](#page-63-0)

## <span id="page-60-1"></span>**6.1 About Global Options for Connectors**

Migrate Connector settings in System Configuration controls the default workflow for automated migrations used by each PlateSpin Migrate Connector.

**NOTE:** You must restart each instance of PlateSpin Migrate Connector after you modify global options in order to apply the changes.

- ["General Settings" on page 61](#page-60-2)
- ["Migrate Server Settings" on page 62](#page-61-0)
- ["Customer-Provided Scripts" on page 63](#page-62-1)

### <span id="page-60-2"></span>**6.1.1 General Settings**

#### **Missed Event Poll Interval**

Specify the number of seconds between polls for workload migration events.

The default value is 300 seconds (5 minutes). A lower value puts more stress on your PTM server and Migrate servers.

#### **Reconnect Retry Interval**

Specify the number of seconds to wait after a connection fails to a PlateSpin Migrate server before the PTM Server tries to reconnect.

The default value is 1500 seconds (25 minutes).

#### **Pause for Manual Pre-Cutover Testing**

Specify whether to pause the Transformation Workflow in a Transforming / Incremental Replication state until the Migrate user manually triggers Pre-Cutover Testing.

The default is to disable manual pre-cutover testing.

#### **Pause for Manual Post-Cutover Testing**

Specify whether to pause the Transformation Workflow in a Cutover / Waiting for User state until the Migrate user manually triggers Post-Cutover Testing.

The default is to disable manual post-cutover testing.

### <span id="page-61-0"></span>**6.1.2 Migrate Server Settings**

#### **Add Workload to Migrate**

Specify the number of days before the start date to add the workload migration job to an autoassigned PlateSpin Migrate server.

This option is disabled by default with a value of 0 (zero). When you submit a transformation plan, the Migrate Connector immediately auto-assigns a Migrate server, adds a workload migration job, then waits until the start date to execute the migration. The job consumes capacity and a Migrate license while it waits for start date. Consuming capacity before it is needed might block migration of workloads with earlier start dates.

Set a value of 1 or greater to enable automation control to wait until the specified pre-startdate interval to begin the preparation for migration. You can submit the workload transformation plans as they are ready without immediately consuming capacity or a license on a Migrate server.

#### **Maximum Workloads**

Specify the maximum number of workloads to allow for a PlateSpin Migrate server at a time.

The default value is 100.

**NOTE:** Capacity to add more workloads can be regained by doing the following:

- Wait until a pre-start-date interval before the start date to add the workload to a Migrate server.
- Remove the workload information after a successful cutover.

#### **Maximum Targets**

Specify the maximum number of discovered targets for a PlateSpin Migrate server.

The default value is 27.

#### **Pre-Cutover Testing Days**

Specify the maximum number of before cutover to begin automated pre-cutover testing. The default value is 3 days.

#### **Verify SSL Certificate**

Specify whether to enable the validation of SSL certificates for connections to the PlateSpin Migrate servers.

The default is to disable certificate validation. Select the check box to enable it.

#### **Remove Workload After Cutover**

Specify whether to clean up the workload information from the PlateSpin Migrate servers after a cutover completes.

The default is enabled. Deselect the check box to disable it.

#### **Remove after (days)**

Specify the number of days after a workload is cut over to clean up the workload information from the PlateSpin Migrate server.

The default value is 3 days.

### <span id="page-62-1"></span>**6.1.3 Customer-Provided Scripts**

#### **Run Custom Import Script**

Specify whether to automatically execute the Custom Import callout script after initial workload discovery.

The default is disabled.

#### **Run Submit Validation Script**

Specify whether to automatically execute the Submit Validation callout script before adding the workload to Migrate.

The default is disabled.

#### **Run Pre-Cutover Testing Script**

Specify whether to automatically execute the Pre-Cutover Testing callout script after workload replication.

The default is disabled.

#### **Run Post-Cutover Testing Script**

Specify whether to automatically execute the Post-Cutover Testing callout script after workload cutover.

The default is disabled.

Sample Custom Callout scripts are available on the PTM Appliance in the /opt/microfocus/ migrate\_connector/custom\_callouts/ folder.

When it first compiles Custom Callout scripts, PTM reports any discovered coding errors as substates for the workload in the Workloads list and Workload dialog. Pause over the error sub-state to view additional debugging information as a tooltip. Scripts that fail for coding or validation failure reasons can be retried. A script success must occur before the migration workflow can proceed. PTM forces a reload of Custom Scripts each time they are run to ensure the most recent code changes are applied.

## <span id="page-62-0"></span>**6.2 Viewing Global Migrate Connector Settings**

The System Administrator, Project Manager, and Project Architect can view the global settings for the PlateSpin Migrate Connector instance associated with the PTM Server.

#### **To view the connector settings:**

- **1** In the Web Interface toolbar, select **Configuration**.
- **2** In the System Configuration dialog, select **Migrate Connector**.
- **3** View the settings:
	- [General Settings](#page-60-2)
	- [Migrate Server Settings](#page-61-0)
	- [Customer-Provided Scripts](#page-62-1)
- **4** When you are done, click **Close** to exit the System Configuration dialog.

## <span id="page-63-0"></span>**6.3 Configuring Global Settings for Migrate Connector**

The System Administrator or a user with the Administrator role can modify any of the global settings for the PlateSpin Migrate Connector instances that are assigned to the PTM Server. The changes apply throughout the product for all transformation projects.

#### **To configure global settings for Migrate Connector:**

- **1** In the Web Interface toolbar, select **Configuration**.
- **2** In the System Configuration dialog, select **Migrate Connector**.
- **3** In the Migrate Connector dialog, specify appropriate option settings for the following:
	- [General Settings](#page-60-2)
	- [Migrate Server Settings](#page-61-0)
	- [Customer-Provided Scripts](#page-62-1)
- **4** Click **Save**.
- **5** Click **Close** to exit the System Configuration dialog.
- **6** For each PlateSpin Migrate Connector server that is connected to your PTM Server, log in to the Connector server as the root user and restart the Connector service. In a terminal console, enter

rcps\_migrate\_connector restart

# 7 <sup>7</sup>**Configuring Operating Systems**

<span id="page-64-0"></span>The System Administrator manages a list of available Operating System Types (OS Types) for the product in the System Configuration settings. The OS Types are available for use by Project Managers and Project Architects as they import original workloads or configure the proposed workloads.

**NOTE:** Only the System Administrator can create, edit, and delete OS Types. If you need additional OS Types for your transformation projects, contact the System Administrator.

- [Section 7.1, "About Operating System Types," on page 65](#page-64-1)
- [Section 7.2, "Viewing the List of Operating System Types," on page 66](#page-65-0)
- [Section 7.3, "Creating an Operating System Type," on page 66](#page-65-1)
- [Section 7.4, "Editing an Operating System Type," on page 66](#page-65-2)
- [Section 7.5, "Deleting an Operating System Type," on page 67](#page-66-0)

## <span id="page-64-1"></span>**7.1 About Operating System Types**

Each OS Type uniquely represents a distribution of an operating system. The OS objects you create can be as general or as specific as necessary to meet your needs.

### <span id="page-64-2"></span>**Name**

Specify a textual name for the operating system that is unique in your PlateSpin Transformation Manager environment.

### <span id="page-64-3"></span>**Description**

Specify a brief description of the operating system.

### <span id="page-64-4"></span>**Family**

Select the appropriate operating system family from the following available options:

**CentOS Citrix** Linux NetWare/OES **Other** Red Hat Linux Solaris SUSE Linux Ubuntu Unknown VMware ESX Windows

### <span id="page-65-3"></span>**Architecture**

Select the appropriate processor architecture from the following available options:

x32 (32 bit) x64 (64 bit)

### <span id="page-65-0"></span>**7.2 Viewing the List of Operating System Types**

The System Administrator, Project Manager, and Project Architect can view the master Operating Systems list for the product. The OS Type values are available for all transformation projects.

#### **To view a list of OS Types:**

- **1** In the Web Interface toolbar, select **Configuration**.
- **2** In the System Configuration dialog, select **Operating Systems**.
- **3** Scroll to view the list of OS Types.
- **4** When you are done, click **Close** to exit the System Configuration dialog.

### <span id="page-65-1"></span>**7.3 Creating an Operating System Type**

The System Administrator can create new operating system components to make them available for all transformation projects.

#### **To create an OS Type:**

- **1** In the Web Interface toolbar, select **Configuration**.
- **2** In the System Configuration dialog, select **Operating Systems**.
- **3** Click **Create**.
- **4** In the Create Operating System dialog, specify the following information:
	- [Name](#page-64-2)
	- [Description](#page-64-3)
	- [Family](#page-64-4)
	- [Architecture](#page-65-3)
- **5** Click **Save** to create the operating system component.
- **6** Click **Close** to exit the System Configuration dialog.

## <span id="page-65-2"></span>**7.4 Editing an Operating System Type**

The System Administrator can modify any operating system component, including the predefined OS Types. The changes apply throughout the product for all transformation projects.

#### **To edit an OS Type:**

- **1** In the Web Interface toolbar, select **Configuration**.
- **2** In the System Configuration dialog, select **Operating Systems**.
- **3** Click **Edit**.
- **4** In the Edit Operating System dialog, specify the following information:
	- [Name](#page-64-2)
	- [Description](#page-64-3)
	- [Family](#page-64-4)
	- [Architecture](#page-65-3)
- **5** Click **Save** to update the operating system component.
- **6** Click **Close** to exit the System Configuration dialog.

## <span id="page-66-0"></span>**7.5 Deleting an Operating System Type**

The System Administrator can delete any operating system from the list of available Operating Systems. The deletion removes the OS setting for all transformation projects.

**NOTE:** Deleting an OS can affect the readiness of planned workloads that have this OS Type assigned to them.

### **To delete an OS Type:**

- **1** In the Web Interface toolbar, select **Configuration**.
- **2** In the System Configuration dialog, select **Operating Systems**.
- **3** Select the appropriate OS Type from the list of operating systems.
- **4** Click **Delete**, then click **Yes** to confirm the deletion.
- **5** Click **Close** to exit the System Configuration dialog.

# III III**Users**

Access to PlateSpin Transformation Manager requires a user account. Through the user account, a user receives permissions to perform tasks for one or more assigned transformation projects. The default System Administrator user and other users assigned to the System Administrator role have the permissions necessary to create, manage, and delete users, groups, and organizations. This section describes common user management tasks.

- [Chapter 8, "Overview of PlateSpin User Management," on page 71](#page-70-0)
- [Chapter 9, "Managing Organizations," on page 77](#page-76-1)
- [Chapter 10, "Managing Users," on page 81](#page-80-0)
- [Chapter 11, "Managing Groups," on page 87](#page-86-0)
- [Appendix A, "Roles and Permissions," on page 93](#page-92-0)

8

<span id="page-70-0"></span>**Overview of PlateSpin User Management** 

PlateSpin Transformation Manager provides a user management system for users of the PTM Server Web Interface. You must create user accounts and assign roles to them to grant permissions for access to the Web Interface features and project data. You can also create user accounts to functionally represent PlateSpin Migrate Connector as a user in order to uniquely identify activity of the Connector assigned to a project.

When users log in to the Web Interface, PTM authenticates them against the PTM user database. User authentication is not integrated with your enterprise directory. Role-based access controls govern the information users can see and the actions they can perform during the session.

- [Section 8.1, "Administrator Users," on page 71](#page-70-1)
- [Section 8.2, "System Users and Organization Users," on page 71](#page-70-2)
- [Section 8.3, "Roles," on page 72](#page-71-1)
- [Section 8.4, "Example: Digital Airlines Users," on page 75](#page-74-0)

## <span id="page-70-1"></span>**8.1 Administrator Users**

PlateSpin Transformation Manager creates a System Administrator user account during the installation process, and assigns the user to the System Administrator role. This default user is initially responsible for creating user accounts and assigning roles to them, as well as creating organizations and groups. The System Administrator user has global privileges throughout the PTM Server Web Interface.

A trusted user can be elevated to be an Administrator user by being assigned as a member of the Administrators group. Members inherit the System Administrator role. Administrator users can perform tasks normally associated with the PTM System Administrator, such as configuring systemlevel settings for the PTM application; adding and removing users, groups, and organizations; managing user role assignments; and initiating projects.

**NOTE:** Any user account assigned the System Administrator role can perform any task for organizations or projects throughout the Web Interface.

## <span id="page-70-2"></span>**8.2 System Users and Organization Users**

As the default System Administrator user, you must add user accounts and assign them to project roles to enable other users to manage or view project information. When you create a user or group, you can set the user's scope at one of two levels:

- **System:** System users and groups have only the privileges associated with their assigned roles. You can assign system users to the following:
	- System Administrator role (members of the Administrators group)
	- Project Manager role
- Project Architect role
- Migration Specialist role
- Dashboard Viewer role
- System groups (as members)

You can also assign system groups to the various roles. Members of the group inherit the roles that you assign to the group.

- **Organization:** Organization users and groups have only the privileges associated with their assigned role. You can assign organization users to the following:
	- Dashboard Viewer role
	- Organization groups (as members)

<span id="page-71-0"></span>You can also assign organization groups to the Dashboard Viewer role. Members of the group inherit the role.

### <span id="page-71-1"></span>**8.3 Roles**

You can assign users or groups to roles that let them plan, monitor, and execute transformation projects. Transformation Manager provides five roles:

- [System Administrator](#page-72-1)
- [Project Manager](#page-73-0)
- **+ [Project Architect](#page-73-1)**
- **[Migration Specialist](#page-73-2)**
- [Dashboard Viewer](#page-74-1)

Each role carries its own set of responsibilities in the PTM environment.

Roles can be assigned directly or inherited. Inherited roles can be set for system users or groups at the System, Organization, Project, Wave, or Batch level. Inherited Dashboard User role can be set for organization users or groups at the Organization, Project, Wave, or Batch level. The inherited roles apply across all components in that level for existing and new components, as illustrated in [Figure 8-](#page-72-2) [1.](#page-72-2) For example, if you assign the system user account for John as the Project Manager at the organization level, the organization's existing and new projects automatically inherit the setting.
*Figure 8-1 Scope of Permissions for Inherited Roles*

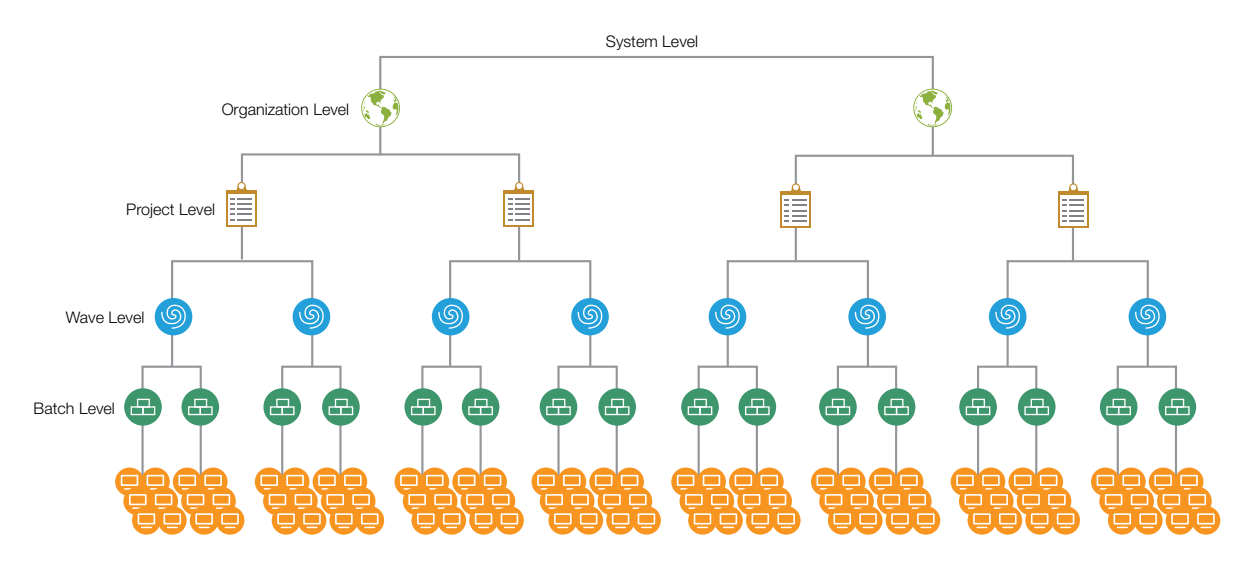

#### **8.3.1 System Administrator Role**

The System Administrator role has full privileges in Transformation Manager. The initial user account that you create during the installation automatically has this role. You can add system users or system groups to the Administrators group to assign this role. The System Administrator typically performs the following tasks:

- Configures, maintains, and monitors the health of the PTM Server.
- Has all privileges throughout the product.
- Has exclusive privileges to perform the following tasks:
	- Activate the PTM software Full or Evaluation license.
	- Add PTM license blocks for workload transformations.
	- Create and delete Operating System types.
	- Configure global settings for PlateSpin Migrate Connector instances registered with the PTM Server.
	- Monitor the connection status of all PlateSpin Migrate Connector instances registered with the PTM Server.
	- Add or remove users as members of the Administrators group.
	- Create and delete organizations.
	- Create and delete projects.
	- Assign users and groups to roles at the System level and Organization level.
	- Assign users and groups to the Project Manager role.
- Can perform all tasks for every role in any project.

### **8.3.2 Project Manager Role**

The Project Manager role can be a user or group. For an assigned project, this role has the permissions necessary to perform the following tasks:

- Manages the project.
- Creates and deletes users.
- Creates and deletes non-administrator groups, and assigns members to them.
- Assign users or groups to the Project Architect, Migration Specialist, and Dashboard Viewer roles.
- Monitor project progress and core statistics, using the dashboard.
- Can perform any of the Project Architect tasks.

### **8.3.3 Project Architect Role**

The Project Architect role can be user or group. For an assigned project, this role has the permissions necessary to perform the following tasks:

- View all information for the project.
- Create and delete waves, batches, and applications.
- Assign users or groups to the Migration Specialist role for waves and batches.
- Import project workloads.
- Create and delete target platforms.
- Create and delete resources, such as credentials, migration servers, and environments.
- Define target workloads.
- Submit workloads that are ready for transformation, or withdraw them if transformation changes are needed.
- Track external migrations for imported workloads that are performed on PlateSpin Migrate servers.
- Monitor project progress and core statistics, using the dashboard.
- Can execute the individual migrations, according to the project plan.

### **8.3.4 Migration Specialist Role**

The Migration Specialist role can be a user or group. For an assigned project, wave or batch, this role has the permissions necessary to perform the following tasks:

- View information for the project's waves, batches, and workloads.
- View information for the project's target platforms.
- View information for the project's resources.
- Execute the individual migrations, according to the project plan.
- Track external migrations for imported workloads that are performed on PlateSpin Migrate servers.
- Monitor project progress and core statistics, using the dashboard.

## **8.3.5 Dashboard Viewer Role**

The Dashboard Viewer role can be a user or group. The Dashboard Viewer role has the permissions necessary to view the dashboard information only for an assigned organization, project, wave, or batch. Inherited permissions apply to this role in the child containers if you assign this role at the system, organization, project, wave, or batch level.

## **8.4 Example: Digital Airlines Users**

Each project typically has one manager. In this example, the Digital Airlines organization has multiple projects. They want three users to share the project manager role across all of their projects. You want to manage their role assignments in a group instead of individually. The group will receive access rights at the Organization level so that its members can manage any of the organization's projects.

As a System Administrator user (a member of the Administrators group), you perform the following tasks, as shown in [Figure 8-2:](#page-75-0)

- 1. Create an organization account for Digital Airlines.
- 2. Create system user accounts for workers Alice, Ben, and Jacob.
- 3. Create a system group DigAir PM.
- 4. Assign the three system users to this group.
- 5. Assign the DigAir PM group to the role of Project Manager for the Digital Airlines organization at the Organization level.
- 6. Create projects for Digital Airlines.
- 7. Each project for the organization automatically inherits the group in the Project Manager role.

With this configuration, any member of the  $\text{DiqAir}$  PM group can manage any project for the Digital Airlines organization.

<span id="page-75-0"></span>*Figure 8-2 Assigning a Group to the Project Manager Role*

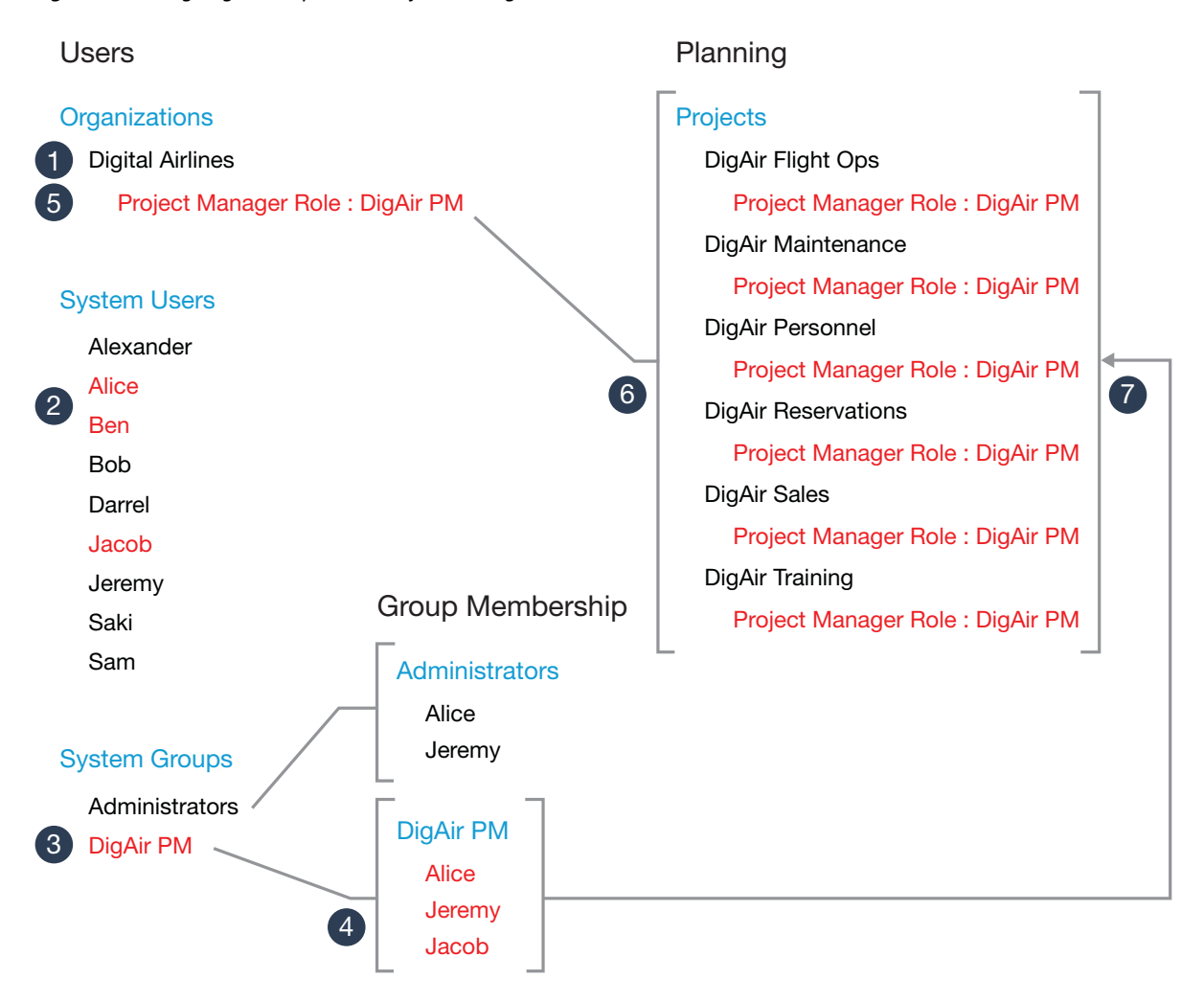

You can assign user permissions directly, or indirectly through group membership. If you assign a user to multiple roles, the user's permissions in the Web Interface are cumulative.

For example, Alice is a system user who is currently assigned to the  $\text{Digit}$  PM group. You also want her to perform the System Administrator role for the Web Interface. You can add Alice as a member of the Administrators group to grant her the associated permissions for the System Administrator role. See the Administrators group membership in [Figure 8-2.](#page-75-0)

The Project Manager role provides a user the ability to create, modify, and delete users and groups, without granting the additional authority for tasks associated with the System Administrator role. For example, you can assign Alice the Project Manager role. After Alice creates users and groups, the project managers for the Digital Airlines projects (that is, member in the  $\text{Digit}$  PM group) can assign subordinate project roles to them.

## <sup>9</sup>**Managing Organizations**

An organization represents the logical association to some organizational entity in your business environment. For example, if you are data center provider, each organization might represent a tenant company. If you are an enterprise IT department, an organization might represent a company site, a business unit or department, or a cost center within your company.

**Users Who Can Perform These Tasks:** System Administrator or System Administrator role

- [Section 9.1, "About Organizations," on page 77](#page-76-0)
- [Section 9.2, "Viewing an Organization," on page 78](#page-77-0)
- [Section 9.3, "Creating an Organization," on page 78](#page-77-1)
- [Section 9.4, "Uploading an Organization Logo," on page 79](#page-78-0)
- [Section 9.5, "Editing an Organization," on page 79](#page-78-1)
- [Section 9.6, "Removing an Organization," on page 80](#page-79-0)

## <span id="page-76-0"></span>**9.1 About Organizations**

Transformation Manager enables you to track the following information for the organization accounts:

#### **Name**

Specify a name for the organization that is unique in the PTM system. The name must begin with a letter or number. It can contain only letters, numbers, and the following special characters: space, hyphen, underscore, apostrophe, percent, ampersand, comma, and period.

#### **Description**

(Optional) Specify a brief description of the organization. This text appears by default in the Organizations list.

#### **Image**

(Optional) Upload an image to represent the organization.

#### **Associations**

You can view or manage the components associated with the organization. Some options might not be available, depending on the user's assigned role.

- **Planning**
	- Projects (Create, Edit, View, Delete)
- **Resources**
	- Credentials (Create, Edit, View, Delete)
	- Platforms (Create, Edit, View, Delete)
- Migration Servers (Create, Edit, View, Delete)
- Environments (Create, Edit, View, Delete)

#### **Users**

Project role assignments at the project level are automatically inherited by their child components.

- Dashboard Viewer (View, Add, Remove)
- Migration Specialist (View, Add, Remove)
- Project Architect (View, Add, Remove)
- Project Manager (View, Add, Remove)

## <span id="page-77-0"></span>**9.2 Viewing an Organization**

Users with view-only privileges can view information about the Organization in the View Organization dialog.

- **1** In the Web Interface toolbar, select **Users**.
- **2** Select the **Organizations** tab.
- **3** In the Organizations list, select the organization of interest.
- **4** Click **View**.
- **5** Click **Close** to exit the View Organization dialog.

## <span id="page-77-1"></span>**9.3 Creating an Organization**

- **1** In the Web Interface toolbar, select **Users**.
- **2** Select the **Organizations** tab.
- **3** Click **Create**.
- **4** In the Create Organization dialog, specify a name for the organization that is unique within the PTM system.
- **5** (Optional) Specify a brief textual description of the organization.
- **6** (Optional) Upload an image to represent the organization. Mouse-over the image pane, click **Upload New Image**, browse to locate and select the image that you want to use for the organization, then click **Open**.
- **7** Click **Save** to create the organization instance and enable the **Associations** pane.
- **8** (Optional) In the **Associations** pane, define the associations for the organization.

#### **Planning**

Projects (Create, Edit, View, Delete)

#### **Resources**

- Credentials (Create, Edit, View, Delete)
- Platforms
- Migration Servers (Create, Edit, View, Delete)
- Environments (Create, Edit, View, Delete)

#### **Users**

- Dashboard Viewer (View, Add, Remove)
- Migration Specialist (View, Add, Remove)
- Project Architect (View, Add, Remove)
- Project Manager (View, Add, Remove)
- **9** Click **Save**.
- **10** Click **Close**.

## <span id="page-78-0"></span>**9.4 Uploading an Organization Logo**

#### **To add a logo for an organization:**

- **1** In the Web Interface toolbar, select **Users**.
- **2** Select the **Organizations** tab.
- **3** Select the organization, then click **Edit**.
- **4** Upload an image to represent the organization. Mouse-over the image pane, click **Upload New Image**, browse to locate and select the image that you want to use for the organization, then click **Open**.
- **5** Click **Save**.
- **6** Click **Close**.

## <span id="page-78-1"></span>**9.5 Editing an Organization**

- **1** In the Web Interface toolbar, select **Users**.
- **2** Select the **Organizations** tab.
- **3** In the Organizations list, double-click the organization, or select the organization and click **Edit**.
- **4** (Optional) Specify a brief textual description of the organization.
- **5** (Optional) Upload an image to represent the organization. Mouse-over the image pane, click **Upload New Image**, browse to locate and select the image that you want to use for the organization, then click **Open**.
- **6** In the **Associations** pane, view or modify the Associations information.
	- Projects
	- Users
		- Dashboard Viewer
		- Migration Specialist
		- ◆ Project Architect
		- Project Manager
	- Credentials (Create, Edit, View, Delete)
- Platforms
- Migration Servers (Create, Edit, View, Delete)
- Environments (Create, Edit, View, Delete)
- **7** If you modified information, click **Save**.
- **8** Click **Close**.

## <span id="page-79-0"></span>**9.6 Removing an Organization**

When you remove an organization, the associations set up for the organization are automatically deleted.

- **1** In the Web Interface toolbar, select **Users**.
- **2** Select the **Organizations** tab.
- **3** In the Organizations list, select the organization and click **Delete**.
- **4** Click **Yes** to confirm the deletion, or click **No** to keep the organization.

# 10 <sup>10</sup>**Managing Users**

PlateSpin Transformation Manager provides role-based access to the PTM Server Web Interface. To access features and data in the Web Interface, a user must have a PlateSpin Transformation Manager user account and be assigned a role.

#### **Users Who Can Perform These Tasks:**

- System Administrator or users with the System Administrator role can perform any user management task.
- Users with the Project Manager role can create system users and assign project roles to them for the same Project and its child Wave and Batch levels.
- Non-administrator users can modify the password for their own account.
- [Section 10.1, "About Users," on page 81](#page-80-0)
- [Section 10.2, "Viewing Users," on page 83](#page-82-0)
- [Section 10.3, "Creating a User," on page 83](#page-82-1)
- [Section 10.4, "Creating a User for Connector Login," on page 84](#page-83-0)
- [Section 10.5, "Editing a User," on page 84](#page-83-1)
- [Section 10.6, "Changing a User Password," on page 85](#page-84-0)
- [Section 10.7, "Removing a User," on page 85](#page-84-1)

## <span id="page-80-0"></span>**10.1 About Users**

Users of the PlateSpin Transformation Manager Web Interface must have a PTM user account and be assigned an appropriate role. User access to features and data is controlled by permissions granted through the role assigned to the user:

- System Administrator
- Project Manager
- Project Architect
- Migration Specialist
- Dashboard Viewer

PlateSpin Transformation Manager creates a System Administrator user account during the configuration process for PTM Server on the PTM Appliance and assigns this user to the System Administrator role for the PTM Server Web Interface. This user has global permissions in the Web Interface. The default System Administrator user initially creates other user accounts, as well as organizations and groups.

**NOTE:** You cannot delete the default System Administrator user. You might need to create another default System Administrator user for the software if the user in that role is no longer available, or if you forget the password for the user. See ["Administrative Users for the Web Interface](https://www.microfocus.com/documentation/platespin/platespin-transformation-manager-2/pdfdoc/ptm_appliance/ptm_appliance.pdf#users)" in the *[PTM 2](https://www.microfocus.com/documentation/platespin/platespin-transformation-manager-2/pdfdoc/ptm_appliance/ptm_appliance.pdf#bookinfo)  [Appliance Guide](https://www.microfocus.com/documentation/platespin/platespin-transformation-manager-2/pdfdoc/ptm_appliance/ptm_appliance.pdf#bookinfo)*.

In the Web Interface, the default System Administrator can set up additional trusted users and assign them to the Administrators group. Members of the Administrators group inherit the System Administrator role and will also have global permissions in the Web Interface. They can perform tasks normally associated with the default PTM System Administrator user.

PlateSpin Transformation Manager enables you to track the following information for users:

#### **Full Name**

Specify a first and last name for the user. Names can contain only letters, numbers, and the following special characters: space, hyphen, underscore, apostrophe, percent, ampersand, comma, and period.

#### **Email Address**

Specify an email address for the user that is unique in the PTM system.

#### **Phone Number**

(Optional) Specify a contact phone number for the user.

#### **Password**

Specify a password for the user account in the PTM system. Type it again to confirm. The password length must be a minimum of 5 characters. After you set up a role for the user account, send the initial password to the user. The user logs in with the initial password, and then sets their preferred password.

**NOTE:** Passwords are local to the product. They are stored securely in the PTM database.

#### **Scope**

Specify whether the user's privileges apply at the system or organization level in the PTM system. After the user's scope is set, it cannot be modified. Organization scope is used only for users in a Dashboard Viewer role for their organization's projects.

#### **Membership and Access**

You can view or manage the user's access to information in the transformation environment. Some options might not be available, depending on the user's assigned role.

- All Roles
- System (Add, Remove)
- Organization (Add, Remove)
- Project (Add, Remove)
- Wave (Add, Remove)
- Batch (Add, Remove)
- Group Membership (View, Add, Remove)

## <span id="page-82-0"></span>**10.2 Viewing Users**

- **1** In the Web Interface toolbar, select **Users**.
- **2** Select the **Users** tab.
- **3** In the Users list, double-click the user, or select the user and click **View**.
- **4** In the View User dialog, view the User and the Membership and Access information.
- **5** Click **Close**.

## <span id="page-82-1"></span>**10.3 Creating a User**

- **1** In the Web Interface toolbar, select **Users**.
- **2** Select the **Users** tab.
- **3** Click **Create**.
- **4** In the User pane of the Create User dialog, specify the following information for the user account:
	- First and last name
	- Email address (used as the login user name)
	- Phone number (optional)
	- Password and Confirm Password
	- $\triangleleft$  Scope
		- System (default)
		- Organization

The Organization scope limits role options to only the Dashboard Viewer role.

- **5** Click **Save** to create the user account instance and enable the **Membership and Access** pane.
- **6** In the **Membership and Access** pane, define the permissions and roles assignments for the user account.

The level determines the breadth of control the user has, and the role determines the permissions.

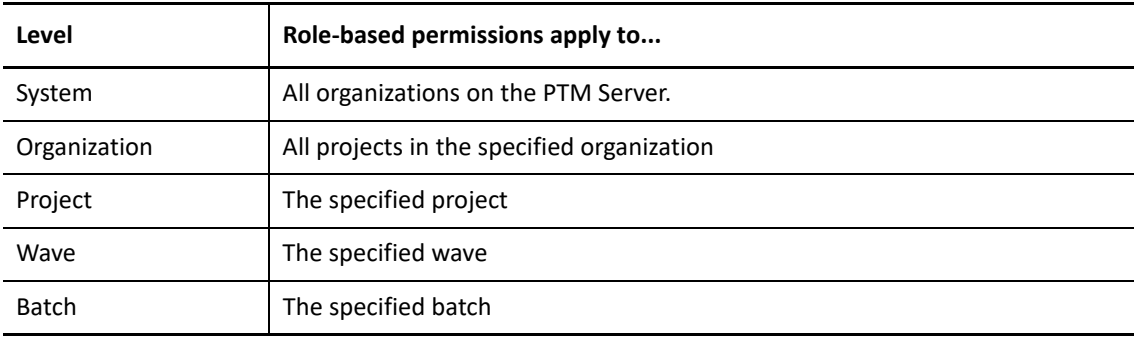

#### **Roles**

- Project Manager
- Project Architect
- Migration Specialist
- Dashboard Viewer
- **7** Click **Save**.
- **8** Click **Close**.

## <span id="page-83-0"></span>**10.4 Creating a User for Connector Login**

We recommend that you create a unique user login credential for each PlateSpin Migrate Connector instance. This user identity enables the Transformation History to clearly distinguish Connector actions from those performed by real users. Create this special user as a System user, then assign it a Project Architect role at the Project level. Create a different User object for each Connector instance with permissions appropriate for its assigned project.

- **1** In the Web Interface toolbar, select **Users**.
- **2** Select the **Users** tab.
- **3** Click **Create**.
- **4** In the User pane of the Create User dialog, specify the following information for the user account:
	- $\bullet$  First and last name
	- Email address
	- Phone number (optional)
	- Password and Confirm Password
	- Scope: System
- **5** Click **Save** to create the user account instance and enable the **Membership and Access** pane.
- **6** In the **Membership and Access** pane, define the permissions and role assignment for the user account appropriate for the PlateSpin Migrate Connector instance.
	- **6a** Select the Project tab.
	- **6b** In the Project tab toolbar, select the **Project Architect** role (minimum permissions required) or the Project Manager role.
	- **6c** Click **Add**, select the project that you will assign to the Migrate Connector instance, then click OK.
- **7** Click **Save**.
- **8** Click **Close**.
- **9** Configure the credentials for the user in the ptm\_username and ptm\_password settings in the configuration file for the Connector instance.

See [Section 16.1, "Configuring a Connector Instance for PTM," on page 119.](#page-118-0)

## <span id="page-83-1"></span>**10.5 Editing a User**

- **1** In the Web Interface toolbar, select **Users**.
- **2** Select the **Users** tab.
- **3** In the Users list, double-click the user, or select the user and click **Edit**.
- **4** In the Edit User dialog, view or modify the User information or the Membership and Access information.
- **5** If you modified information, click **Save**.
- **6** Click **Close**.

## <span id="page-84-0"></span>**10.6 Changing a User Password**

The initial password set for a new PlateSpin Transformation Manager user account is temporary. Users should modify the password after their first login to the Web Interface. The new password is stored, and takes effect the next time the user logs in for a session.

**NOTE:** For improved security, we recommend that users regularly modify their PTM user account passwords.

A System Administrator user or a user assigned the System Administrator role can change the password for any user account. Non-administrator users can change the password only for their own user account.

- **1** In the Web Interface toolbar, select **Users**.
- **2** Select the **Users** tab.
- **3** In the Users list, double-click the user name, or select the user name and click **Edit**.
- **4** In the Edit User dialog, type the preferred password, then type it again to confirm the change.
- **5** Click **Save**.
- **6** Click **Close**.

## <span id="page-84-1"></span>**10.7 Removing a User**

When you remove a user, the roles and permissions set up for the user are automatically removed.

- **1** In the Web Interface toolbar, select **Users**.
- **2** Select the **Users** tab.
- **3** In the Users list, select the user and click **Delete**.
- **4** Click **Yes** to confirm the deletion, or click **No** to keep the user.

## 11 **Managing Groups**

You can associate users with groups to more efficiently manage access and role assignments. Members of a group inherit the access controls assigned to the group.

**Users Who Can Perform These Tasks:** System Administrator or System Administrator role. Users with the Project Manager role can create system groups and assign project roles to them for the same Project and its child Wave and Batch levels.

- ◆ [Section 11.1, "About Groups," on page 87](#page-86-0)
- [Section 11.2, "Viewing Groups," on page 89](#page-88-0)
- [Section 11.3, "Viewing Group Membership for a User," on page 89](#page-88-1)
- [Section 11.4, "Creating a Group," on page 90](#page-89-0)
- [Section 11.5, "Editing a Group," on page 91](#page-90-0)
- [Section 11.6, "Removing a Group," on page 91](#page-90-1)

## <span id="page-86-0"></span>**11.1 About Groups**

PlateSpin Transformation Manager provides the Administrators group to enable you to provide elevated privileges for trusted users. Members of the Administrators group have global permissions for all organizations, projects, and features throughout the PTM Server Web Interface. This group is permanent and cannot be removed. Only the PTM System Administrator user or members of the Administrator group can add and remove members for the Administrators group.

**IMPORTANT:** The initial System Administrator user that you created during installation of PTM is automatically assigned as a member of the Administrators group. Do not remove this user from the Administrators group.

Using groups to represent other logical or functional relationships is optional. You can create groups to help you manage access and make role assignments. Each member of the group inherits the role assignments from the group.

Common uses of custom groups include the following:

- Establish logical relationships between users, such as by organization or by project.
- Identify special purpose users, such as users you create for use with PlateSpin Migrate Connectors.
- Abstract role assignments by assigning appropriate roles to the group instead of to individual users. Group-based role assignments enable you to add and remove members without needing to reassign various roles for a new or replacement user. You can assign roles to a group at various levels as you can with an individual user:
	- System
	- Organization
- Project
- Wave
- Batch

Transformation Manager enables you to track the following information for groups:

#### **Full Name**

Specify a name for the group account that is unique in the PTM system. Names can contain only letters, numbers, and the following special characters: space, hyphen, underscore, apostrophe, percent, ampersand, comma, and period.

#### **Email Address**

(Optional) Specify an email address for the group that is unique in the PTM system.

#### **Scope**

Specify whether the user's privileges apply at the system or organization level in the PTM system. After the user's scope is set, it cannot be modified.

- System scope is the default setting. The group can be assigned to any PTM role in any organization or project.
- Organization scope is used only for groups that will be assigned a Dashboard Viewer role for their organization's projects.

#### **Membership and Access**

You can view or manage the group's access to information in the transformation environment. Select the level of the assignment by selecting the appropriate tab, then select the role and associate it with the items according to your needs. Some options might not be available, depending on the selected level. For information about the levels of role assignment, see [Table](#page-87-0)  [11-1](#page-87-0).

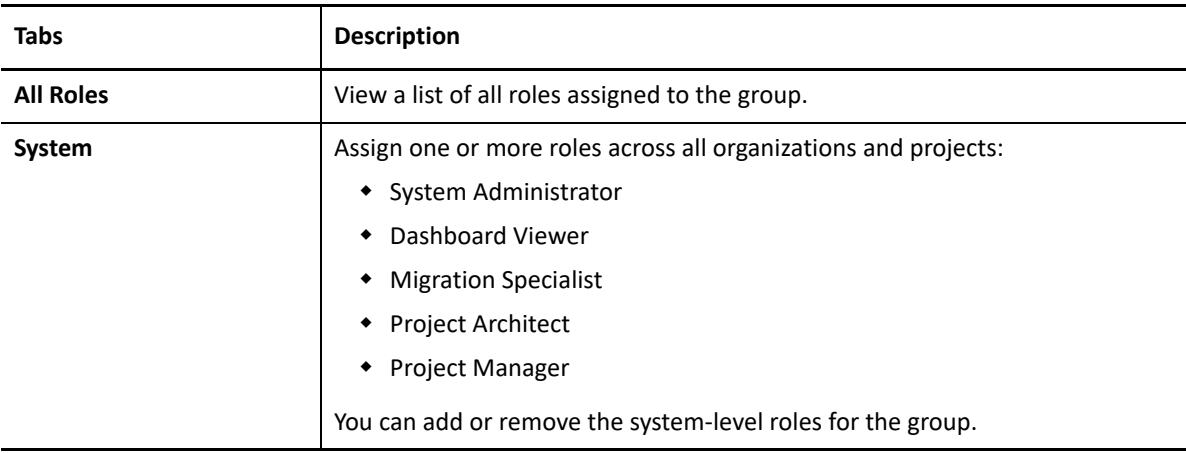

<span id="page-87-0"></span>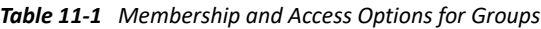

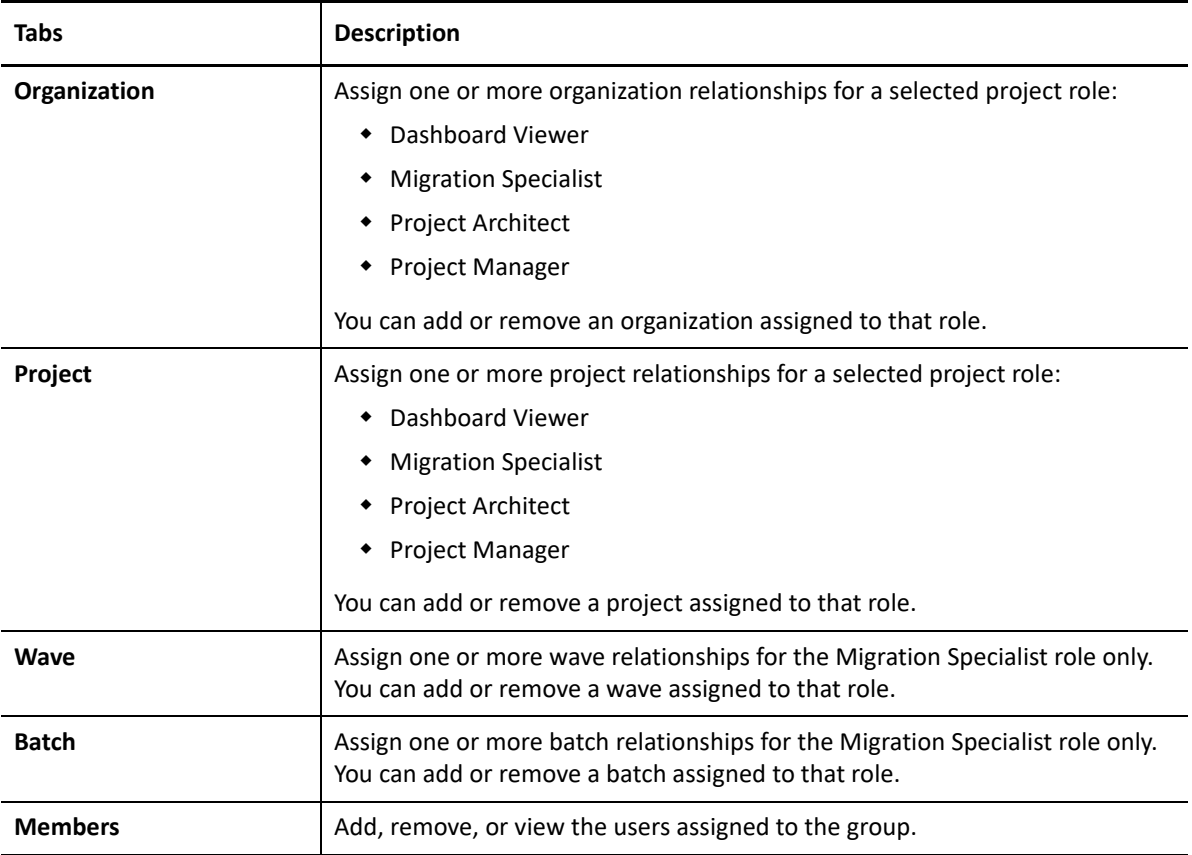

## <span id="page-88-0"></span>**11.2 Viewing Groups**

- **1** In the Web Interface toolbar, select **Users**.
- **2** Select the **Group** tab.
- **3** View the list of available groups.
- **4** In the Group list, double-click the group, or select the group and click **View**.
- **5** In the View Group dialog, view the Group information and the Membership and Access information.
- **6** Click **Close**.

## <span id="page-88-1"></span>**11.3 Viewing Group Membership for a User**

- **1** In the Web Interface toolbar, select **Users**.
- **2** Select the **Users** tab.
- **3** In the Users list, double-click the user, or select the user and click **Edit** or**View**.
- **4** In the Edit User or View User dialog, click **Group Membership** under Membership and Access.
- **5** Click **Close**.

## <span id="page-89-0"></span>**11.4 Creating a Group**

- **1** In the Web Interface toolbar, select **Users**.
- **2** Select the **Groups** tab.
- **3** Click **Create**.
- **4** In the Group pane of the Create Group dialog, specify the following information for the group account:
	- $\leftarrow$  Full Name
	- $\triangleleft$  Email address
	- Scope (System (default) or Organization)
- **5** Click **Save** to create the group account instance and enable the **Membership and Access** pane.
- **6** Add members to the group.
	- **6a** In the **Membership and Access** pane, select the **Members** tab, then click **Add**.
	- **6b** In the Add Users to User Group dialog, select one or multiple users, then click **OK**.

Type a character sequence in the Search field to filter the list, or scroll to locate the appropriate users. To select multiple adjacent users, press and hold Shift, then click the appropriate first user and last user. To select multiple individual users, press and hold Ctrl, then click each appropriate user.

- **6c** View the Members list to verify the added members
- **7** Define one or more role assignments for the group.
	- **7a** Select the tab of the level where you want to set the role:
		- System
		- Organization
		- Project
		- Wave
		- $\triangleleft$  Batch
	- **7b** In the tab's toolbar, select the appropriate role:
		- Dashboard Viewer
		- Migration Specialist
		- Project Architect
		- Project Manager
	- **7c** Click **Add**.
	- **7d** Depending on the level you selected, select one or more items from the list, then click **OK**.
	- **7e** View the list of items to verify the additions.
	- **7f** (Optional) Repeat the steps to assign another role and the associated items.
- **8** Select the All Roles tab, then verify the roles you assigned.
- **9** Click **Close**.

## <span id="page-90-0"></span>**11.5 Editing a Group**

- **1** In the Web Interface toolbar, select **Users**.
- **2** Select the **Group** tab.
- **3** In the Group list, double-click the group, or select the group and click **Edit**.
- **4** In the Edit Group dialog, view or modify the Group name or email address. If you modified information, click **Save**.
- **5** In the Membership and Access pane, view, add, or remove role assignments for the group.
- **6** If you remove an item or role, click **Yes** to confirm the removal from the group, or click **No** to keep it.
- **7** Click **Close**.

## <span id="page-90-1"></span>**11.6 Removing a Group**

When you remove a group, the roles and membership set up for the group are automatically removed.

**NOTE:** The Administrators group cannot be deleted.

- **1** In the Web Interface toolbar, select **Users**.
- **2** Select the **Groups** tab.
- **3** In the Groups list, select the group and click **Delete**.
- **4** Click **Yes** to confirm the deletion, or click **No** to keep the group.

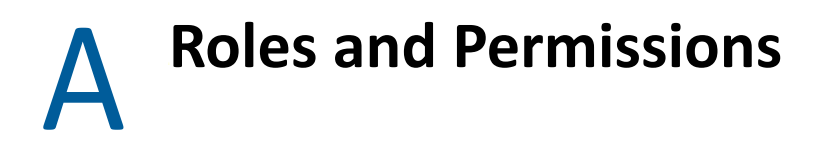

PlateSpin Transformation Manager provides role-based access control to restrict access in the Web Interface to authorized users. It associates permissions with roles rather than with individual users and groups. A role grants a user or group the authority to perform specific actions in the Web Interface. Permissions determine the various job functions that the role can perform. Roles in the Web Interface include the following:

- System Administrator
- Project Manager
- Project Architect
- Migration Specialist
- Dashboard Viewer

Users and groups have no permissions in Transformation Manager except those you grant through the roles you assign them. Because members of a group automatically inherit the role assignments for the group, you can assign appropriate roles to groups to simplify the management of user authorizations. You can easily move users in and out of various groups to assign roles to them.

The scope of responsibility for each project role depends on the level of the role assignment: system, organization, project, wave, or batch.

The roles and permissions matrixes identify the various actions and access control permissions that users and groups have based on their assigned roles.

# IV IV**Projects**

PlateSpin Transformation Manager provides the tools you need to create elements and organize them to define your transformation projects.

- [Chapter 12, "Overview of Project Planning," on page 97](#page-96-0)
- [Chapter 13, "Managing Projects," on page 101](#page-100-0)

## 12 **Overview of Project Planning**

<span id="page-96-0"></span>PlateSpin Transformation Manager provides planning tools that allow you to schedule the transformations for large projects with thousands to tens of thousands of workloads. You can schedule the transformations to occur in waves with smaller groupings of batches in each wave.

- [Section 12.1, "Planning Waves and Batches," on page 97](#page-96-1)
- [Section 12.2, "Prerequisites for Planning," on page 98](#page-97-0)
- [Section 12.3, "Granting Access," on page 98](#page-97-1)
- [Section 12.4, "Transforming Workloads," on page 98](#page-97-2)
- [Section 12.5, "Scheduling Dates," on page 99](#page-98-0)

## <span id="page-96-1"></span>**12.1 Planning Waves and Batches**

Large-scale IT transformation projects typically occur over an extended period in a production environment that might span multiple locations. Future network activities and conditions can be difficult to predict and details are as yet unknown. Complex projects with massive numbers of workloads might take months or even years to complete. It might be possible to plan details only a few months in advance.

PlateSpin Transformation Manager supports rolling wave planning to accommodate the near-term and long-term planning of your transformation tasks. You can organize the project's transformation tasks in waves, as shown in [Figure 12-1](#page-96-2). For near-term waves, you can plan the tasks in detail. You can refine the transformation plan for future waves as newer and better information becomes available.

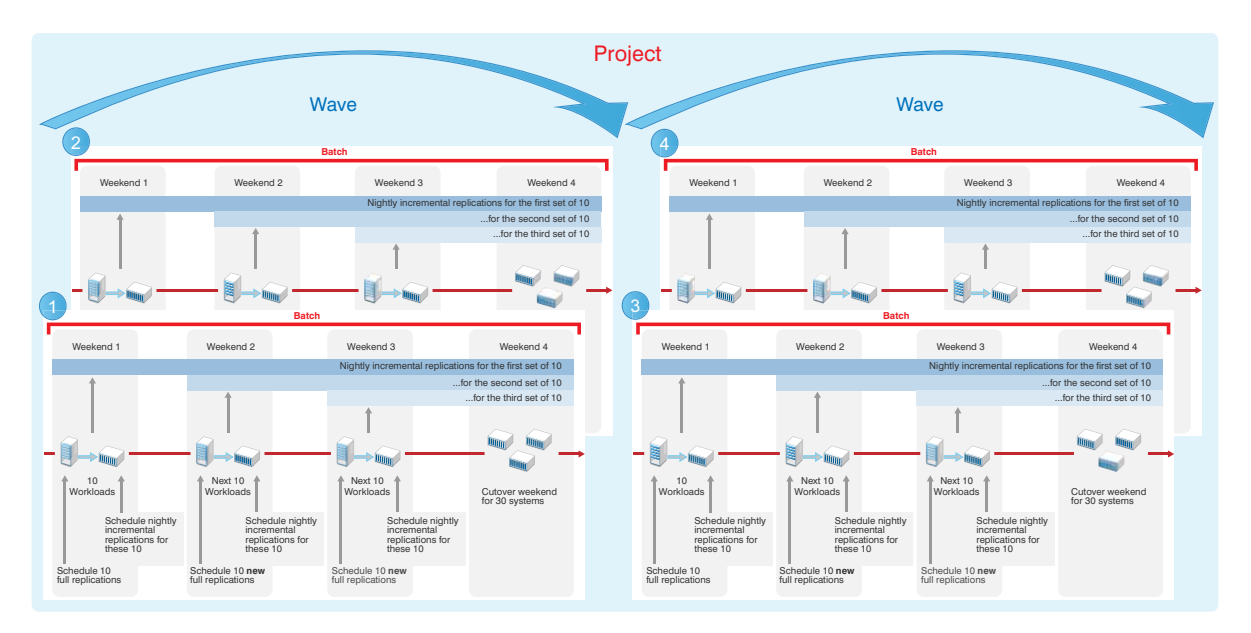

<span id="page-96-2"></span>*Figure 12-1 Wave Planning*

Within a wave, batches group like workloads that you want to transform together. Batches can be more easily scheduled during intervals when Network resources are available. You can deliver valuable results in each batch and wave. Schedules are flexible. You can coordinate the start dates and cutover dates with stakeholders to work around planned events that are critical to the business.

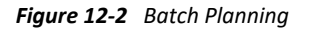

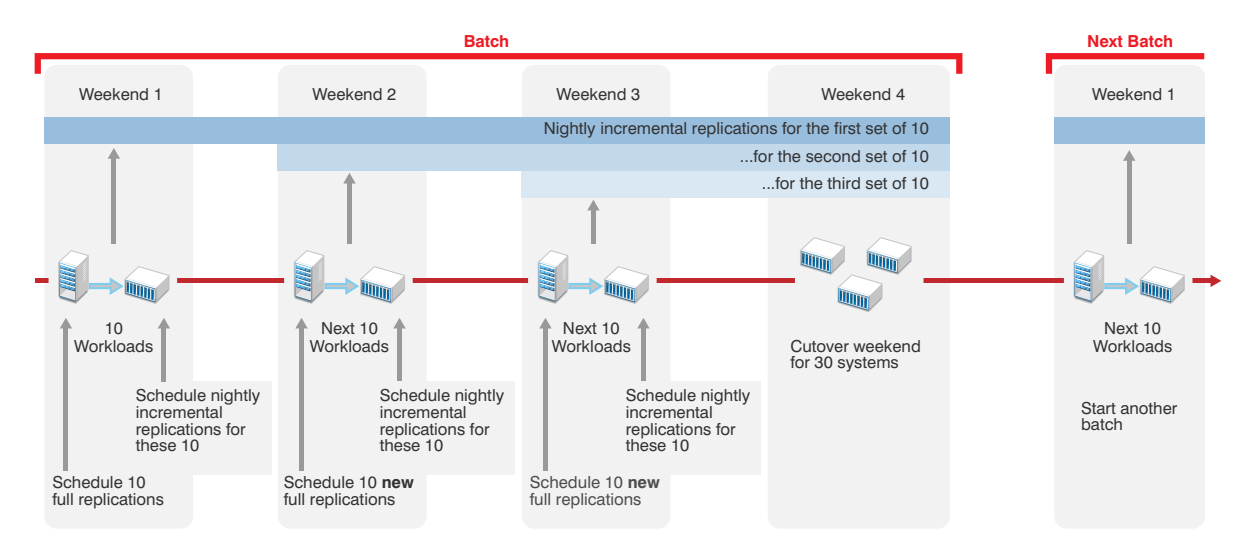

## <span id="page-97-0"></span>**12.2 Prerequisites for Planning**

When you create a project, you must associate it with a specific organization. Before you can add a project, you must create the parent organization to ensure that it is available when you create its transformation projects. Waves, batches, applications, and workloads are all child containers of their parent project.

## <span id="page-97-1"></span>**12.3 Granting Access**

PlateSpin Transformation Manager provides the following roles for managing your project:

- **Project Manager:** The Project Manager is responsible for managing all aspects of the project.
- **Project Architect:** The Project Architect is responsible for configuring transformation plans for the workloads, scheduling the transformations, and monitoring the health of transformations.
- **Migration Specialists:** The Migration Specialists are responsible for executing the transformations.
- **Dashboard Viewer:** The Dashboard Viewers are stakeholders who want to observe the progress and metrics for projects.

## <span id="page-97-2"></span>**12.4 Transforming Workloads**

Transforming workloads from their current operational mode to a future operational mode is the fundamental management goal for your transformation project. A transformation plan includes the following information:

Data about each original workload and its proposed workload

- The sequence for workload tasks
- When tasks need to be executed

[Figure 12-3](#page-98-1) shows the parent-child relationships between planning objects: Organizations, Projects, Waves, Batches, and Workloads.

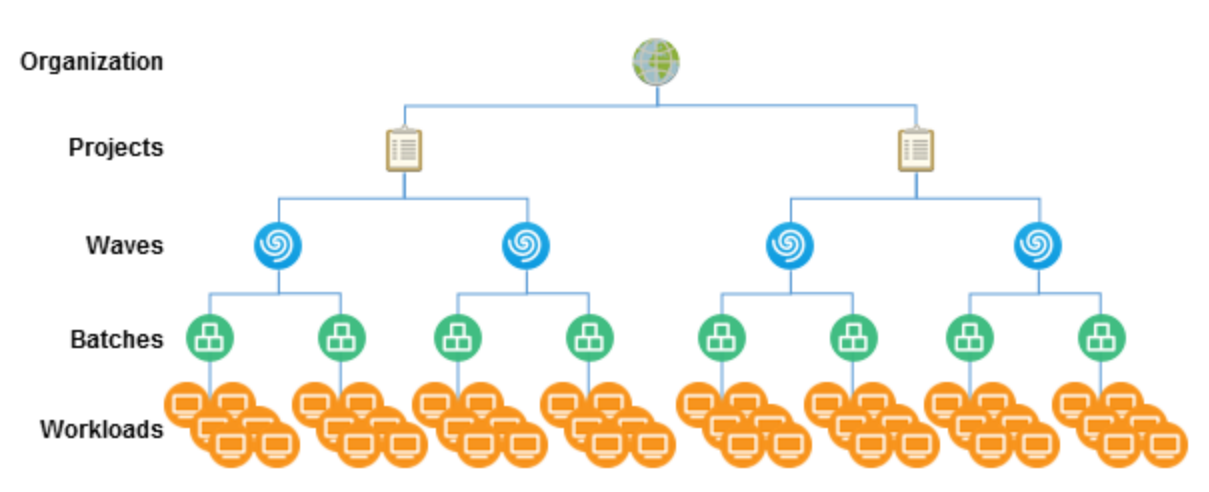

<span id="page-98-1"></span>*Figure 12-3 Parent-Child Relationships of Planning Objects*

## <span id="page-98-0"></span>**12.5 Scheduling Dates**

Project dates can be set according to your business and network needs. Business factors include your project priorities and the availability of resources. Network environmental factors include available bandwidth, connection speeds, and the amount of data being transformed.

You might have a specific cutover date in mind, or simply want to create a plan to get the work accomplished as efficiently and quickly as you can. External events might determine when certain tasks must be completed. IT and human resources availability also constrain your schedule.

Dates for waves and batches can be set manually or inherited from their parent objects. Dates of child objects must fall within the execution window of its parent object.

[Figure 12-4](#page-99-0) demonstrates how the dates flow down from parent to child. Manually set dates appear in a black font in fields and tables. Inherited dates appear in a gray font in fields and tables.

If you set dates manually, the date setting overrides inheritance rules. If you move a workload with a manual date from one batch to another, the manual date setting does not change, but the inherited date setting changes automatically.

[Figure 12-4](#page-99-0) shows how the manual date remains the same after you move the workloads from Batch 1 to Batch 3. If the manual date falls outside the execution window for the new batch, the date appears in a red font in fields and tables. You must re-configure the dates for workloads if their execution windows extend outside their new parent window.

<span id="page-99-0"></span>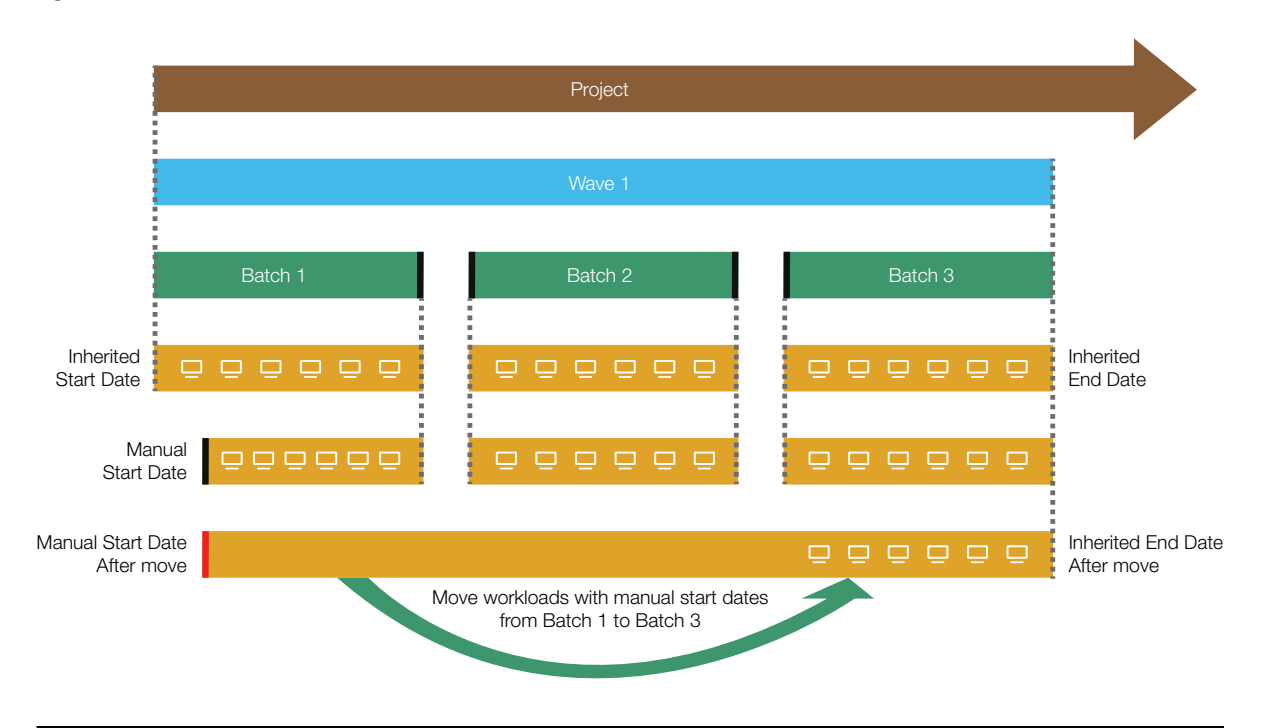

**NOTE:** Dates display in the format of your computer browser's Locale setting.

PlateSpin Transformation Manager displays an object's dates in the following font colors, depending on how the object obtained the setting:

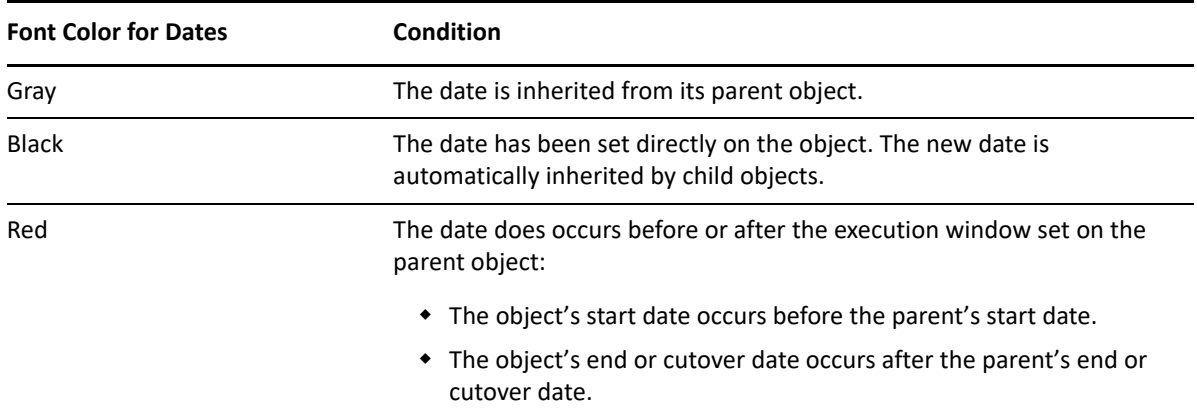

# 13 <sup>13</sup>**Managing Projects**

<span id="page-100-0"></span>PlateSpin Transformation Manager enables you to analyze and organize information about workload transformations into projects based on your business needs.

- [Section 13.1, "About Projects," on page 101](#page-100-1)
- [Section 13.2, "Prerequisites for Projects," on page 103](#page-102-0)
- [Section 13.3, "Viewing a Project," on page 103](#page-102-1)
- [Section 13.4, "Creating a Project," on page 103](#page-102-2)
- [Section 13.5, "Editing a Project," on page 104](#page-103-0)
- [Section 13.6, "Configuring Custom Field Names for a Project," on page 104](#page-103-1)
- [Section 13.7, "Configuring Project Associations," on page 105](#page-104-0)
- [Section 13.8, "Deleting a Project," on page 105](#page-104-1)

## <span id="page-100-1"></span>**13.1 About Projects**

The Project enables you to track the following information for your transformation project:

#### **Name**

A friendly name for the project that is unique in your organization. The name must begin with a letter or number. It can contain only letters, numbers, and the following special characters: space, hyphen, underscore, apostrophe, percent, ampersand, comma, and period.

#### **Organization**

The name of the parent organization for the project.

#### **Description**

(Optional) A brief description of the project.

#### **Start Date**

The date that the transformation of workloads is planned to begin.

#### **End Date**

The date that the transformation of all workloads must be completed successfully.

#### **Custom Field Names**

Additional information types that you want to track for a project. You can define 1 to 8 custom fields. Each custom field is independent, and can be used for any purpose. Uses might include a new attribute, a logical tag, a priority system, contact information, and so on.

For example, if you want to identify the workload with its day-to-day IT administrator, you might define the **Custom 1** field name to be **Contact** for the project. Values might be the contact person's name, user name, or email address, as appropriate for your project. You specify a workload's value for the Contact field in the Workload dialog.

#### **Associations**

Associations define the relationship between a variety of components and the project. You can also perform the same tasks on each tab that you can on their primary tab, with the exception of the Workloads tab. For workloads, you can view information about the original and proposed workloads associated with the project.

- **Planning**
	- Waves (Create, Edit, View, Delete)
	- Batches (Create, Edit, View, Move, Delete)
	- Applications (Create, Edit, View, Delete)
	- Workloads (Original, Proposed)
- **Resources**
	- Credentials (Create, Edit, View, Delete)
	- Platforms
		- VMware vCenter Server
			- Clusters
			- Hosts
			- Networks
			- Datastores
			- **\*** Resource Pools
			- Workloads
		- Microsoft Azure Cloud
			- Locations
			- Networks
			- Datastores
			- Resource Groups
			- Workloads
	- Migration Servers
	- Environments
- **Users**

Project role assignments made at the system and organization levels are automatically inherited for the project.

Project role assignments at the project level are automatically inherited by their child components.

- Dashboard Viewer (View, Add, Remove)
- Migration Specialist (View, Add, Remove)
- Project Architect (View, Add, Remove)
- Project Manager (View, Add, Remove)

## <span id="page-102-0"></span>**13.2 Prerequisites for Projects**

When you create a project, you must associate it with a specific organization. Before you can create a project, you must create the parent organization to ensure that it is available when you create the project.

## <span id="page-102-1"></span>**13.3 Viewing a Project**

The View option allows users with the View permissions to view the project information.

#### **To view project information:**

- **1** In the Web Interface toolbar, select **Planning**.
- **2** Select the **Projects** tab.
- **3** In the **Projects** list, search for and locate the appropriate project.
- **4** Select the project, then click **View**.
- **5** Click **Close** when you are done.

## <span id="page-102-2"></span>**13.4 Creating a Project**

Only the System Administrator user can create projects.

#### **To create a project:**

- **1** In the Web Interface toolbar, select **Planning**.
- **2** Select the **Projects** tab.
- **3** Click **Create**.
- **4** In the **Project** pane, specify the following information:
	- Name
	- Organization
	- (Optional) Description
	- Start Date
	- ◆ End Date
	- (Optional) Custom Field Names (Field 1 to Field 8)
- **5** Click **Save** to create the project object and activate the **Associations** pane.
- **6** In the **Associations** pane, click each tab to configure settings for the associated components.
- **7** (Optional) Click **Set to Completed**, or click **Reopen**.
- **8** Click **Save**.
- **9** Click **Close**.

## <span id="page-103-0"></span>**13.5 Editing a Project**

You might need to modify dates, custom fields, and associations for a project as you configure the project and as the project matures. The System Administrator and Project Manager can modify the project settings.

#### **To edit a project:**

- **1** In the Web Interface toolbar, select **Planning**.
- **2** Select the **Projects** tab.
- **3** Double-click the project to open the Edit Project dialog, then view the project details.

You can alternatively select the project, then click **Edit**.

- **4** Modify the values as appropriate:
	- Name
	- Organization
	- (Optional) Description
	- Start Date
	- ◆ End Date
	- (Optional) Custom Field Names (Field 1 to Field 8)
- **5** (Optional) View or modify Associations.
- **6** (Optional) Click **Set to Completed**, or click **Reopen**.
- **7** Click **Save**.
- **8** Click **Close**.

## <span id="page-103-1"></span>**13.6 Configuring Custom Field Names for a Project**

The custom fields defines additional information that you want to track for a project. The custom fields apply project-wide. The System Administrator and Project Manager can configure 1 to 8 custom fields names for a project. Each field name must be unique in the project. Only defined custom fields are available in the Workload dialog. The Project Architect sets the values appropriate for the workload.

#### **To define custom field names:**

- **1** In the Web Interface toolbar, select **Planning**.
- **2** Select the **Projects** tab.
- **3** Do one of the following:
	- **3a** Click **Create** to open the Create Project dialog, then configure the required fields.
	- **3b** Double-click the project to open the Edit Project dialog, then view the project details.
- **4** Under **Custom Field Names**, specify a name for up to seven custom fields.
- **5** (Optional) Click **Set to Completed**, or click **Reopen**.
- **6** Click **Save**.
- **7** Click **Close**.

## <span id="page-104-0"></span>**13.7 Configuring Project Associations**

The Associations pane for a project shows all of the possible associations. The System Administrator user, Project Manager user, and Project Architect user can configure associations for a project.

Depending on your permissions, you can perform the same actions from the tabs under Associations as you can from the main tabs for these components. Some actions might not be available at this time. You can save the project and return later to complete information.

#### **To associate components with a project:**

- **1** In the Web Interface toolbar, select **Planning**.
- **2** Select the **Projects** tab.
- **3** Double-click the project to open the Edit Project dialog, then view the project details.
- **4** Under Associations, click each tab to view or modify settings for the associated components:

#### **Planning**

- Waves
- ◆ Batches
- Applications
- Workloads

#### **Resources**

- Credentials
- Containers
- Migration Servers
- Environments

#### **Users**

- Dashboard Viewer
- Migration Specialist
- Project Architect
- Project Manager
- **5** (Optional) Click **Set to Completed**, or click **Reopen**.
- **6** Click **Save**.
- **7** Click **Close**.

## <span id="page-104-1"></span>**13.8 Deleting a Project**

Only the System Administrator user can delete a project.

**NOTE:** Deleting a project deletes all data for the project from the PTM database.

#### **To delete a project:**

**1** In the Web Interface toolbar, select **Planning**.

- Select the **Projects** tab.
- Select the appropriate project, click **Delete**, then click **Yes** to confirm the deletion.

V **PlateSpin Migrate Connector** 

> PlateSpin Migrate Connector for PlateSpin Transformation Manager provides discovery services for source workloads and target platforms. The Connector also enables you to execute automated migrations and track manual migrations from PTM by using PlateSpin Migrate. It provides integration services between your PTM Server and one or more PlateSpin Migrate servers.

Use the information in this section to install and configure Connector instances in your migration environment.

- [Chapter 14, "Planning for PlateSpin Migrate Connector," on page 109](#page-108-0)
- [Chapter 15, "Deploying PlateSpin Migrate Connector," on page 115](#page-114-0)
- [Chapter 16, "Configuring PlateSpin Migrate Connector," on page 119](#page-118-1)
- [Chapter 17, "Monitoring Connectors," on page 131](#page-130-0)
- [Appendix B, "Troubleshooting the Connector," on page 137](#page-136-0)
# 14 <sup>14</sup>**Planning for PlateSpin Migrate Connector**

PlateSpin Migrate Connector for PlateSpin Transformation Manager provides automated discovery services to PTM server. For source workloads, the Connector discovers machine and operating system information. For target platforms, the Connector discovers resources available in the target platform, such as networks and datastores.

In a PlateSpin Migration Factory deployment, each PlateSpin Migrate Connector instance integrates your PTM server with one or more PlateSpin Migrate servers to automate Windows and Linux workload migration to supported target platforms. The Connector load-balances automated workload migrations across the Migrate servers to help avoid congestion. Migrate Connector can also track status for manual migrations for imported workloads that you initiate on its associated PlateSpin Migrate servers.

Each Migrate Connector can support all projects, or you can configure it to be dedicated for a specific project. The Connector keeps data and events separate and secure for each project.

Each project must have at least one Connector. Projects can use multiple Connectors, with one or more Connector instances in each source network. If a project has multiple Connectors, each Connector automates and tracks migrations only for the source workload it discovers. It monitors their migration events on its associated Migrate servers, and reports the migration workflow status and events for the appropriate workload in Transformation Manager.

- [Section 14.1, "Key Features," on page 109](#page-108-0)
- [Section 14.2, "Migrate Connector Requirements," on page 110](#page-109-0)

## <span id="page-108-0"></span>**14.1 Key Features**

PlateSpin Migrate Connector provides several advantages for planning, managing, and executing workload transformation projects:

- **Integrates PlateSpin Transformation Manager and PlateSpin Migrate servers.** Migrate Connector integrates Transformation Manager and your PlateSpin Migrate servers by using event messaging and secure REST API communications.
- **Allows multiple Connector instances.** You can have multiple Migrate Connector instances for a single Transformation Manager server.
	- Each Connector instance can service all projects, or be dedicated to a single project.
	- Projects can use multiple Connectors, with one or more Connector instances in each source network.
	- The Connector keeps data and events separate and secure.
- **Provides automated discovery of details for source workloads.** Migrate Connector works with import options in Transformation Manager to discover details for source Windows and Linux workloads.

 **Provides automated discovery of resources for target platforms.** Migrate Connector discovers resources available to a target environment, such as networks and storage. The resources are rediscovered automatically about every 6 hours or on demand.

In a PlateSpin Migration Factory environment, Migrate Connector provides the following migration features:

- **Applies global settings for Migrate Connectors.** System-level Migrate Connector settings in PTM apply globally to all Connector instances registered with the PTM Server.
- **Drives the automated migration on Migrate Servers.** When you submit workloads for automated migration, Migrate Connector uses their transformation plans to drive the automated execution of the migrations to supported target platforms. Global settings control when automated migration jobs are set up, if and when pre-cutover testing begins, and when the jobs are removed after cutover.
- **Load-balances migration jobs across available Migrate servers.** Migrate Connector uses roundrobin load-balancing to distribute workload migration jobs evenly across multiple PlateSpin Migrate servers in your project.
- **Coordinates communications in the PlateSpin Migration Factory environment.** Migrate Connector supports polling and eventing types of communications.
	- Migrate Connector listens for migration events from Transformation Manager for its discovered workloads and delivers them to the appropriate Migrate servers.
	- Each Migrate Connector listens for migration status events from its associated PlateSpin Migrate servers and delivers them to the appropriate project and workloads.
	- Each Migrate Connector sends a heartbeat regularly to Transformation Manager, which displays health status for all registered Connector instances.
- **Supports user-provided callouts.** Migrate Connector supports user-provided callouts during the transformation workflow that integrate Transformation Manager with your internal systems.

## <span id="page-109-0"></span>**14.2 Migrate Connector Requirements**

Before you deploy a PlateSpin Migrate Connector server, ensure that your environment meets the following requirements and guidelines.

- [Section 14.2.1, "Supported PlateSpin Migration Factory Components," on page 110](#page-109-1)
- [Section 14.2.2, "Supported Connector Host OS and Software Prerequisites," on page 111](#page-110-0)
- [Section 14.2.3, "Deployment Guidelines for Connectors," on page 112](#page-111-0)
- [Section 14.2.4, "Configuration Guidelines for Connectors," on page 112](#page-111-1)
- [Section 14.2.5, "Dedicated Project Assignment," on page 113](#page-112-0)
- **[Section 14.2.6, "Network Connectivity and Access Requirements," on page 113](#page-112-1)**

## <span id="page-109-1"></span>**14.2.1 Supported PlateSpin Migration Factory Components**

PlateSpin Migrate Connector 2 supports the following components of [PlateSpin Migration Factory:](#page-15-0)

PlateSpin Transformation Manager 2

PlateSpin Migrate Connector 2 is included with this version of PTM.

PlateSpin Migrate 2018.11

PlateSpin Transformation Manager and PlateSpin Migrate Connector require PlateSpin Migrate servers to execute automated migrations and to track manual migrations. Other discovery and planning features do not require PlateSpin Migrate servers.

**IMPORTANT:** If the Role service WebDAV Publishing is installed on the PlateSpin Migrate server, uninstall it from **Server Manager > Roles > Web Server (IIS) > Role Service > Common HTTP features > WebDAV Publishing**.

For information about how to buy this product, see [PlateSpin Migrate](https://www.microfocus.com/products/platespin/migrate/) (https:// www.microfocus.com/products/platespin/migrate/).

<span id="page-110-2"></span>For information about installing and using this product, see the PlateSpin Migrate Documentation website (https://www.microfocus.com/documentation/platespin/platespinmigrate-2018-11/).

PlateSpin Migrate Connector 2 is not backwards compatible with previous release versions of PlateSpin Transformation Manager and PlateSpin Migrate.

## <span id="page-110-0"></span>**14.2.2 Supported Connector Host OS and Software Prerequisites**

PlateSpin Migrate Connector has been written and tested on SUSE Linux Enterprise Server (SLES) 12 Service Pack 3 (SLES 12 SP3) servers.

Installation of the PlateSpin Migrate Connector RPM on other distributions of Linux requires the dependent software packages in [Table 14-1](#page-110-1). For example, you can upgrade Migrate Connector from version 1.1.1 running on SLES 11 SP4 to version 2.0 if the dependent software packages are available on your SLES 11 SP4 server.

<span id="page-110-3"></span>

| <b>Prerequisite Software Package</b> | Version   |
|--------------------------------------|-----------|
| certifi                              | 2018.1.18 |
| connexion                            | 1.3       |
| cryptography                         | 2.2       |
| impacket                             | 0.9.15    |
| Ixml                                 | 4.2.0     |
| mock                                 | 2.0.0     |
| paramiko                             | 2.4.1     |
| pycrypto                             | 2.6.1     |
| pysmb                                | 1.1.22    |
| python-dateutil                      | 2.7.0     |
| python-ntlm                          | 1.1.0     |

<span id="page-110-1"></span>*Table 14-1 Prerequisite Software for PlateSpin Migrate Connector on Linux Distributions*

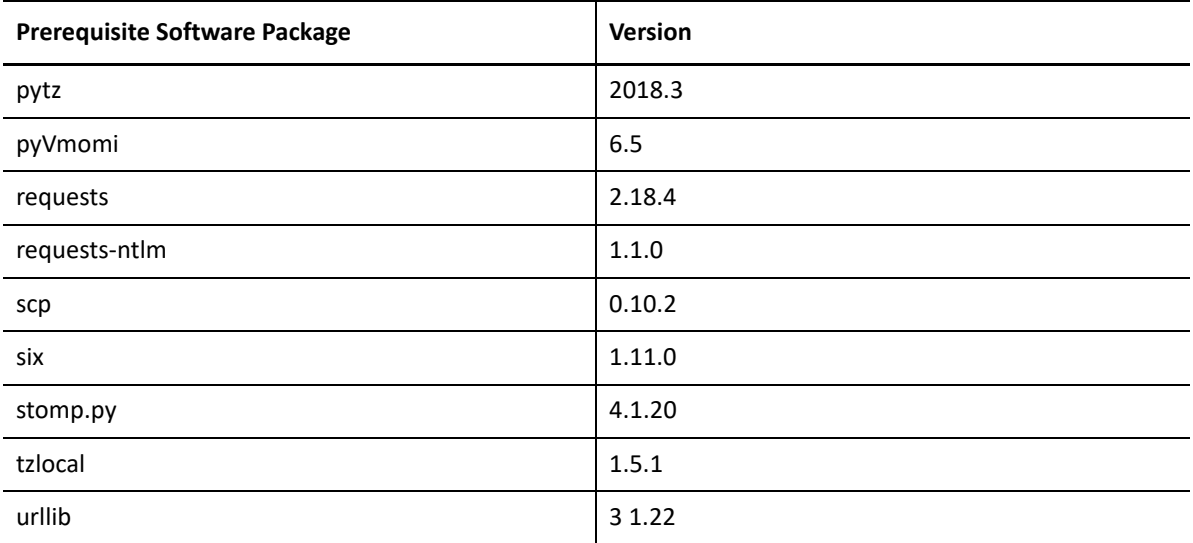

## <span id="page-111-0"></span>**14.2.3 Deployment Guidelines for Connectors**

Consider the following deployment guidelines for PlateSpin Migrate Connector:

- Deploy at least one Migrate Connector server in each *source network* (the network where source workloads reside).
	- PlateSpin Transformation Manager Appliance includes a pre-installed instance of the PlateSpin Migrate Connector that is configured to work with the PTM server. You can use this Connector instance to migrate source workloads that reside in the same network as the deployed PTM Appliance.
	- You can deploy multiple Connector instances in the same source network to increase performance of event processing for source workloads in that network. Each Connector instance services the workloads it discovers.
- For migration to VMware or to VMware Cloud on Amazon Web Services, deploy a Migrate Connector instance in each *target network* to enable discovery of its target VMware vCenter Servers and their resources.
- Configure each Migrate Connector server to work with your PTM server.
	- $\bullet$  There is no set limit to the number of Connectors you can register for a PTM server.
	- Each Migrate Connector instance can register with only one PTM server.

## <span id="page-111-1"></span>**14.2.4 Configuration Guidelines for Connectors**

Consider the following deployment guidelines for PlateSpin Migrate Connector:

- Each project requires access to at least one Migrate Connector server.
	- A Migrate Connector services all projects by default
	- You can optionally configure a Migrate Connector to service a single specified project.
- For executing automated migrations and tracking manual migrations using PlateSpin Migrate servers, you must associate one or more Migrate servers with each Connector instance. Each Migrate server is associated with a single Connector. Only the Connector associated with a Migration Server will process its migration events.

## <span id="page-112-0"></span>**14.2.5 Dedicated Project Assignment**

You can optionally configure a Migrate Connector to work with a specified project. Create the project in PlateSpin Transformation Manager, then use its Project ID to configure the appropriate Connector instance with the dedicated project assignment. See ["Configuring a Connector Instance](#page-118-0)  [for PTM" on page 119.](#page-118-0)

## <span id="page-112-1"></span>**14.2.6 Network Connectivity and Access Requirements**

Ensure that your network meets the requirements for discovery, migration, and event management defined in [Section 2.2, "Network Connectivity and Access Requirements," on page 30.](#page-29-0)

# <sup>15</sup>**Deploying PlateSpin Migrate Connector**

Use the information in this section to install, update, or uninstall PlateSpin Migrate Connector.

**NOTE:** An IT administrator with root user privileges on the PlateSpin Migrate Connector host server can install, update, or uninstall PlateSpin Migrate Connector software.

- [Section 15.1, "Downloading PlateSpin Migrate Connector Software," on page 115](#page-114-0)
- [Section 15.2, "Installing PlateSpin Migrate Connector," on page 116](#page-115-0)
- [Section 15.3, "Upgrading PlateSpin Migrate Connector," on page 116](#page-115-1)
- [Section 15.4, "Uninstalling PlateSpin Migrate Connector," on page 117](#page-116-0)

# <span id="page-114-0"></span>**15.1 Downloading PlateSpin Migrate Connector Software**

The installation files for PlateSpin Migrate Connector 2 are available on the [Micro Focus Downloads](https://download.microfocus.com/)  [website](https://download.microfocus.com/) (https://download.microfocus.com/). Select **PlateSpin Transformation Manager**, then follow the **Download** link for PlateSpin Transformation Manager 2 in the results. Use your Micro Focus Customer Center account credentials to log in to this site.

PlateSpin Migrate Connector 2 installation files include the following:

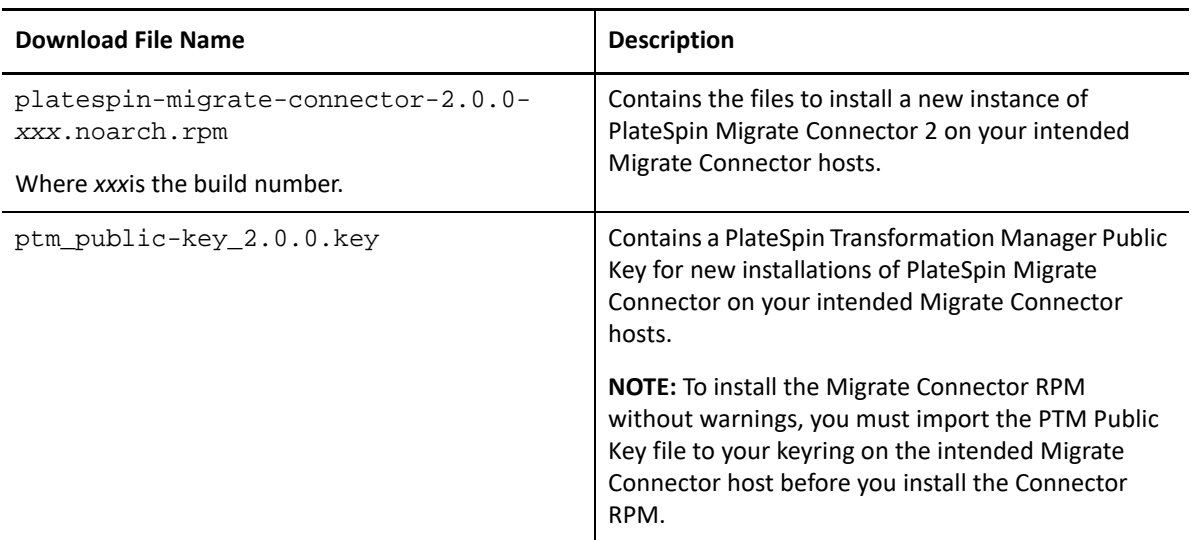

*Table 15-1 PlateSpin Migrate Connector Download File Description*

15

# <span id="page-115-0"></span>**15.2 Installing PlateSpin Migrate Connector**

Before you install PlateSpin Migrate Connector, ensure that your host server meets the Connector requirements. See [Section 14.2.2, "Supported Connector Host OS and Software Prerequisites," on](#page-110-2)  [page 111.](#page-110-2)

#### **To install PlateSpin Migrate Connector:**

- **1** Log in to the Migrate Connector host as the root user.
- **2** Copy the RPM and KEY files that you downloaded to a location on the server.
- **3** Import the PTM Public Key to your keyring.

Launch a terminal, then enter one of the following commands as the root user:

```
gpg --import <ptm-public-key-filename>
```
or

rpm --import <*ptm-public-key-filename*>

**4** Open a terminal console, then install the RPM:

rpm -ih <*ptm-connector-rpm-filename*>

Ensure that you replace *xxx* with the actual build number.

- **5** Ensure that the required ports are open on the host server firewall. See [Section 2.2, "Network Connectivity and Access Requirements," on page 30.](#page-29-0)
- **6** Configure the Connector instance settings to register it with the PTM Server. See [Section 16.1, "Configuring a Connector Instance for PTM," on page 119.](#page-118-0)

# <span id="page-115-1"></span>**15.3 Upgrading PlateSpin Migrate Connector**

You can use the installation files for PlateSpin Migrate Connector 2 to update your existing standalone Connector instances running on SUSE Linux Enterprise Server (SLES) 11 Service Pack 4 if the prerequisite software is installed.

**NOTE:** PlateSpin Migrate Connector 2 is not backwards compatible with prior releases of Platespin Transformation Manager. After you upgrade the Connector software, you must reconfigure the Connector to work with PlateSpin Transformation Manager 2.

#### **To update a standalone instance of the Migrate Connector:**

- **1** Log in to the Migrate Connector host as the root user.
- **2** Save a copy of the Connector config file to a location that will be available after you upgrade the Connector software, or make a note of its current settings.

You will need to reconfigure the settings in the Connector config file after you upgrade.

- **3** Ensure that you install or update prerequisite software to the versions listed in [Table 14-1,](#page-110-3)  ["Prerequisite Software for PlateSpin Migrate Connector on Linux Distributions," on page 111.](#page-110-3)
- **4** Copy the RPM and KEY files that you downloaded to a location on the server.
- **5** Launch a console, then navigate to the location where you copied the RPM and KEY files.
- **6** Import the PTM Public Key to your keyring.

In a console, enter one of the following commands as the root user:

```
gpg --import <ptm-public-key-filename>
```
or

rpm --import <*ptm-public-key-filename*>

**7** Update PlateSpin Migrate Connector files.

In a console, enter

rpm -Uvh <*ptm-connector-rpm-filename*>

Ensure that you replace *xxx* with the actual build number.

**8** Use the previous Connector config file settings to reconfigure the settings for this Connector instance.

See [Section 16.1, "Configuring a Connector Instance for PTM," on page 119.](#page-118-0)

**9** Restart the Migrate Connector Service. In a console, enter

rcps\_migrate\_connector restart

## <span id="page-116-0"></span>**15.4 Uninstalling PlateSpin Migrate Connector**

You might need to uninstall the PlateSpin Migrate Connector after a transformation project is complete and you no longer need the Migrate Connector instance to run on its host server in the source network.

- **1** Log in to the Connector host server as the root user.
- **2** Open a terminal console, then combine the  $r_{\text{pm}}$   $-q_{\text{a}}$  and  $q_{\text{rep}}$  commands to find the exact name of the installed PlateSpin Migrate Connector package:

rpm -qa | grep -i platespin-migrate-connector

The query reports the exact name of the package, such as

platespin-migrate-connector-2-*xxx*.noarch.rpm

where *xxx* represents the build number.

**3** Uninstall the package:

rpm -ev <*exact-package-name*>

**4** Repeat the query to verify that the package is no longer installed:

rpm -qa | grep -i platespin-migrate-connector

The command should return the following message:

```
package platespin-migrate-connector is not installed
```
**5** (Optional) Delete the matching Connector instance in the Transformation Manager Connectors list.

See [Section 17.7, "Deleting a Connector Instance from PTM," on page 135.](#page-134-0) It can take up to 10 minutes for a deleted Connector to be dropped from the list.

# 16 <sup>16</sup>**Configuring PlateSpin Migrate Connector**

<span id="page-118-1"></span>PlateSpin Migrate Connectors are deployed in the networks where you have source workloads. The Connector processes events only for source workloads in that same network. You must register each Connector instance with a PTM server. A Connector is available by default to all projects. You can alternatively configure the Connector instance to be assigned to process events for only a single project.

**NOTE:** An IT administrator with root user privileges on the PlateSpin Migrate Connector host server can modify the individual Connector settings and manage the service.

For information about global settings that apply to all Migrate Connector instances, see [Chapter 16,](#page-118-1)  ["Configuring PlateSpin Migrate Connector," on page 119](#page-118-1).

- [Section 16.1, "Configuring a Connector Instance for PTM," on page 119](#page-118-2)
- [Section 16.2, "Setting the Logging Level for the Connector," on page 123](#page-122-0)
- [Section 16.3, "Associating Migration Servers with a Connector," on page 124](#page-123-0)
- [Section 16.4, "Associating a Connector with a Migration Server Resource," on page 125](#page-124-0)
- [Section 16.5, "Starting, Restarting, or Stopping the Connector Service," on page 125](#page-124-1)
- \* Section 16.6, "Setting the Connector Service Startup as Automatic or Manual on the Appliance," [on page 126](#page-125-0)
- <span id="page-118-0"></span>• [Section 16.7, "Configure Proxy Client Settings," on page 127](#page-126-0)

## <span id="page-118-2"></span>**16.1 Configuring a Connector Instance for PTM**

The PlateSpin Transformation Manager Appliance includes an instance of the PlateSpin Migrate Connector that is automatically installed and configured to work with the PTM Server on the Appliance. It works with all projects by default. After you set up multiple projects in Transformation Manager, you can add a ptm\_project\_id to the /opt/microfocus/migrate\_connector/ config/settings.cfg file on the Appliance to assign the Connector instance to a specific project.

You must manually configure each PlateSpin Migrate Connector instance that you deploy on your own Linux server.

- [Section 16.1.1, "About Connector Configuration Options," on page](#page-118-3) 119
- [Section 16.1.2, "Configuring PTM Server Settings for a Connector," on page 122](#page-121-0)
- [Section 16.1.3, "Configuring a Dedicated Project for a Connector," on page 123](#page-122-1)

## <span id="page-118-3"></span>**16.1.1 About Connector Configuration Options**

You must configure local settings for each PlateSpin Migrate Connector instance to enable it to connect to your PTM Server. Settings are in the /opt/microfocus/migrate\_connector/ config/settings.cfg file on the Connector host server.

[Table 16-1](#page-119-0) describes the configurable parameters in the PlateSpin Transformation Manager Server section and their default values.

| Parameter           | <b>Description</b>                                                                                                    | <b>Examples</b>                             |
|---------------------|----------------------------------------------------------------------------------------------------|---------------------------------------------|
| ptm_host            | Specify the host name or IPv4<br>address of the PTM Appliance.                                                                                                    | ptm_host=localhost<br>ptm_host=10.10.10.101 |
|                     | The Migrate Connector instance<br>on the Appliance uses<br>localhost for this setting.                                                                                                    | ptm_host=myptm.example.c<br>$\circ$ m       |
| ptm_port            | Specify the port to use for HTTPS<br>(secure) or HTTP (not secure)<br>communications with the PTM<br>Server application on the PTM<br>Appliance. The default ports are<br>8183 for HTTPS or 8182 for HTTP.                               | ptm_port=8183                               |
|                     | NOTE: Ensure that you open this<br>port in the firewall on the<br>Connector host and on network<br>firewalls between the Connector<br>host and the PTM Server.                                                                           |                                             |
| ptm_ssl             | Specify a value of true to use SSL<br>to connect to the PTM Server.<br>Valid values are true and<br>false.                                                                                                    | ptm_ssl=true                                |
| verify_ptm_ssl_cert | Specify whether you want to<br>require the certificate to be<br>validated for connections to the<br>PTM Server. Valid values are<br>false or true. The default is to<br>disable validation (false).                                      | verify_ptm_ssl_cert=true                    |
|                     | NOTE: We recommend that you<br>enable verification of the PTM<br>Server certificate for remote<br>instances of the Connector.<br>Certificate validation is not<br>necessary for the Connector<br>instance installed on the<br>Appliance. |                                             |

<span id="page-119-0"></span>*Table 16-1 Configurable PTM Parameters for PlateSpin Migrate Connector*

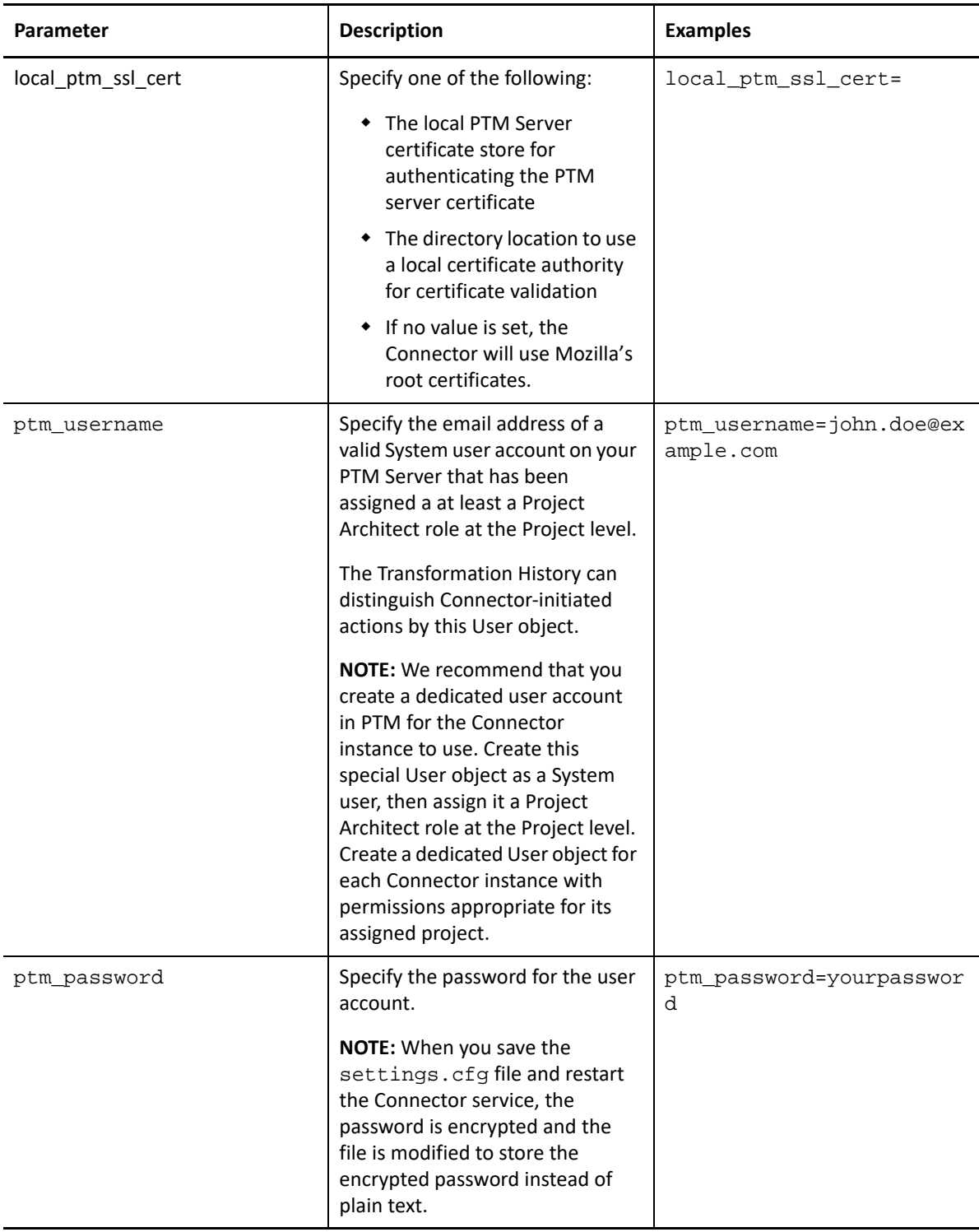

[Table 16-2](#page-121-1) describes the configurable parameters in the Connector Settings section and their default values.

| <b>Parameter</b> | <b>Description</b>                                                                                                    | <b>Examples</b>                                                                            |
|------------------|----------------------------------------------------------------------------------------------------|--------------------------------------------------------------------------------------------|
| log_level        | Valid options are CRITICAL,<br>ERROR, WARNING, INFO, or<br>DEBUG. The default is INFO.                                                                                                    | log level=INFO<br>log level=DEBUG                                                          |
| log file path    | The path to the log file on the<br>Connector host server, including<br>the log file name.                                                                                                    | log file path=/var/opt/<br>microfocus/<br>migrate connector/logs/<br>migrate connector.log |
| ptm_project_id   | (Optional) Specify the numeric<br>project ID for the project in<br><b>Transformation Manager to</b><br>restrict the Connector to a single<br>project instead of making it<br>available for all projects. The<br>Connector processes only events<br>and actions within the assigned<br>project.<br>Comment out this parameter if<br>the Migrate Connector should be<br>available to all projects. | ptm_project_id=1234                                                                        |

<span id="page-121-1"></span>*Table 16-2 Configurable Connector Parameters for PlateSpin Migrate Connector*

## <span id="page-121-0"></span>**16.1.2 Configuring PTM Server Settings for a Connector**

**To set up the Connector instance to work with PTM, or to modify settings:**

- **1** Log in to the Connector host server with a root user account.
- **2** In a text editor, open the /opt/microfocus/migrate\_connector/config/ settings.cfg file.
- **3** Specify values for the parameters in the top section called [PlateSpin Transformation Manager Server].

See [Table 16-1, "Configurable PTM Parameters for PlateSpin Migrate Connector," on page 120.](#page-119-0)

- **4** Save the file, then exit the text editor.
- **5** Start or restart PlateSpin Migrate Connector. In a terminal console, enter

rcps migrate connector restart

For the Migrate Connector instance installed on the PlateSpin Transformation Manager Appliance, you can alternatively restart the Connector from the Appliance Management Console.

See [Section 16.5, "Starting, Restarting, or Stopping the Connector Service," on page 125](#page-124-1).

## <span id="page-122-1"></span>**16.1.3 Configuring a Dedicated Project for a Connector**

To discover the numeric ID associated with a project in PTM:

- **1** In the Web Interface, go to **Planning** > **Projects**.
- **2** Select the project, then click **Edit**.
- **3** In the Edit Project dialog, pause over the project name in the dialog title area. A tooltip displays the numeric ID of the project.

#### **To configure the Connector instance for a specific project:**

- **1** Log in to the Connector host server with a root user account.
- **2** In a text editor, open the /opt/microfocus/migrate\_connector/config/ settings.cfg file.
- **3** If you have not yet configured the connector, specify the values for parameters in the top section called [PlateSpin Transformation Manager Server].

See [Table 16-1, "Configurable PTM Parameters for PlateSpin Migrate Connector," on page 120.](#page-119-0)

**4** Specify the Project ID value for the ptm\_project\_id parameter under the section called [Connector Stings].

See [Table 16-2, "Configurable Connector Parameters for PlateSpin Migrate Connector," on](#page-121-1)  [page 122.](#page-121-1)

- **5** Save the file, then exit the text editor.
- **6** Start or restart PlateSpin Migrate Connector. In a terminal console, enter

rcps\_migrate\_connector restart

For the Migrate Connector instance installed on the PlateSpin Transformation Manager Appliance, you can alternatively restart the Connector from the Appliance Management Console.

<span id="page-122-2"></span>See [Section 16.5, "Starting, Restarting, or Stopping the Connector Service," on page 125](#page-124-1).

# <span id="page-122-0"></span>**16.2 Setting the Logging Level for the Connector**

PlateSpin Migrate Connector sends status messages about the Connector health to the log file. The types and verbosity of messages depends on the setting for the  $log$  level parameter in the Connector settings.cfg file (/opt/microfocus/migrate\_connector/config/ settings.cfg). Valid logging levels are CRITICAL, ERROR, WARNING, INFO, and DEBUG. INFO is the default log\_level setting.

Log files are written to the specified location for the  $log_f$   $file$  path parameter. The default path is /var/opt/microfocus/migrate\_connector/logs/migrate\_connector.log.

### **To modify the logging level:**

- **1** Log in to the Connector host server with a root user account.
- **2** In a text editor, open the /opt/microfocus/migrate\_connector/config/ settings.cfg file.

**3** In the section called [Connection Settings], specify the appropriate logging level using the log\_level parameter.

For example, change  $log$  leve=INFO to  $log$  level=DEBUG when you are troubleshooting Connector issues.

- **4** Save the file, then exit the text editor.
- **5** Start or restart PlateSpin Migrate Connector. In a terminal console, enter

rcps\_migrate\_connector restart

For the Migrate Connector instance installed on the PlateSpin Transformation Manager Appliance, you can alternatively restart the Connector from the Appliance Management Console. See [Section 16.5, "Starting, Restarting, or Stopping the Connector Service," on](#page-124-1)  [page 125.](#page-124-1)

# <span id="page-123-0"></span>**16.3 Associating Migration Servers with a Connector**

PlateSpin Migrate Connector works with one or more associated PlateSpin Migrate servers to automate or track workload migrations. You use the PTM Web Interface to associate Migration Server resources to Connectors.

- Each Migrate Connector instance can be associated with none, one, or many Migration Server resources.
- If the Connector serves all projects, its associated Migration Server resources can be from any combination of the projects, as appropriate for your migration environment.
- If the Connector serves a designated project, its associated Migration Server resources can be only from the designated project.
- Each Migration Server resource is associated with a single Migrate Connector instance.

**NOTE:** If the Connector serves all projects, a user with the Administrator role is required to associate the Connector with Migration Server resources in any of multiple projects. A user with the Project Manager or Project Architect role can associate the Connector with Migration Server resources for their own project.

#### **To add one or more Migrate servers to a Connector:**

- **1** In the toolbar, select **Configuration**.
- **2** In the Connectors panel, select the Connector, then click **Edit**.
- **3** Under Associations on the Migration Servers tab, click **Add**.
- **4** Select one or more of the available Migration Server resources, then click **OK**.

If the Connector is assigned to a specific project, only the Migration Server resources for that project are available for selection.

- **5** Verify that the newly added Migration Server resources appear in the Migration Servers list.
- **6** Close the Edit Connector dialog.
- **7** Close the Configuration dialog.

#### **To remove one or more Migrate servers from a Connector:**

- **1** In the toolbar, select **Configuration**.
- **2** In the Connectors panel, select the Connector, then click **Edit**.
- **3** Under Associations on the Migration Servers tab, select one or more Migration Server resources, then click **Remove**.
- **4** Close the Edit Connector dialog.
- **5** Close the Configuration dialog.

## <span id="page-124-0"></span>**16.4 Associating a Connector with a Migration Server Resource**

A Migration Server can be associated with a single Migrate Connector. A Connector can be associated with multiple Migration Server resources from the same or different project.

#### **To associate a Migrate Connector with a Migration Server:**

- **1** Log in to the Web Interface as a user with Project Manager or Project Administrator permissions.
- **2** In the Web Interface toolbar, select **Resources**.
- **3** Select the **Migration Servers** tab.
- **4** In the Migration Servers list, do either of the following:
	- Click **Create** to create a new Migration Server resource, select the appropriate **Connector** as part of the resource configuration, then click **Save**. Close the Migration Server Create dialog.
	- Select an existing Migration Server resource and click **Edit** ((or double-click the resource), select the appropriate **Connector**, then click **Save**. Close the Migration Server Edit dialog.

# <span id="page-124-1"></span>**16.5 Starting, Restarting, or Stopping the Connector Service**

The PlateSpin Migrate Connector service starts automatically when you power on the Transformation Manager Appliance. You can start, restart, or stop the PlateSpin Migrate Connector service using the rcps migrate connector command on any Connector host server.

#### **On the Appliance or on your Connector host server:**

**1** Log in to the Connector host server with a local root user account.

On the Appliance, ensure that SSH is enabled. See ["Enabling or Disabling the SSH Service"](https://www.microfocus.com/documentation/platespin/platespin-transformation-manager-2/pdfdoc/ptm_appliance/ptm_appliance.pdf#sshservice) in the *[PTM 2 Appliance Guide](https://www.microfocus.com/documentation/platespin/platespin-transformation-manager-2/pdfdoc/ptm_appliance/ptm_appliance.pdf#bookinfo)*.

- **2** Launch a terminal console.
- **3** Enter the appropriate command to start, stop, or restart the process:

```
rcps_migrate_connector [start | stop | restart]
```
**4** (Optional) View the log file at /var/opt/microfocus/migrate\_connector/logs/ migrate-connector.log.

The Appliance Management Console supports these functions for the Connector service instance on the PlateSpin Transformation Manager Appliance.

#### **On the PlateSpin Transformation Manager Appliance:**

- **1** Log in to the PlateSpin Transformation Manager Appliance Management Console as the vaadmin user.
- **2** Click **System Services**.
- **3** In the list of Available System Services, select **PlateSpin Migrate Connector for PTM**.
- **4** Click **Action**, then select **Stop**, **Start**, or **Restart** as appropriate.
- **5** (Optional) To make the startup of the Connector service Automatic or Manual, click **Options**, then select either **Set as Automatic** or **Set as Manual**.
- **6** (Optional) In the Log Files column, click the **download** link for the Connector service, and download the files to your management machine.
- **7** Click **Close** to exit System Services.
- **8** Exit the Appliance Management Console.

## <span id="page-125-0"></span>**16.6 Setting the Connector Service Startup as Automatic or Manual on the Appliance**

On the PlateSpin Transformation Manager Appliance, PlateSpin Migrate Connector service is set to automatically start up on system restart. You can set the service startup as Automatic or Manual.

**1** In a web browser, specify the DNS name or the IP address for the PTM Appliance with the port number 9443. For example:

```
https://10.10.10.1:9443
or
https://ptm.example.com:9443
```
- **2** Specify the administrative username and password for the PTM Appliance, then click **Sign in**. The default users are vaadmin or root.
- **3** Click System Services  $\frac{203}{25}$ .
- **4** Select the Migrate Connector service.
- **5** Click **Options**, then select either **Set as Automatic** (the default) or **Set as Manual**.
- **6** Click **Close** to exit System Services.

# <span id="page-126-0"></span>**16.7 Configure Proxy Client Settings**

If you have a proxy server in your network, you can optionally configure the PlateSpin Transformation Manager Appliance VM as a proxy client. You should also configure each PlateSpin Migrate Connector host in the network as a proxy client. As proxy clients, the appliance VM and Connector hosts will use your proxy server for HTTP and HTTPS communications over the Internet.

The Proxy client informs applications of the Proxy Server URL and credentials to use (if you specify them). It does not affect how the applications communicate with the server.

- [Section 16.7.1, "Configuring Proxy Client Settings for the PTM Appliance," on page 127](#page-126-1)
- \* [Section 16.7.2, "Configuring Proxy Client Settings for Migrate Connector Hosts," on page 129](#page-128-0)

## <span id="page-126-1"></span>**16.7.1 Configuring Proxy Client Settings for the PTM Appliance**

You can enable the PlateSpin Transformation Manager Appliance to work with the Proxy Server in your environment. The PTM Server, PlateSpin Migrate Connector instance, PTM Web Interface, and Appliance Management Console running on the Appliance will use the proxy client settings you set for the Appliance VM.

To configure proxy client settings, log in to the Appliance VM through SSH, then use YaST to configure the Internet proxy client settings compatible with your proxy server.

#### **To configure proxy client settings on the PTM Appliance VM:**

**1** Enable the SSH protocol on the Appliance VM.

SSH is disabled by default on the Appliance.

- **1a** In a web browser, log in to the Appliance Management Console as the vaadmin user. https://<*ptm-ipaddr-or-dns-name*>:9443
- **1b** Click System Services  $\frac{203}{3}$ .
- **1c** Select the SSH service.
- **1d** Select **Action > Start**.
- **1e** Click **Close** to exit System Services.
- **1f** Log out of the Appliance Management Console, then close your web browser.
- **2** Configure the Proxy client settings needed to access your Proxy Server:
	- **2a** From your computer, start an SSH session for *ptm-ipaddr-or-dns-name* on port 22, then log in as the root user to the Appliance.

You can use any SSH tool, such as [Putty](http://www.putty.org/) (http://www.putty.org/).

**2b** At the terminal prompt, enter

yast

```
login as: root
Using keyboard-interactive authentication.
Password:
Last login: Wed May 10 20:23:23 2017
pgarrett9:~ # yast
 garrett9:~#
```
**2c** In YaST, navigate to **Network Services,** select **Proxy**, then press Enter.

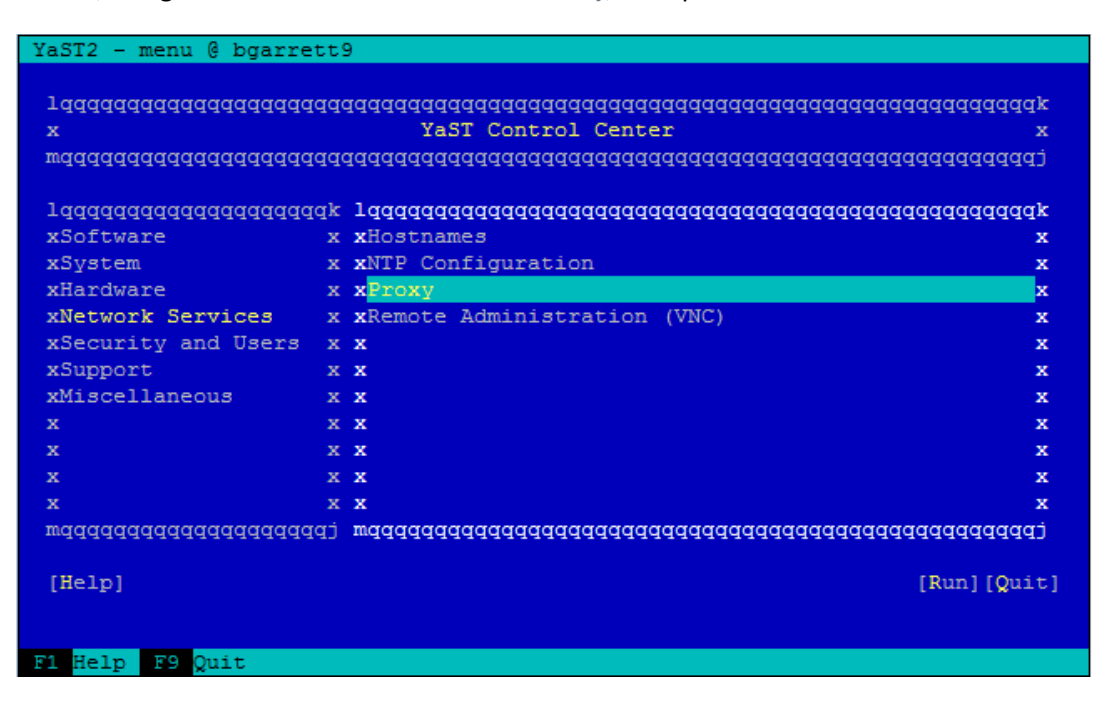

**2d** On the Proxy Configuration page, on **Enable Proxy**, press the Space bar to select the check box.

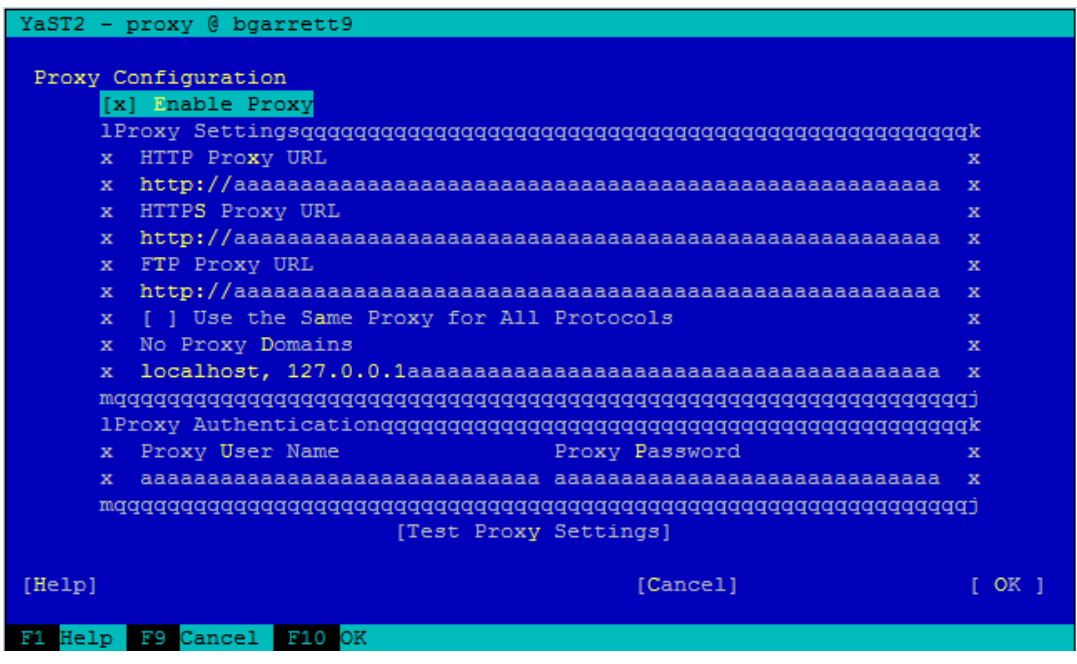

**2e** Tab to navigate to the fields and configure the Proxy settings by using the information for your Proxy Server. Provide the URL for the Proxy Server for HTTP or HTTPS (or both) communications, depending on what protocols you enabled for the Appliance.

**HTTP Proxy URL:** The URL (with host name and port number) of the Proxy Server used for non-secure access to the Internet. For example: http://proxy1.example.com:3126/

**HTTPS Proxy URL:** The URL (with host name and port number) of the Proxy Server used for secure access to the Internet. For example: https://proxy2.example.com:3128/

**FTP Proxy URL:** The URL (with host name and port number) of the Proxy Server used for access to the file transfer services (FTP). For example: https:// ftp.proxy.example.com:2121/

**Use the Same Proxy for All Protocols:** Enable this option and provide a single URL in **HTTP Proxy URL** that will be used as the Proxy Server for HTTP, HTTPS, and FTP communications.

**No Proxy Domains:** Specify a comma-separated list of domains for which requests should be made directly without caching. The default is localhost.

**Proxy User Name and Proxy Password:** Provide the credentials for your Proxy Server if it requires authorization.

- **2f** (Optional) Tab to **Test Proxy Settings**, then press Enter.
- **2g** Tab to **OK**, then press Enter to save and apply the settings.
- **2h** Tab to **Quit**, then press Enter to exit YaST.
- **2i** At the terminal prompt, enter exit to close the SSH session.
- **3** (Optional) Disable the SSH protocol on the Appliance.
	- **3a** In a web browser, log in to the Appliance Management Console as the vaadmin user. https://<*ptm-ipaddr-or-dns-name*>:9443
	- **3b** Click **System Services** .
	- **3c** Select the SSH service.
	- **3d** Select **Action > Stop**.
	- **3e** Click **Close** to exit System Services.
	- **3f** Log out of the Appliance Management Console, then close your web browser.

## <span id="page-128-0"></span>**16.7.2 Configuring Proxy Client Settings for Migrate Connector Hosts**

You can enable the PlateSpin Migrate Connector host servers to work with the Proxy Server in your environment. The Connector instance will use the proxy client settings you set for the Connector host.

On SUSE Linux Enterprise Server (SLES) servers that host an instance of Migrate Connector, log in to the desktop and use YaST2 to configure the Internet proxy client settings compatible with your proxy server.

**NOTE:** YaST2 is a management tool for SUSE Linux Enterprise operating system. If your Connector host runs a different Linux operating system, use the OS management tool from your Linux vendor to apply the settings described in this procedure.

#### **To configure proxy client settings on SLES servers that host a Migrate Connector instance:**

- **1** Log in as the root user to the desktop on the SLES server.
- **2** Start the YaST Control Center from the main menu. Provide the root user password if you are prompted for it.

To start the YaST Control Center from the command line, open a terminal, then enter yast2.

- **3** Select **Network Services,** then select **Proxy**.
- **4** Configure the Proxy settings by using the information for your Proxy Server. Provide the URL for the Proxy Server for HTTP and HTTPS communications.

**HTTP Proxy URL:** The URL (with host name and port number) of the Proxy Server used for nonsecure access to the Internet. For example: http://proxy1.example.com:3126/

**HTTPS Proxy URL:** The URL (with host name and port number) of the Proxy Server used for secure access to the Internet. For example: https://proxy2.example.com:3128/

**FTP Proxy URL:** The URL (with host name and port number) of the Proxy Server used for access to the file transfer services (FTP). For example: https://ftp.proxy3.example.com:2121/

**Use the Same Proxy for All Protocols:** Enable this option and provide a single URL in **HTTP Proxy URL** that will be used as the Proxy Server for HTTP, HTTPS, and FTP communications.

**No Proxy Domains:** Specify a comma-separated list of domains for which requests should be made directly without caching. The default is localhost.

**Proxy User Name and Proxy Password:** Provide the credentials for your Proxy Server if it requires authorization.

- **5** Click **Test Proxy Settings**.
- **6** Click **Finish** to save and apply the settings.
- **7** Exit YaST.
- **8** Log out of the server.

# 17 <sup>17</sup>**Monitoring Connectors**

The Connectors list in PlateSpin Transformation Manager enables you to view the connection status and project assignment for one or more PlateSpin Migrate Connector instances. It lists all of the Connector instances that are currently registered with the PTM Server.

- [Section 17.1, "About the Connectors List," on page 131](#page-130-0)
- [Section 17.2, "Viewing Migrate Connector Assignments," on page 132](#page-131-0)
- [Section 17.3, "Editing the Connector Description," on page 133](#page-132-0)
- **Section 17.4, "Adding or Removing Migration Server Associations with a Connector," on** [page 133](#page-132-1)
- [Section 17.5, "Viewing or Deleting Workload Associations for a Connector," on page 134](#page-133-0)
- [Section 17.6, "Viewing Migrate Connector Connection Status," on page 134](#page-133-1)
- [Section 17.7, "Deleting a Connector Instance from PTM," on page 135](#page-134-1)
- [Section 17.8, "Troubleshooting Migrate Connector Connections," on page 135](#page-134-2)

# <span id="page-130-0"></span>**17.1 About the Connectors List**

On the **System Configuration** > **Connectors** page in PlateSpin Transformation Manager, you can view a list of Migrate Connector instances that are currently registered with the PTM Server. It reports the current health status of the connection between them.

#### **Name**

The host name of the PlateSpin Migrate Connector host server.

### **IP Address**

The IP address and FQDN of the host server of this Connector instance. The IP address also appears in the FQDN position if the FQDN is unknown.

#### **Project**

The project assignment for the Migrate Connector instance. An instance can be assigned at the to a single project.

The second row displays the login name of the User object credentials configured for the Connector instance. This login name is used to connect to the PTM Server.

#### **Status**

The health of the connector reports whether the PTM Server can communicate with the Migrate Connector instance. Valid values are **OK** or **Warning**. [Table 17-1](#page-131-1) identifies typical warning messages and actions.

<span id="page-131-1"></span>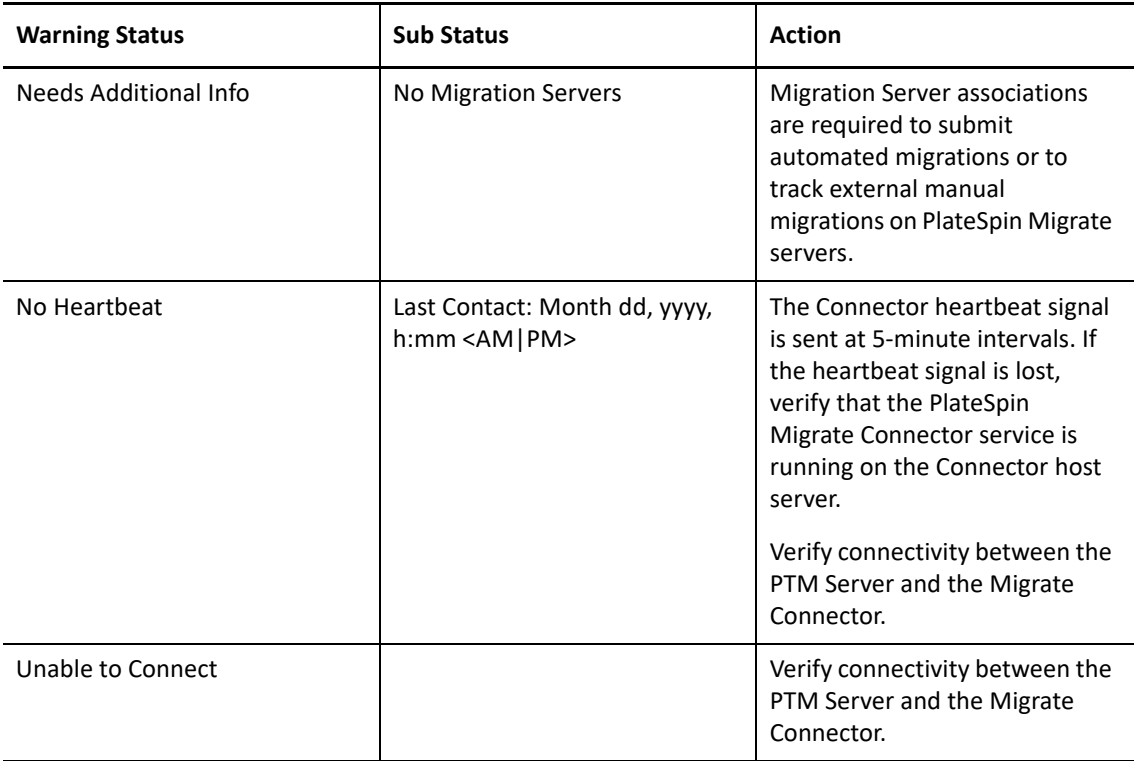

The second row displays the date and time of the last heartbeat received from the Connector. The Connector sends a heartbeat to PTM every 5 minutes.

**NOTE:** If an invalid Project ID is used in the Migrate Connector configuration file, PTM Server rejects the connection and the Connector does not appear in the list. When PTM rejects the connection, the Connector service writes a message to the Connector log and shuts down. If the Connector has previously checked in to the PTM Server with a valid Project ID (or was configured to serve all projects), the Connector might be listed with a heartbeat failure.

## <span id="page-131-0"></span>**17.2 Viewing Migrate Connector Assignments**

The System Administrator, Project Manager, and Project Architect can view the list of Migrate Connectors. The list identifies the Connector instances associated with Transformation Manager and whether they are available to all Projects or to a specific project.

**NOTE:** To add or remove a project assignment for a Connector instance, set the ptm\_project\_id parameter in the PlateSpin Migrate Connector configuration file.

#### **To view a list of the Connectors:**

- **1** In the Web Interface toolbar, select **Configuration**.
- **2** In the System Configuration dialog, select **Connectors**.
- **3** View the list of Connector instances associated with Transformation Manager.
- **4** View the **Projects** column to identify which Connector instance is associated with a specific project.
- **5** When you are done, click **Close** to exit the System Configuration dialog.

# <span id="page-132-0"></span>**17.3 Editing the Connector Description**

You can add a custom description for each PlateSpin Migrate Connector listed in the Connectors List.

#### **To edit the Connector description:**

- **1** In the Web Interface toolbar, select **Configuration**.
- **2** In the System Configuration dialog, select **Connectors**.
- **3** Select the Connector, then click **Edit**.
- **4** Type the custom description in the **Description** field, then click **Save**.
- **5** When you are done, click **Close** to exit the System Configuration dialog.

## <span id="page-132-1"></span>**17.4 Adding or Removing Migration Server Associations with a Connector**

You must assign at least one PlateSpin Migrate Server to each PlateSpin Migrate Connector to be able to automated migrations from PTM and to track external migrations performed on Migrate servers. Migrate Servers are represented in PTM as Migration Server resources for a project.

#### **To add or remove Migration Server associations:**

- **1** In the Web Interface toolbar, select **Configuration**.
- **2** In the System Configuration dialog, select **Connectors**.
- **3** In the Connectors list, select the Connector, then click **Edit** (or double-click the selected Connector).
- **4** (Optional) Add a Migration Server resource.
	- **4a** In the Edit Connector dialog under Associations, select the Migration Servers tab, then click **Add**.
	- **4b** In the Add Migration Servers dialog, select one or more available Migration Servers from the list, then click **OK**.

If the Connector is assigned to a specific project, only the Migration Server resources for that project are available for selection.

**4c** Verify that the newly added Migration Server resources appear in the Migration Servers list.

- **5** (Optional) Remove a Migration Server resource.
	- **5a** In the Edit Connector dialog under Associations, select the Migration Servers tab, then click **Remove**.
	- **5b** Confirm the removal.
	- **5c** Verify that the newly removed Migration Server resources no longer appear in the Migration Servers list.
- **6** Click **Close** to exit the Edit Connector dialog, then click **Close** to exit the System Configuration dialog.

## <span id="page-133-0"></span>**17.5 Viewing or Deleting Workload Associations for a Connector**

Connectors discover workloads based on the workload's reachability and negotiations with other Connectors for a project. After the Connector discovers the workload, it remains associated with that Connector.

You can use the Edit Connector dialog to get a role-based view a list of the currently associated workloads. You can delete a workload from this list to initiate the re-association of the workload to other available Connectors.

#### **To view or delete Workload associations:**

- **1** In the Web Interface toolbar, select **Configuration**.
- **2** In the System Configuration dialog, select **Connectors**.
- **3** In the Connectors list, select the Connector, then click **Edit** (or double-click the selected Connector).
- **4** Click the Workloads tab to view a list of workloads discovered by the Connector.
- **5** (Optional) Delete a workload association.
	- **5a** Select one or multiple workloads in the list, then click **Delete**.
	- **5b** Confirm the deletion.
	- **5c** Verify that the newly removed workloads no longer appear in the Workloads list for the Connector.
- **6** Click **Close** to exit the Edit Connector dialog, then click **Close** to exit the System Configuration dialog.

## <span id="page-133-1"></span>**17.6 Viewing Migrate Connector Connection Status**

The System Administrator, Project Manager, and Project Architect can view the list of Migrate Connectors. The Status column indicates the health of the connection between Transformation Manager and the Connector instance.

#### **To view the status of the Migrate Connectors:**

- **1** In the Web Interface toolbar, select **Configuration**.
- **2** In the System Configuration dialog, select **Connectors**.
- **3** View the **Status** column in the **Connectors** list.
- **4** For each Connector with a Warning status:
	- **4a** View the date and time of the last heartbeat received from the Connector instance.
	- **4b** Go to the host server for the Connector instance to restart the process.
- <span id="page-134-0"></span>**5** When you are done, click **Close** to exit the System Configuration dialog.

# <span id="page-134-1"></span>**17.7 Deleting a Connector Instance from PTM**

Over time, you might have PlateSpin Migrate Connector instances that are no longer running. A System Administrator user can delete the instance from the Connectors list.

The Delete option removes the instance from the list, but it does not stop or uninstall the Connector instance. If the instance is still running, the Connector re-registers to Transformation Manager at its next heartbeat, and reappears in the list.

#### **To delete a Migrate Connector instance from the Connectors list:**

- **1** Stop the Connector process for each Migrate Connector instance that you want to remove from the Connectors list:
	- **1a** Go to the host server for the Connector instance.
	- **1b** Stop the Connector service.
- **2** In the Web Interface toolbar, select **Configuration**.
- **3** In the System Configuration dialog, select **Connectors**.
- **4** Select one or more Connector instances from the list that are no longer used.
- **5** Click **Delete**, then confirm the deletion.
- **6** When you are done, click **Close** to exit the System Configuration dialog.
- **7** (Optional) For each Connector instance that you deleted from the list, uninstall the Migrate Connector software from its Connector host:
	- **7a** Log in as the root user to the host server for the Connector instance.
	- **7b** Use the Linux rpm command to uninstall the PlateSpin Migrate Connector package from the Connector host server.

# <span id="page-134-2"></span>**17.8 Troubleshooting Migrate Connector Connections**

The following issues can cause connection errors for the PlateSpin Migrate Connector:

*Table 17-2 Connectivity Issues for PlateSpin Migrate Connector*

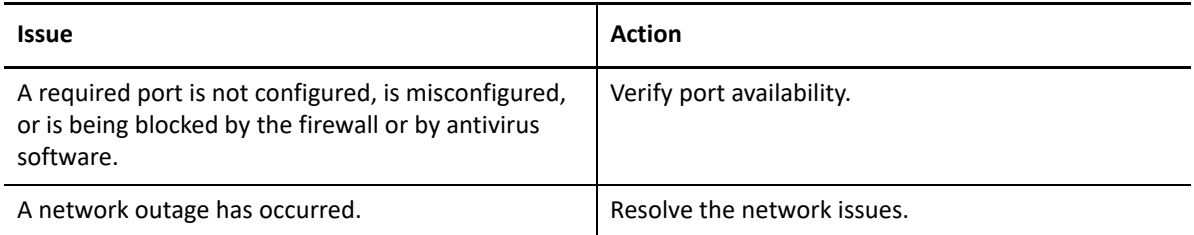

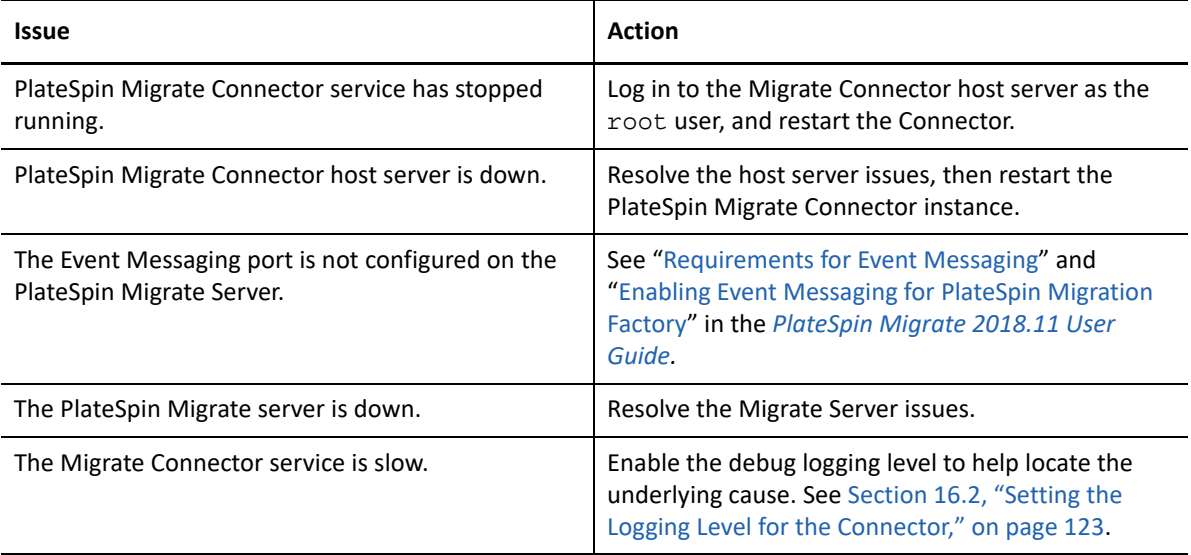

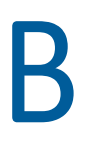

# <sup>B</sup> **Troubleshooting the Connector**

PlateSpin Migrate Connector must be running and network communications must be available in order to communicate with the PlateSpin Transformation Manager server and the PlateSpin Migrate servers. Use the information in this section to troubleshoot Connector issues.

- \* [Section B.1, "Troubleshooting Transformation Workflow Errors," on page 137](#page-136-0)
- [Section B.2, "Viewing Connector Logs," on page 137](#page-136-1)
- [Section B.3, "Downloading Connector Log Files on the Appliance," on page 137](#page-136-2)

# <span id="page-136-0"></span>**B.1 Troubleshooting Transformation Workflow Errors**

If a failure occurs at any step during the workload discovery workflow or migration workflow, an error message appears at the top of the workload's Transformation Plan dialog in PlateSpin Transformation Manager. Mouse over the error message to view a tooltip with additional troubleshooting details.

For more information, see ["Troubleshooting Discovery Failures](https://www.microfocus.com/documentation/platespin/platespin-transformation-manager-2/pdfdoc/ptm_user/ptm_user.pdf#discoveryfailures)"in the *[PTM 2 User Guide](https://www.microfocus.com/documentation/platespin/platespin-transformation-manager-2/pdfdoc/ptm_user/ptm_user.pdf#bookinfo)*.

# <span id="page-136-1"></span>**B.2 Viewing Connector Logs**

You can access logs for the PlateSpin Migrate Connector service on the Appliance or on your Connector host. Log in as the root user, then navigate to the following locations.

### **Migrate Connector Log File**

/var/opt/microfocus/migrate\_connector/logs/migrate\_connector.log

### **PlateSpin Migrate Connector Out File**

/var/opt/microfocus/migrate\_connector/logs/platespin-migrate\_connector.out

# <span id="page-136-2"></span>**B.3 Downloading Connector Log Files on the Appliance**

If you experience an issue with the PlateSpin Migrate Connector instance on the PlateSpin Transformation Manager Appliance, you might need to download the log files to send them to Technical Support.

**1** In a web browser, specify the DNS name or the IP address for the Appliance with the port number 9443. For example:

```
https://10.10.10.1:9443
or
https://ptm.example.com:9443
```
- **2** Specify the administrative username and password for the PTM Appliance, then click **Sign in**. The default users are vaadmin or root.
- **3** Click System Services  $\frac{203}{36}$ .
- **4** In the **Log Files** column, click the **download** link for the appropriate service to download the log files to your management workstation:

**PlateSpin Transformation Manager:** Collects, zips, and downloads the following log files:

- tm\_server.log
- platespin-transformmgr.out
- platespin\_transformmgr\_config.log

PlateSpin Migrate Connector for PTM: Collects, zips, and downloads the following log files:

- migrate\_connector.log
- platespin-migrate-connector.out
- **5** Click **Close** to exit System Services.